<span id="page-0-0"></span>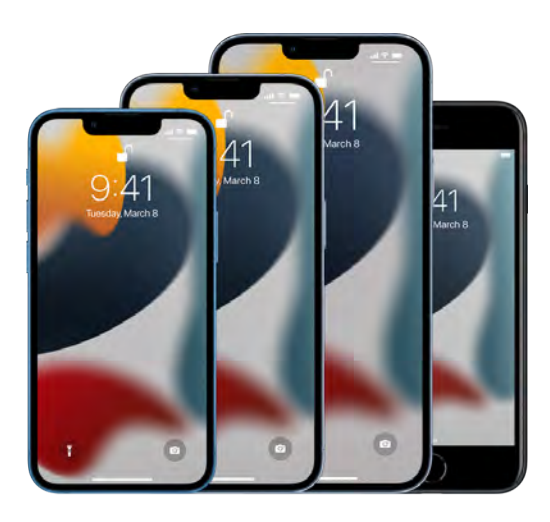

# iPhone User Guide

Everything you need to know about iPhone

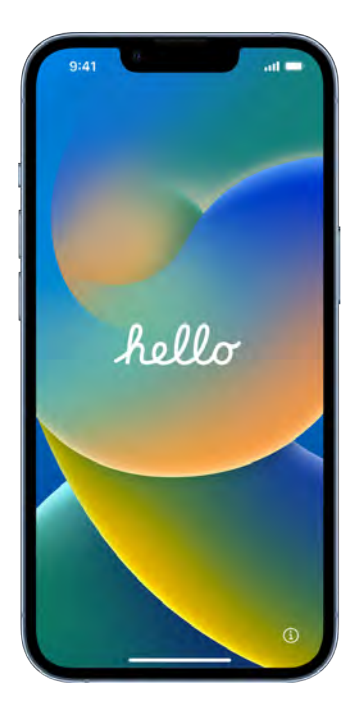

### Get started

Set up a few basic features before you start using your new iPhone.

[Setup basics](#page-5-0)

### Add a personal touch

Your iPhone can reflect your personal style and preferences. Showcase your favorite photos on the Lock Screen, add widgets to the Home Screen, adjust text size, ringtones, and more.

[Make your iPhone your own](#page-10-0)

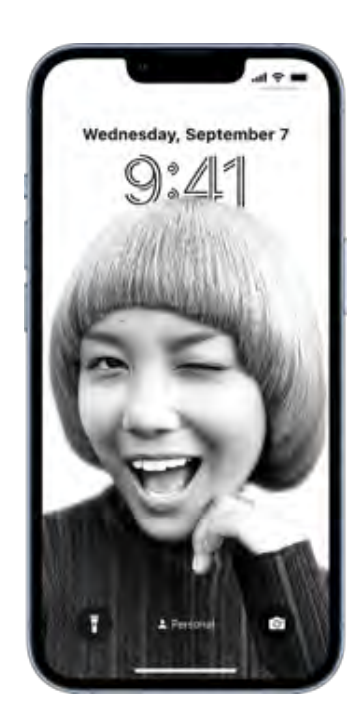

.

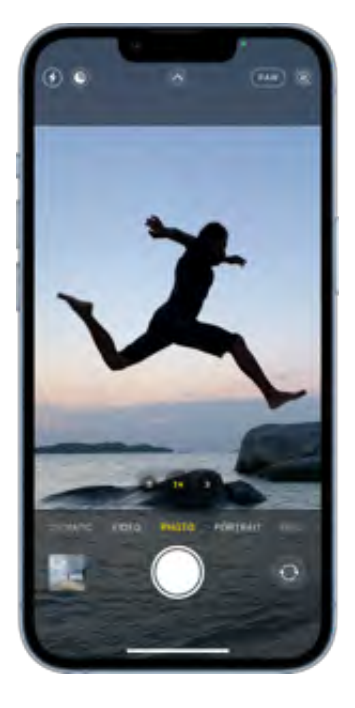

### Take your best shot

Use your iPhone to capture the moment, wherever you are. Learn how to take photos and videos on the fly, and use other camera features on your iPhone.

[Take great photos and videos](#page-15-0)

### Stay connected

iPhone makes it easy to reach the people important to you. Add them to your address book so you have their information everywhere you need it—then catch up with text messages, phone calls, or FaceTime.

[Keep in touch with friends and family](#page-20-0)

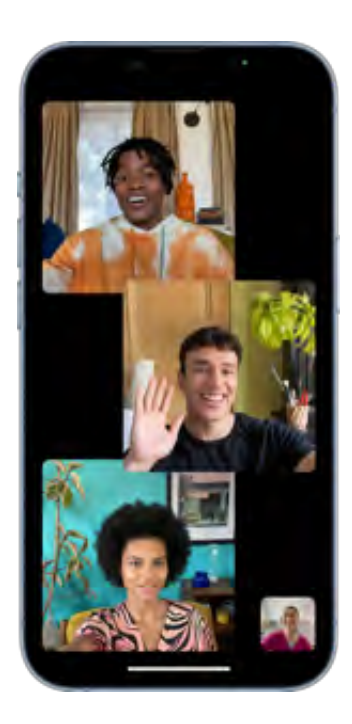

.

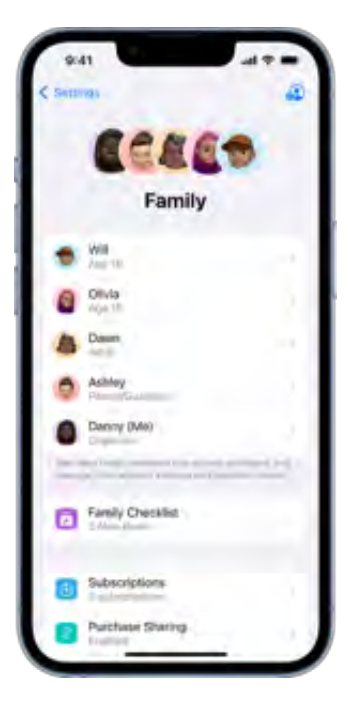

### All in the family

You and your family members can use Family Sharing to share app purchases, your location, and even health data. You can also set up parental controls to manage how children spend time on their devices.

[Share features with your family](#page-25-0)

### Simplify your day

Learn how to use the apps on your iPhone to direct you to the places you go most often, pay for your morning coffee, remind you of important tasks, and even lock your front door automatically when you leave home.

#### [Use iPhone for your daily routines](#page-30-0)

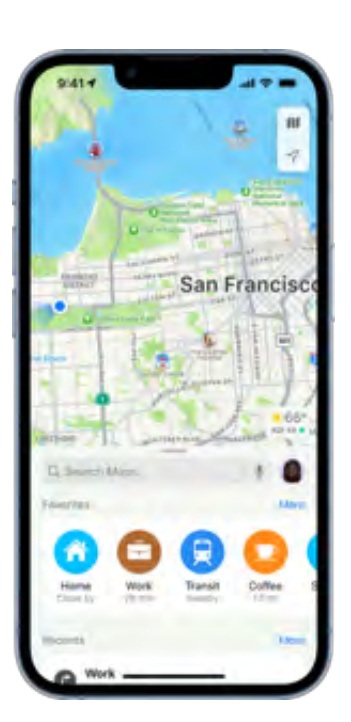

.

To explore the iPhone User Guide, click Table of Contents at the top of the page, or enter a word or phrase in the search field. You can also [download the guide](https://books.apple.com/book/id1567104665) from Apple Books (where available).

[Welcome](#page-0-0) [Introduction to iPhone](#page-5-1) [Your iPhone](#page-35-0) [What's new in iOS 16](#page-60-0) [Set up and get started](#page-73-0) **[Basics](#page-102-0)** [Personalize your iPhone](#page--1-0) [Apps](#page--1-0) [Siri](#page--1-0) [iPhone safety features](#page--1-0) [Family Sharing](#page--1-0) [Screen Time](#page--1-0)

[Accessories](#page--1-0) [Use iPhone with iPad, iPod touch, Mac, and PC](#page--1-0) **[CarPlay](#page--1-0)** [Accessibility](#page--1-0) [Security and privacy](#page--1-0) [Restart, update, reset, and restore](#page--1-0) [Safety, handling, and support](#page--1-0) [Copyright](#page--1-1)

### <span id="page-5-1"></span>Introduction to iPhone

### <span id="page-5-0"></span>Setup basics

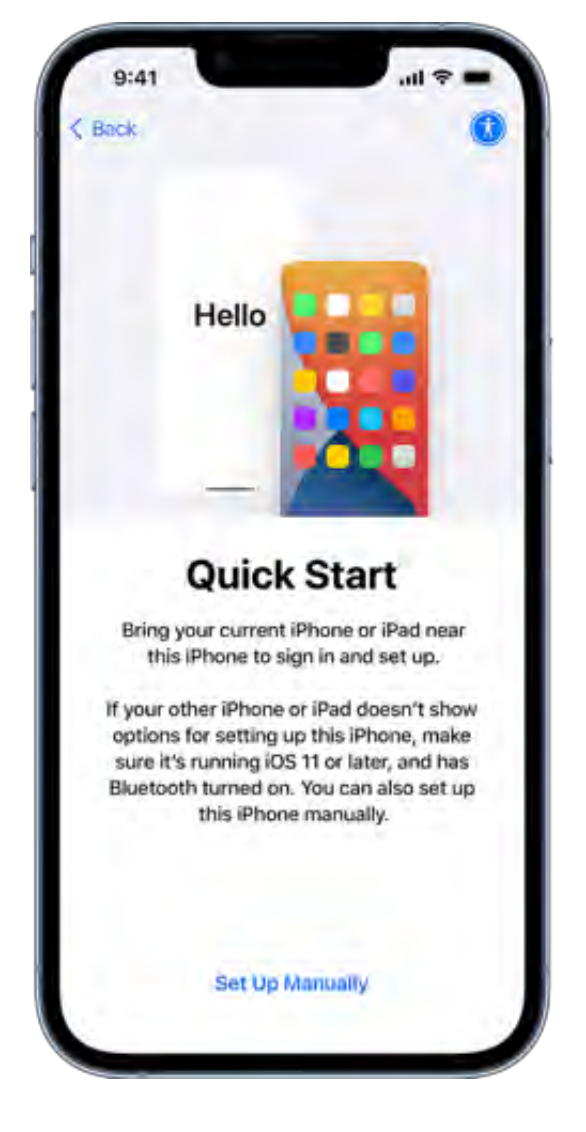

#### Transfer your apps and info onto your new iPhone

When you first turn on your iPhone and begin the setup process, you can wirelessly transfer many of your apps, settings, and content from your previous iPhone directly to your new iPhone—just bring the two devices close together, then follow the onscreen instructions.

If you have an Android device, tap Move Data from Android on your iPhone during the setup process, then open the Move to iOS app on your Android device.

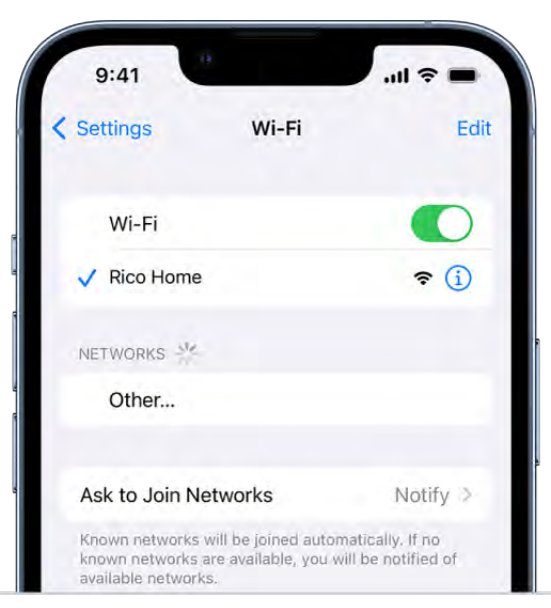

#### Set up cellular service and connect to Wi-Fi

Install a physical SIM card or use an eSIM from your carrier to connect to your cellular network. To check if your iPhone is connected to your cellular plan, go to Settings > Cellular.

To connect your iPhone to your home Wi-Fi network, go to Settings  $\bullet$  > Wi-Fi, turn on Wi-Fi, then choose your network. iPhone automatically connects to your Wi-Fi network whenever you're home.

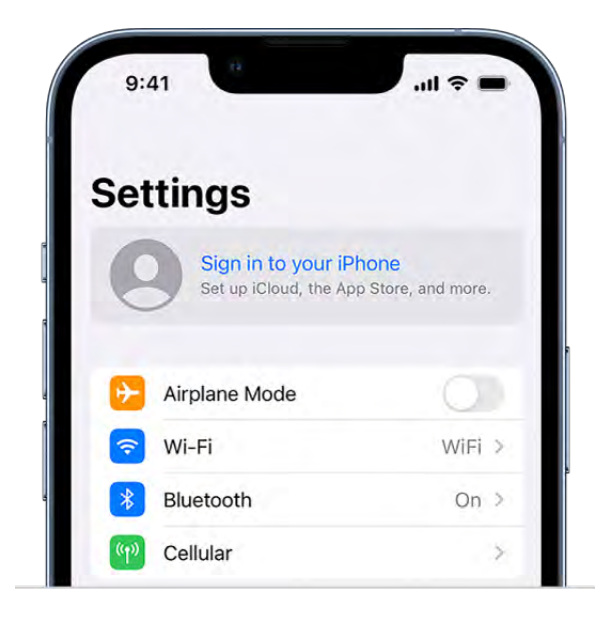

#### Sign in with your Apple ID

Your Apple ID is the account you use to access Apple services such as Apple Music, FaceTime, iCloud, and iMessage. If you don't have an Apple ID, you can create one.

To sign in with your Apple ID, go to Settings  $\bullet$  > Sign in to your iPhone. To verify that you're signed in, go to Settings  $\circledast$  > [your name]; your Apple ID appears below your name.

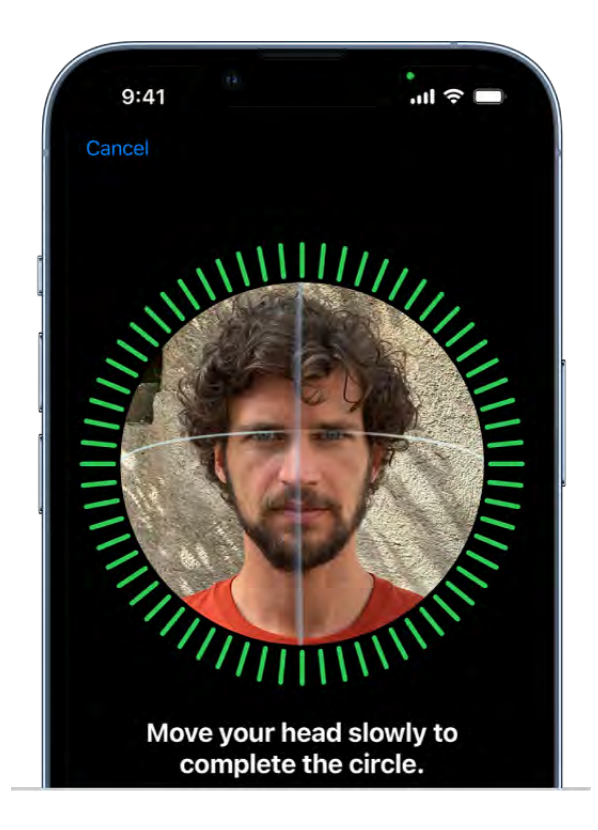

#### Set up Face ID or Touch ID

You can use Face ID (face recognition) or Touch ID (your fingerprint) to securely unlock your iPhone, sign in to many apps, and make purchases. For your security, Face ID and Touch ID data doesn't leave your device and isn't saved anywhere else.

Depending on your iPhone model, do one of the following:

- Set up Face ID: Go to Settings **@** > Face ID & Passcode > tap Set up Face ID, then follow the onscreen instructions.
- Set up Touch ID: Go to Settings  $\bullet$  > Touch ID & Passcode > tap Add a Fingerprint, then follow the onscreen instructions.

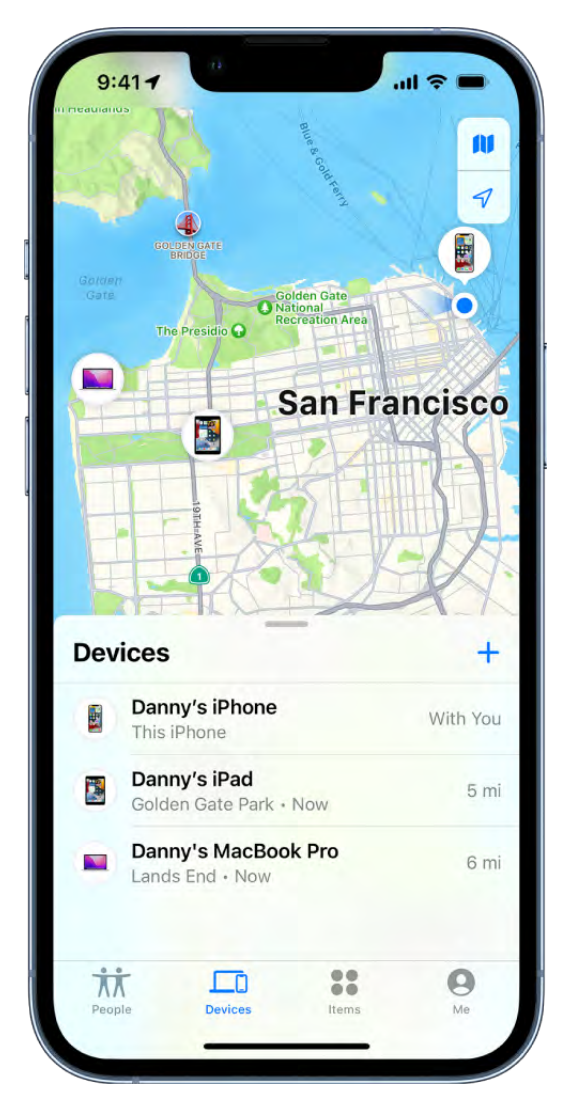

#### Turn on Find My iPhone

You can locate your iPhone if it's ever lost or stolen.

Go to Settings  $\bullet$  > [your name] > Find My, tap Find My iPhone, then turn on Find My iPhone. You can see the location of your devices in the Find My app  $\odot$ . If you lose your iPhone and don't have access to the Find My app, you can locate your device using Find iPhone on .

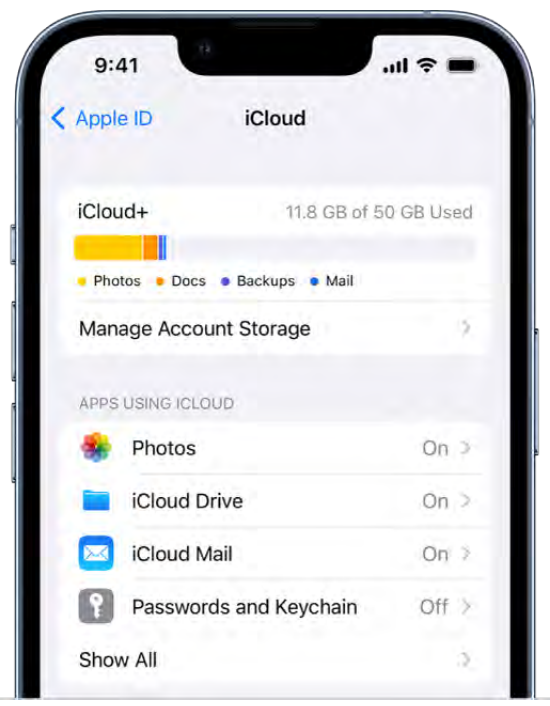

#### Back up your data with iCloud

iCloud helps you keep your important info safe and in sync across your devices. If you replace or lose your iPhone, or it's damaged or stolen, your photos, videos, and more remain secure in iCloud.

To turn on or change the features you want to use with iCloud, go to Settings  $\bullet$  > [your *name*] > iCloud.

Want to learn more? Check out Turn on and set up iPhone, Set up cellular service, Connect iPhone to the internet[,](#page--1-2)Locate a device in Find My, and Use iCloud on iPhone.

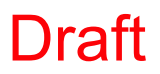

### <span id="page-10-0"></span>Make your iPhone your own

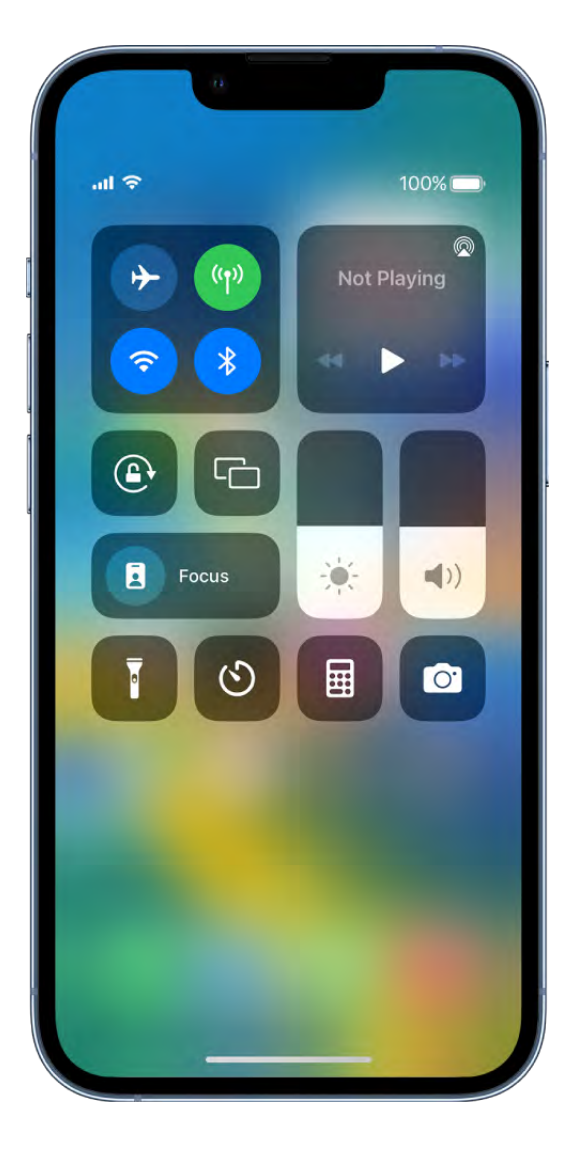

#### Keep your favorite features handy

Some iPhone features—like the flashlight, timer, or calculator—are just a swipe away in Control Center. To quickly open Control Center on an iPhone with Face ID, swipe down from the top-right edge; on an iPhone with a Home button, swipe up from the bottom of the screen.

You can add more features—like the alarm or magnifier—to Control Center in Settings > Control Center.

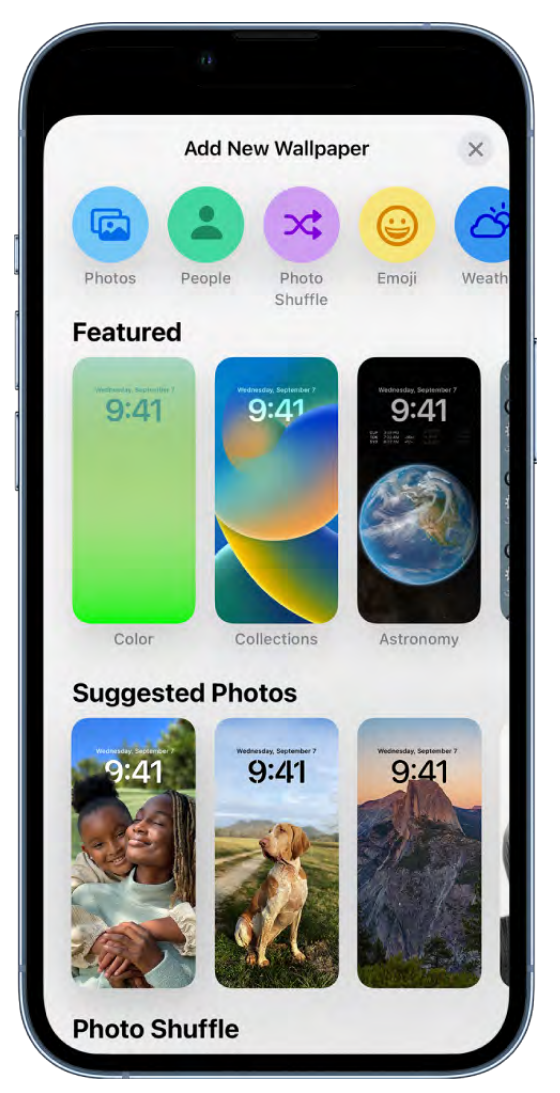

#### Personalize your Lock Screen

You can showcase a favorite photo, add filters, widgets, and even change the font of the date and time.

To get started, touch and hold the Lock Screen, then tap  $\bullet$  at the bottom of the screen. Browse the gallery of options, then tap an option to customize its appearance. When you've created a Lock Screen that you like, tap Add, then tap Set as Wallpaper Pair.

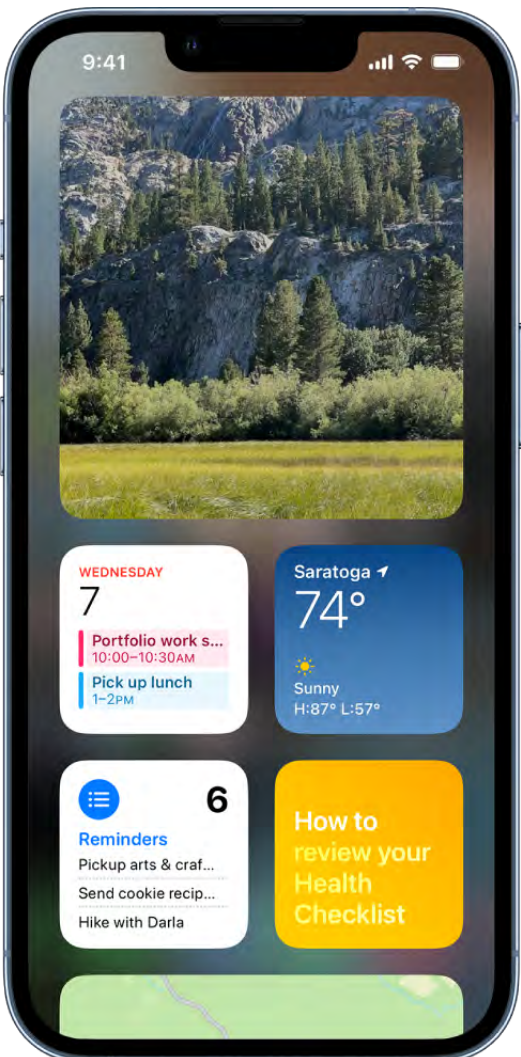

#### Add widgets to your Home Screen

Widgets let you easily see the information that's most important to you, like the current weather and upcoming calendar events.

To add a widget, touch and hold the background on any Home Screen page until the apps jiggle, then tap  $+$ .

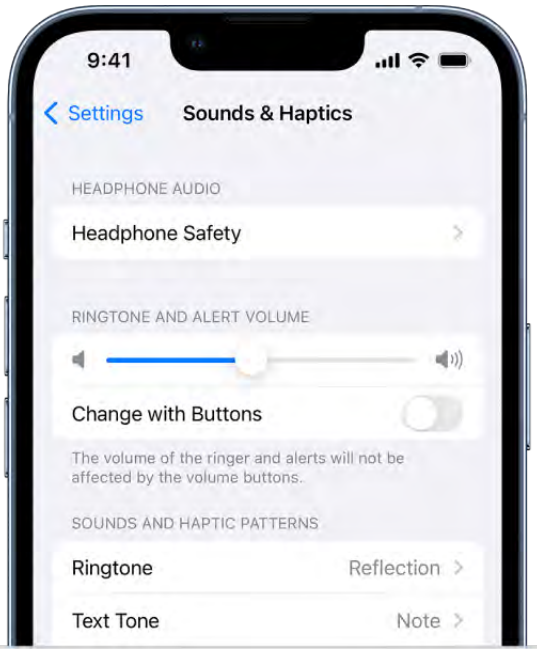

#### Choose sounds and vibrations

iPhone can play different sounds and vibrations for phone calls, text messages, Calendar alerts, and other notifications.

Go to Settings  $\bullet$  > Sounds & Haptics (or Sounds, on some iPhone models). You can also change the sounds iPhone plays for certain people; in the Contacts app  $\bullet$ , tap a person's name, tap Edit, then tap Ringtone or Text Tone.

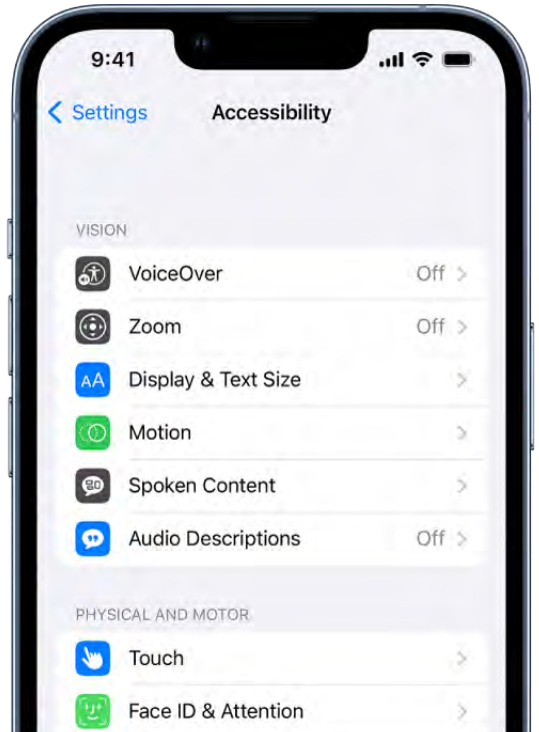

#### Use built-in accessibility features

iPhone provides many accessibility features to support your vision, physical and motor, hearing, and learning needs. Change text size, make it easier to use the touchscreen, control your iPhone with just your voice, and more.

To customize these settings, go to Settings  $\bullet$  > Accessibility.

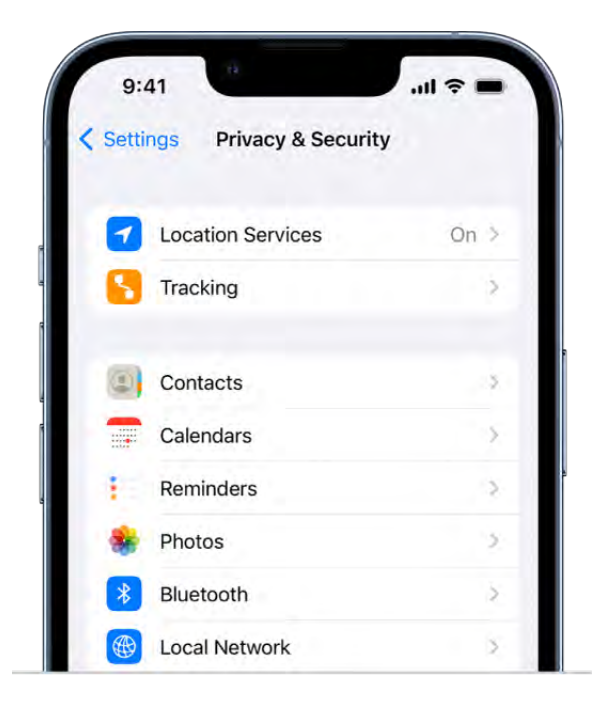

#### Check your privacy settings

iPhone is designed to protect your data and your privacy. You can stop apps from tracking you, make it harder for senders to learn about your Mail activity, and limit the information that apps and websites share about you.

To adjust what information is shared and where you share it, go to Settings  $\bullet$  > Privacy & Security.

Want to learn more? Check out, Personalize your iPhone Lock Screen, Add widgets on iPhone, Get started with accessibility features on iPhone, and Use the built-in security and privacy protections of iPhone.

### <span id="page-15-0"></span>Take great photos and videos

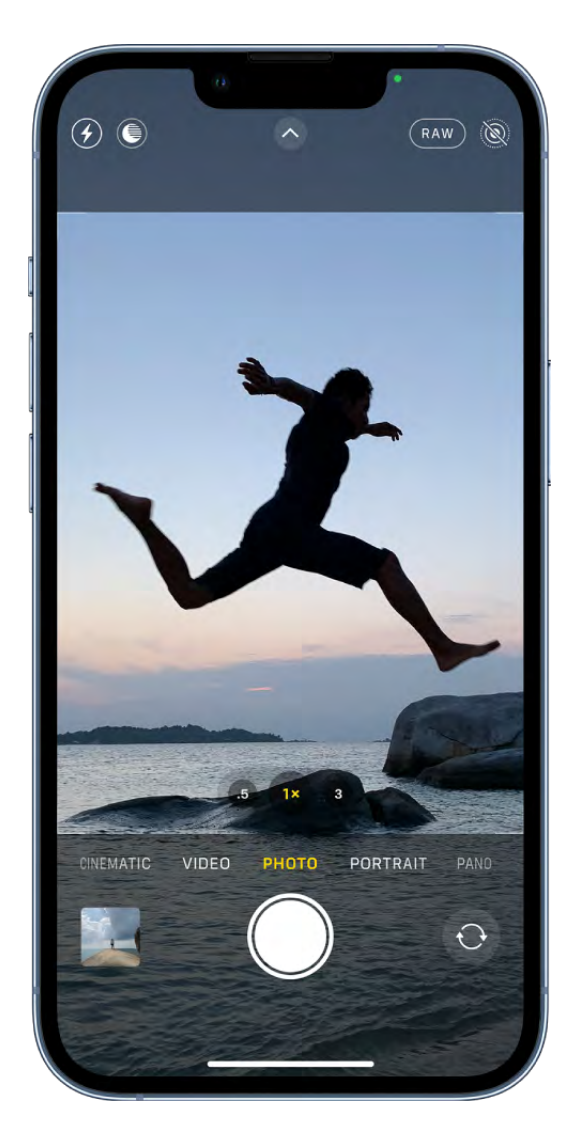

#### Capture the moment

To quickly open Camera, just swipe left on the Lock Screen. Camera automatically focuses the shot and adjusts the exposure. Tap the Shutter button to take a photo.

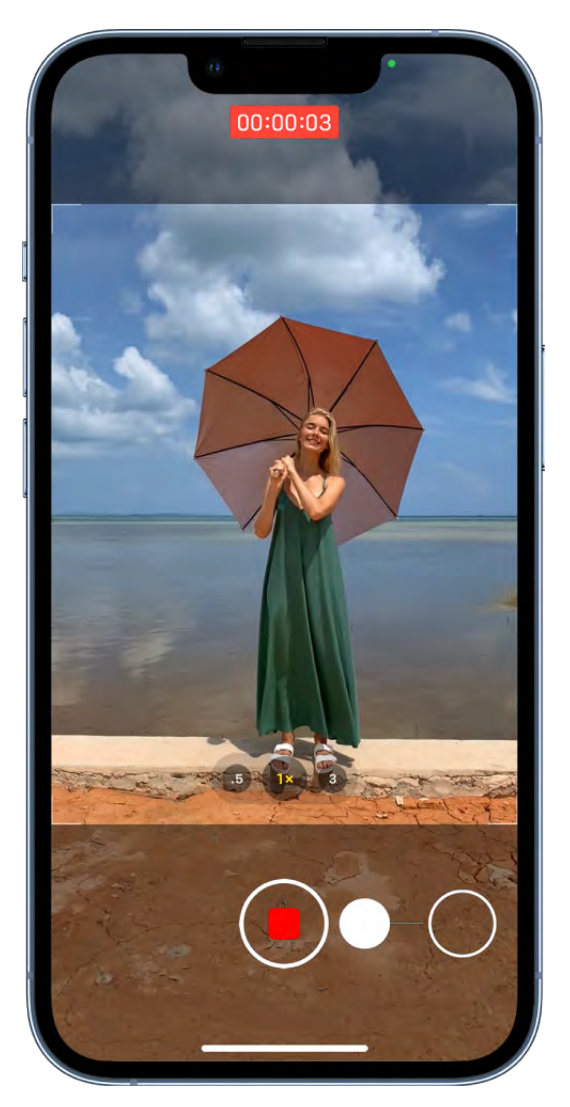

#### Grab a video with QuickTake

You can record videos without switching out of Photo mode. Just touch and hold the Shutter button and Camera begins recording a QuickTake video. Release the button to stop recording. QuickTake is available on iPhone XS, iPhone XR, and later.

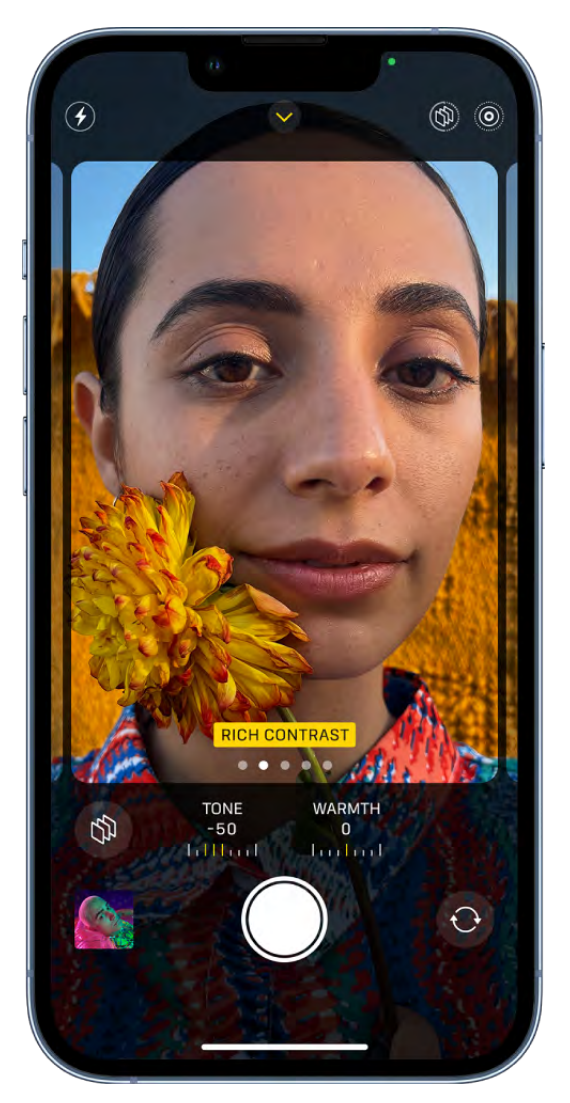

#### Take the perfect selfie

To take a selfie, open Camera, then tap  $\bullet$  or  $\odot$  (depending on your model). Hold your iPhone in front of you, then tap the Shutter button or either volume button to take the shot.

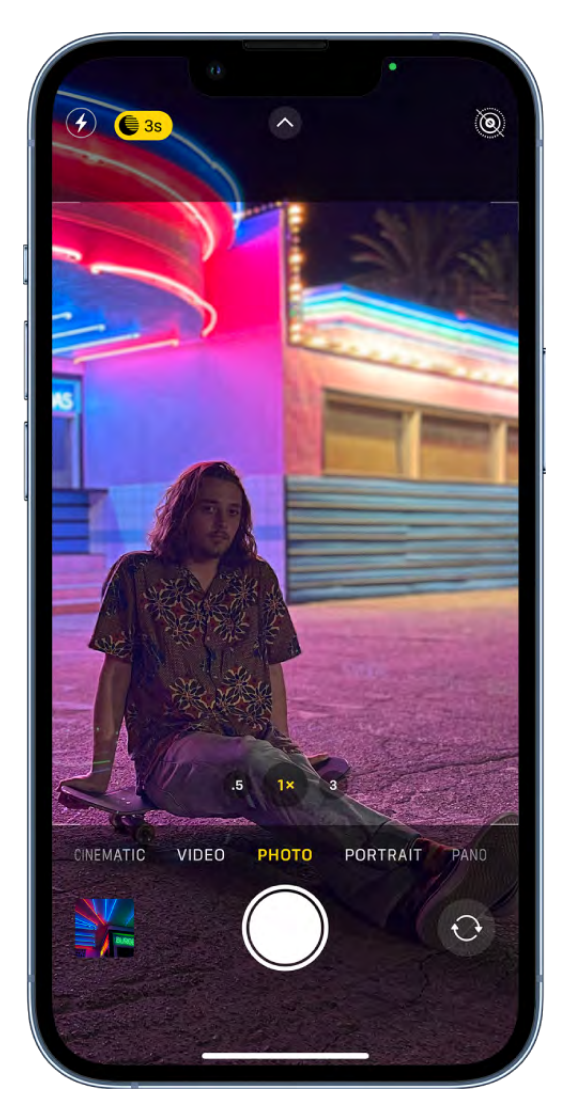

#### Shoot photos in low light

On supported models, Night mode automatically takes bright, detailed photos in low-light settings. When  $\textcircled{\$  turns yellow, Night mode is on. Tap the Shutter button, then hold your iPhone still to capture the shot. To experiment with Night mode, tap  $\textcircled{\tiny{\textregistered}}$ , then move the slider below the frame to adjust the exposure time.

On iPhone 12 and later models, Night mode is available with the front camera, and when you toggle between 0.5x, 1x, 2x, 2.5x, or 3x.

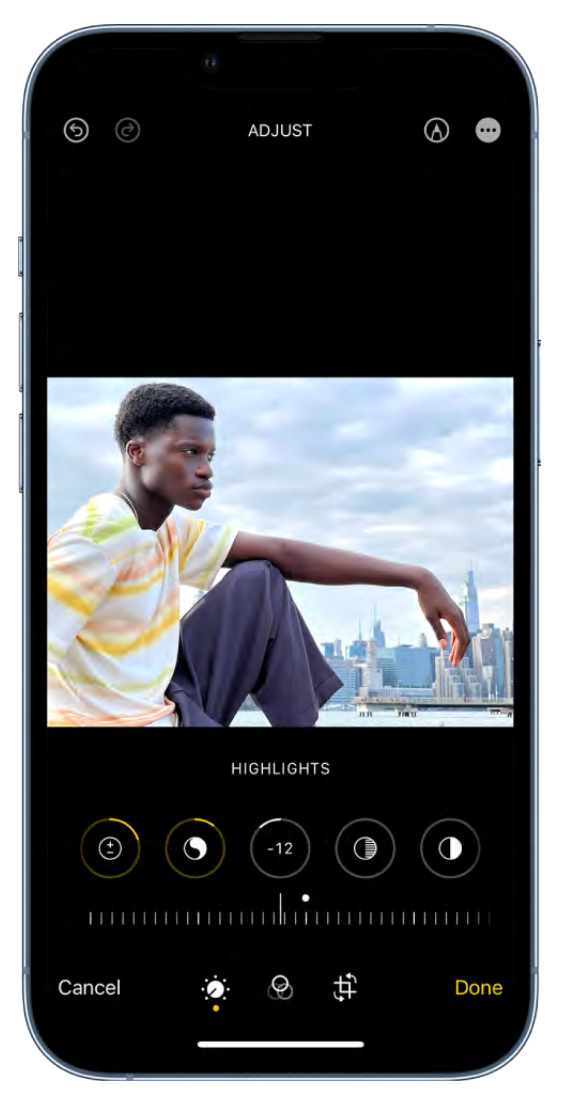

#### Add the final touches

After you take a photo or video, use the editing tools in the Photos app to make it even better. Open a photo or video, tap Edit, then tap the buttons at the bottom of the screen to adjust lighting, add a filter, crop, or rotate. As you make edits, tap the photo to compare your changes to the original.

Wantto learn more? Check out the Camera and Photos chapters.

<span id="page-20-0"></span>Keep in touch with friends and family

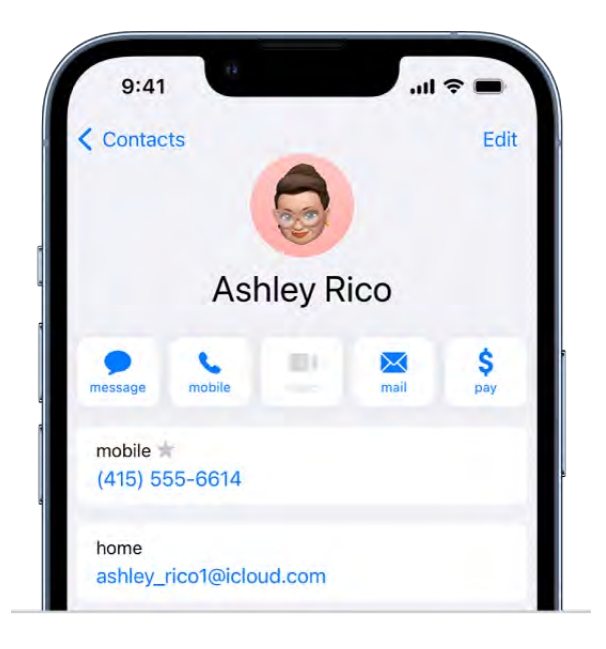

#### A smarter address book

Enter phone numbers, email addresses, birthdays, and more in the Contacts app  $\bullet$  once, and you have them everywhere you need them—from Messages, to FaceTime, to Mail.

You can also add contact information from another account (like Google or Yahoo). Go to Settings  $\otimes$  > Contacts > Accounts, then tap Add Account.

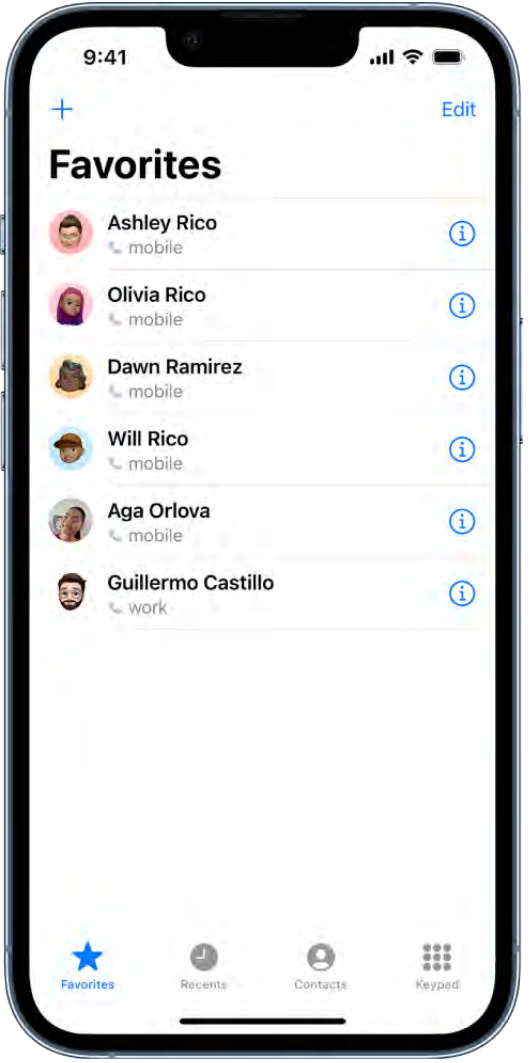

#### Choose your favorites

Add the people you talk to frequently to your Favorites list in the Phone app  $\Box$  to make them easier to reach.

In the Phone app, tap Favorites, tap  $+$ , then choose a contact. To call a Favorite, just tap their name.

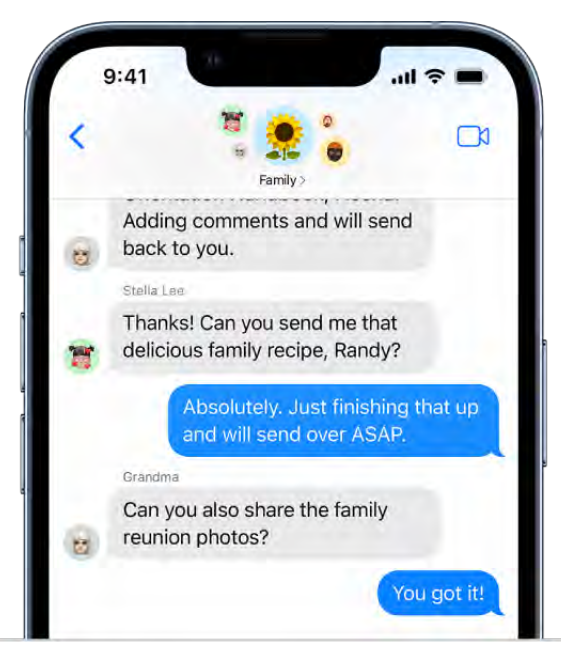

#### Start a group conversation

You can send messages to a group of people you want to talk to all at the same time, like members of your family.

In the Messages app  $\Box$ , tap  $\Box$ , type the names of the people you want to send a message to, then send the first message.

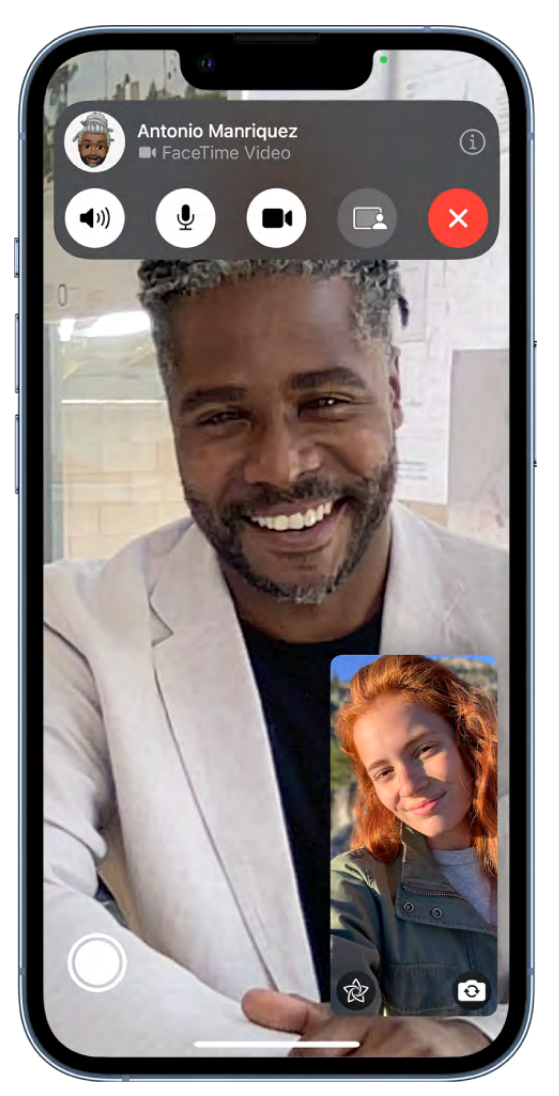

#### Make a video call

You can use FaceTime to make video calls with your friends and family.

In the FaceTime app  $\Box$ , tap New FaceTime near the top of the screen, type the name of the person you want to call, then tap  $\Box$ . During the call, you can tap the screen to show the FaceTime controls (in case you want to mute yourself, for example).

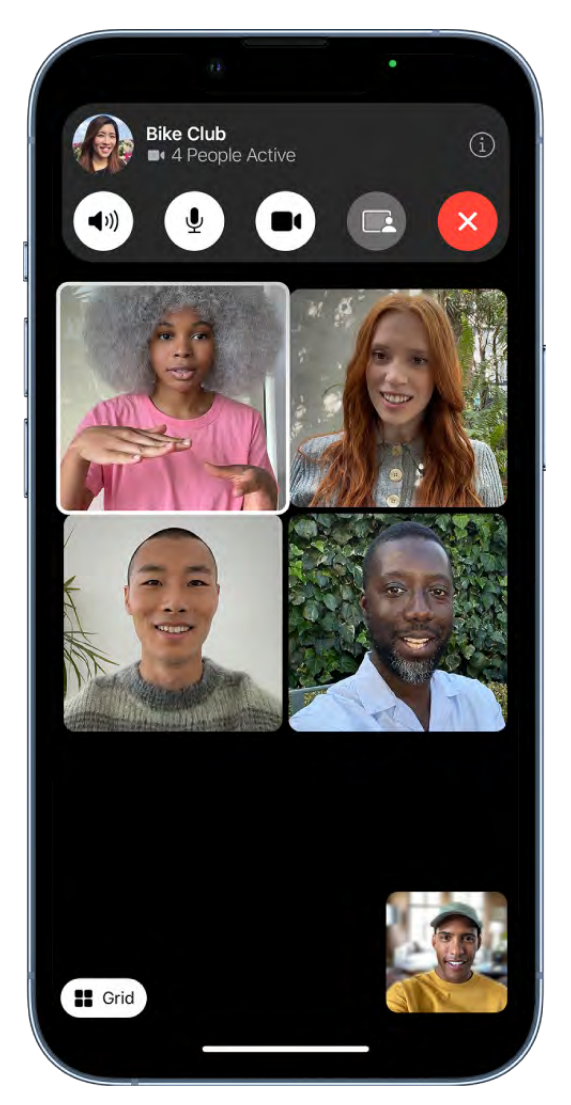

#### Add people to a FaceTime call

You can add more people to a FaceTime call—friends and family can join at any time. Tap the screen to show the controls, tap  $\overline{\mathbb{G}}$ , then tap Add People..

Want to learn more? Check out Add and use contact information on iPhone, Start a group conversationin Messages on iPhone, and Make and receive FaceTime calls on iPhone.

### <span id="page-25-0"></span>Share features with your family

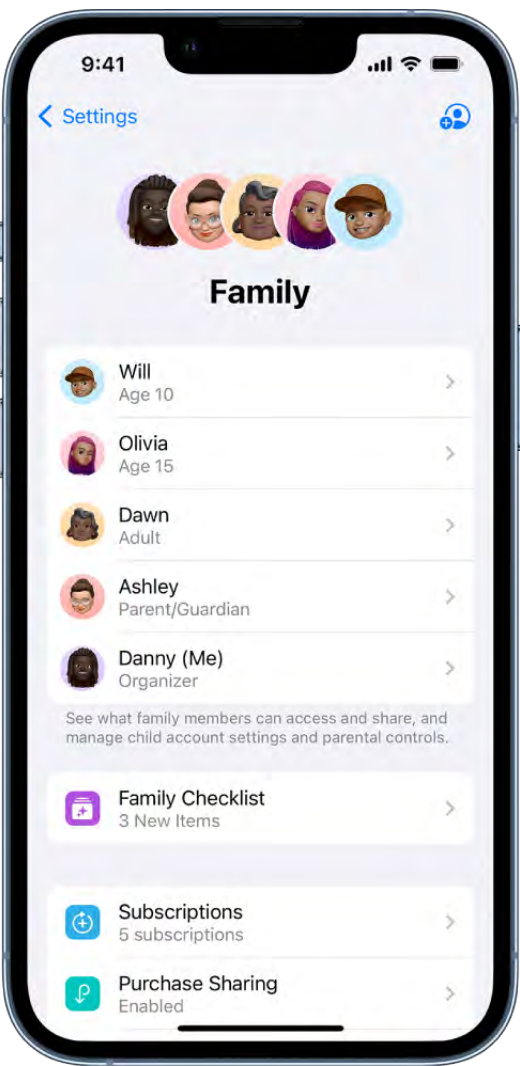

#### Set up Family Sharing

With Family Sharing, you and your family members can share purchases, subscriptions, your location, and more. Everyone uses their own device and Apple ID, but iCloud storage, subscriptions (including to services like Apple Music and Apple Arcade), and other content is shared.

To get started, go to Settings  $\bullet$  > [your name] > Family Sharing.

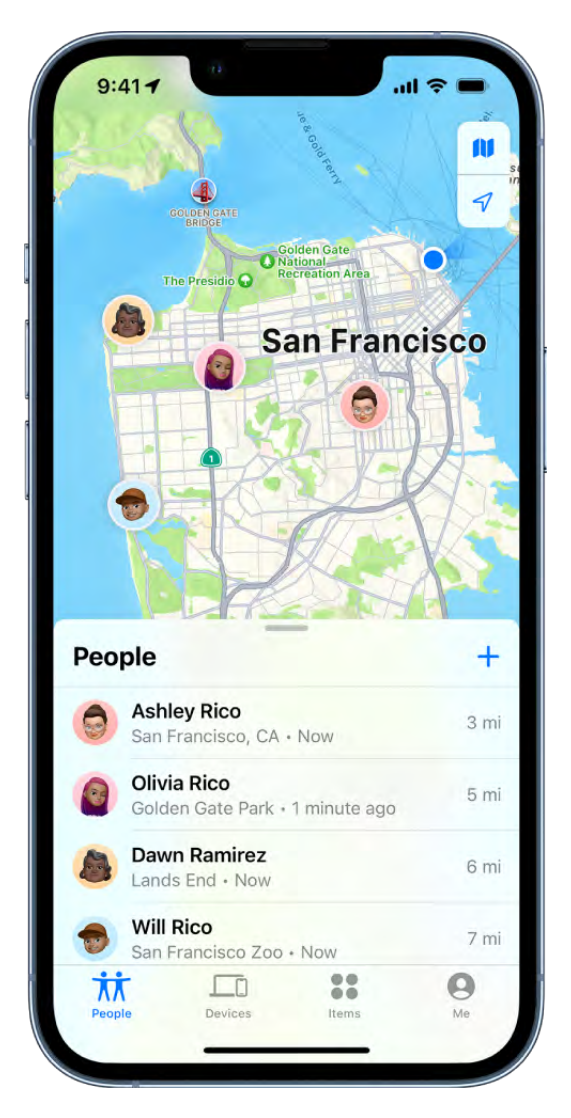

#### Share your location with Find My

When you set up Family Sharing, you can share your location with members of your family and help them find lost devices with the Find My app  $\bullet$ .

To share your location with family members, Settings **3** > [your name] > Family Sharing, then scroll down and tap Location. Tap the name of a family member you want to share your location with. After you share your location with members of your Family Sharing group, they can help locate a missing device

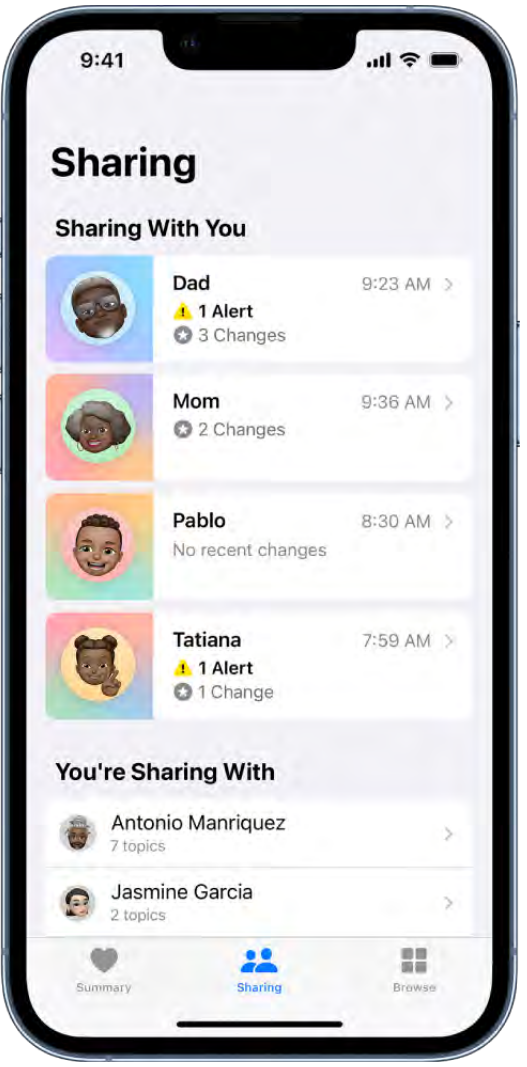

#### Share your health data

You can use the Health app  $\bullet$  to share your health data—such as your activity, mobility, and health trends—with family members.

In the Health app, tap Sharing at the bottom of the screen, then tap Share with Someone. You can choose what you want to share, and if you want the people you're sharing with to be notified about significant trends, like a steep decline in activity.

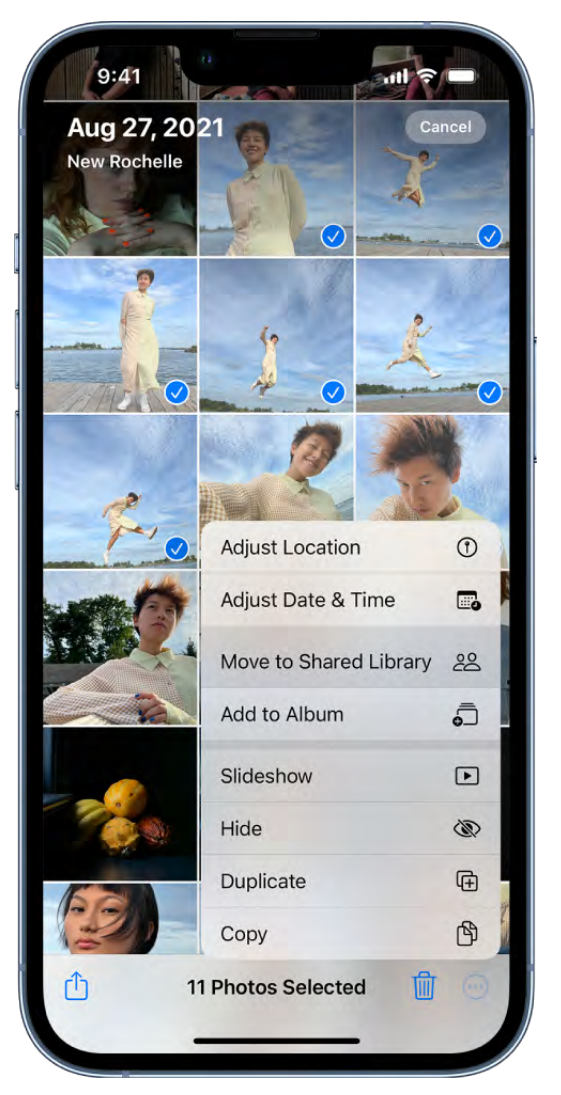

#### Start a family photo library

You can use iCloud Shared Photo Library to share photos and videos with up to five other family members. Everyone can add, edit, and caption photos and enjoy the shared photos in their memories, featured photos, and Photos widget.

To start an iCloud Shared Photo Library, all members need to be using iOS 16 and have on iCloud Photos turned on; go to Settings **@** > [your name] > iCloud > Photos, then turn on Sync this iPhone. Then, tap Shared Library to get started.

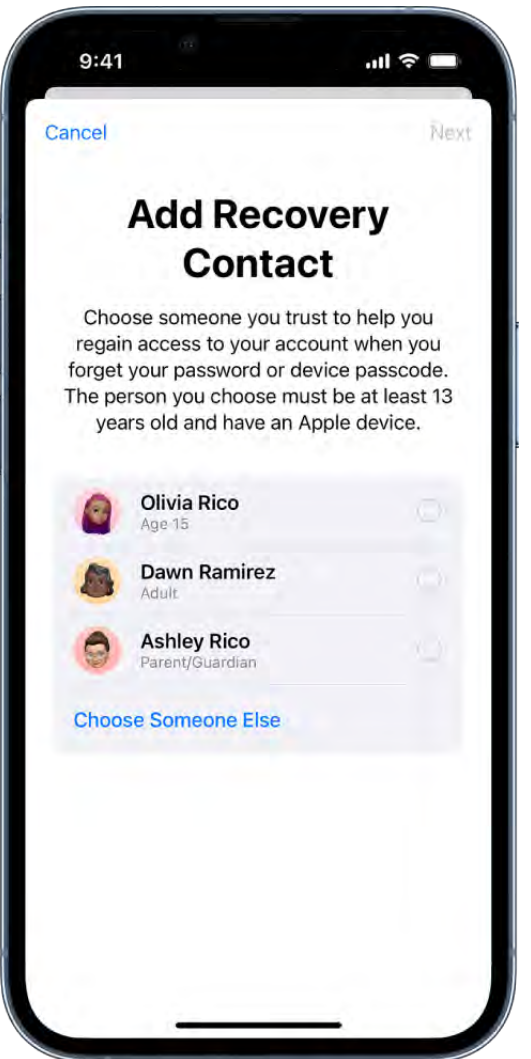

#### Just in case

You can add family members and other trusted people as Account Recovery Contacts to help you regain access to your account if you ever get locked out. The Digital Legacy program allows you to designate people as Legacy Contacts so they can access your account and personal information in the event of your death.

To add people, go to Settings  $\bullet$  > [your name] > Password & Security, then choose Account Recovery or Legacy Contact.

Want to learn more? See Set up Family Sharing on iPhone, Share locations with family members and locate their lost devices on iPhone[,](#page--1-9) Share your data in Health on iPhone, and Set up or join an iCloud Shared Photo Library in Photos on iPhone[.](#page--1-10)

### Use iPhone for your daily routines

<span id="page-30-0"></span>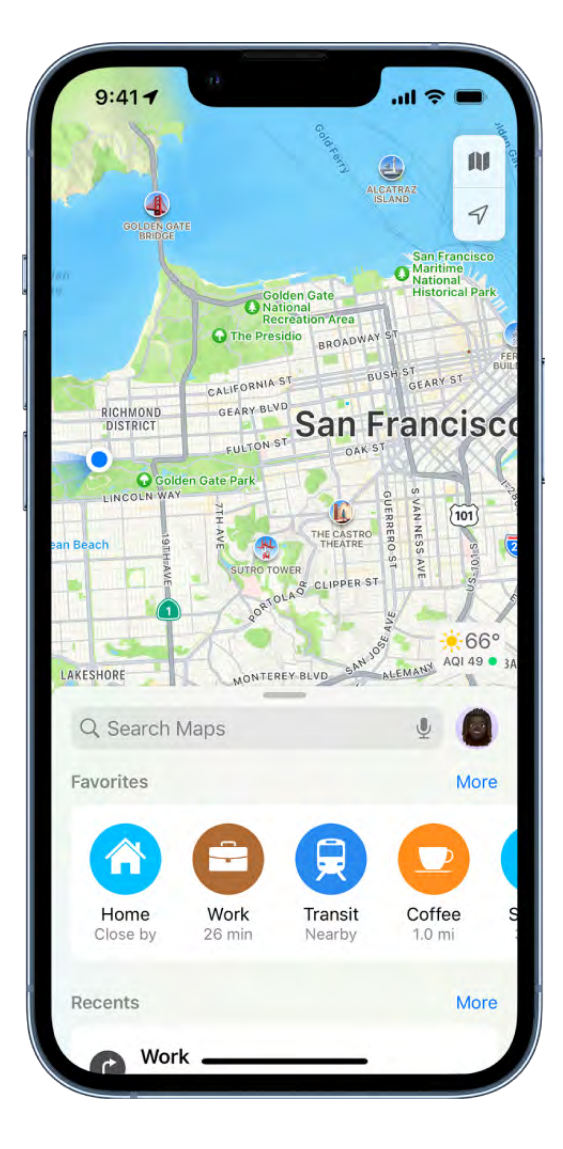

#### Get directions to your favorite places

Whether you're walking, driving, or biking, you can use the Maps app to get directions to places you visit frequently, like your home or your favorite café, without entering the address every time.

In the Maps app, tap  $+$  in the row of Favorites, then add a location.

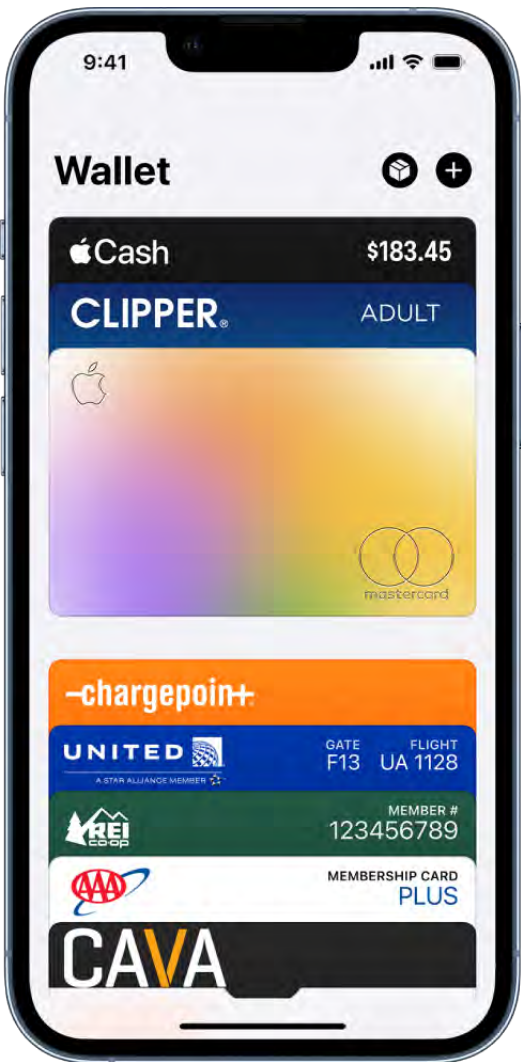

#### Set up a virtual wallet

Keep your credit cards, transit passes, vaccination cards, and more in the Wallet app  $\blacksquare$ on your iPhone. When you add a credit or debit card to Wallet, you can use it to make secure payments in stores and online, and send and receive money from friends and family.

To add your first card, open the Wallet app, tap  $\bigcirc$ , then follow the onscreen instructions.

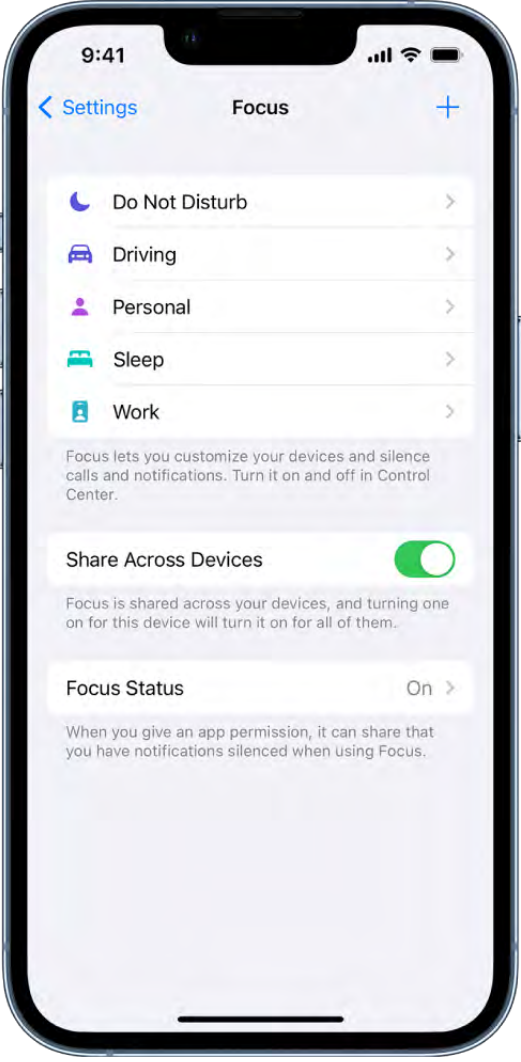

#### Stay focused

Whether you're driving, working, or just need to step away from your iPhone, you can set up a Focus to temporarily silence notifications that don't match your task—and let other people know you're busy.

Go to Settings  $\bullet$  > Focus, then choose the Focus you want to use, or tap  $+$  to create your own.

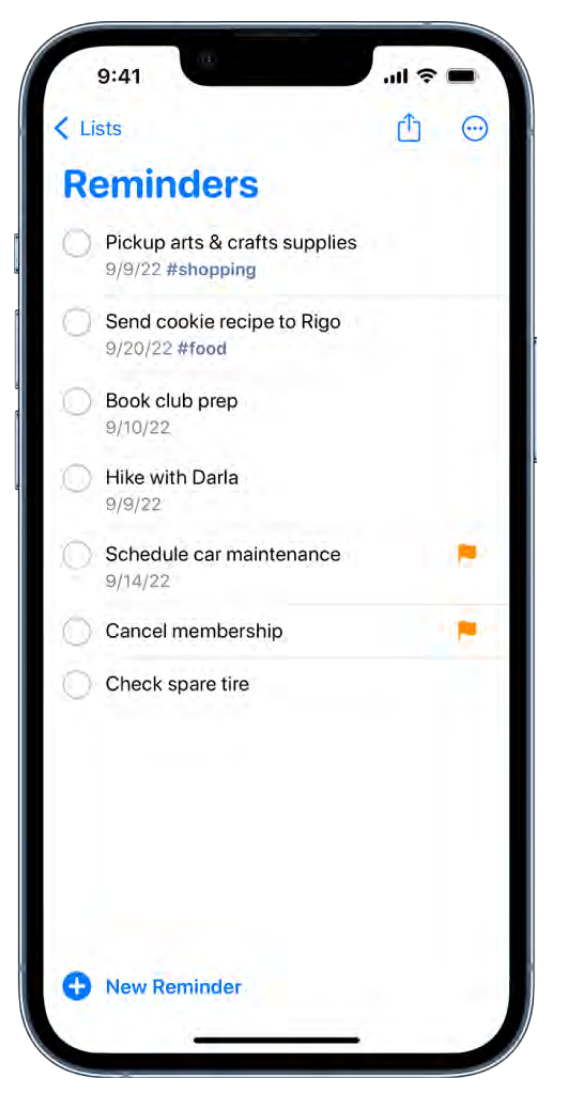

#### Reminders when you need them

You can use the Reminders app  $\blacksquare$  to make to-do lists for tasks around the house and projects at work. You can even get a reminder about something when you arrive at a certain location.

To create your first reminder, open the Reminders app, then tap New Reminder.

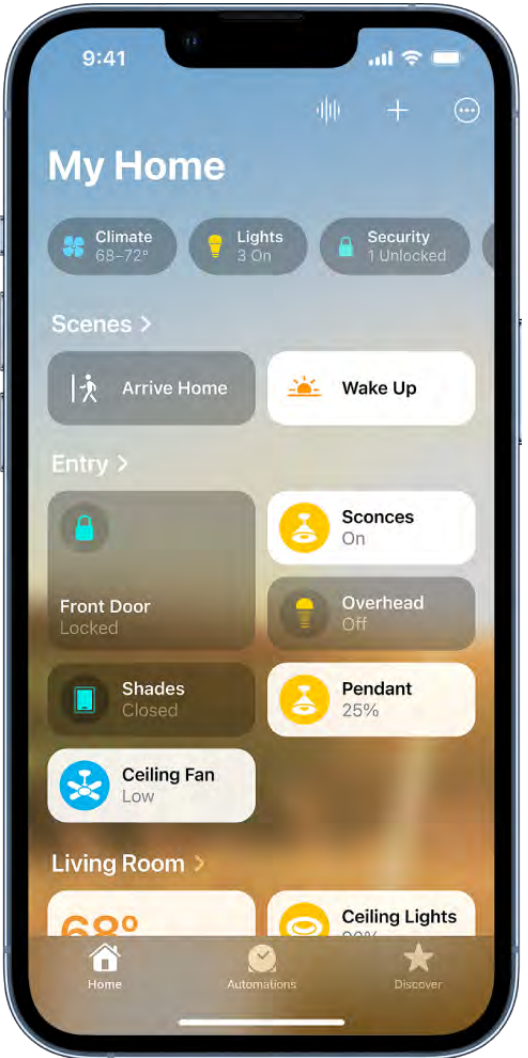

#### Forgot to turn off the lights?

With the Home app  $\Box$  on iPhone, you can securely control HomeKit-enabled accessories, such as lights, smart TVs, and thermostats from anywhere. You can also create automations that simplify your normal routines, like automatically turning on your entryway lights when you arrive home at night.

To add your first Works with HomeKit accessory, open the Home app, tap  $+$ , then tap Add Accessory.

Want to learn more? Check out Save favorite places in Maps on iPhone, Keep cards and passes in Wallet on iPhone, Get started with the Notes app on iPhone, Add items to a list in Reminders on iPhone, and Intro to Home on iPhone.

# <span id="page-35-0"></span>Your iPhone

### iPhone models compatible with iOS 16

This guide helps you get started using iPhone and discover all the amazing things it can do with iOS 16, which is compatible with the following models:

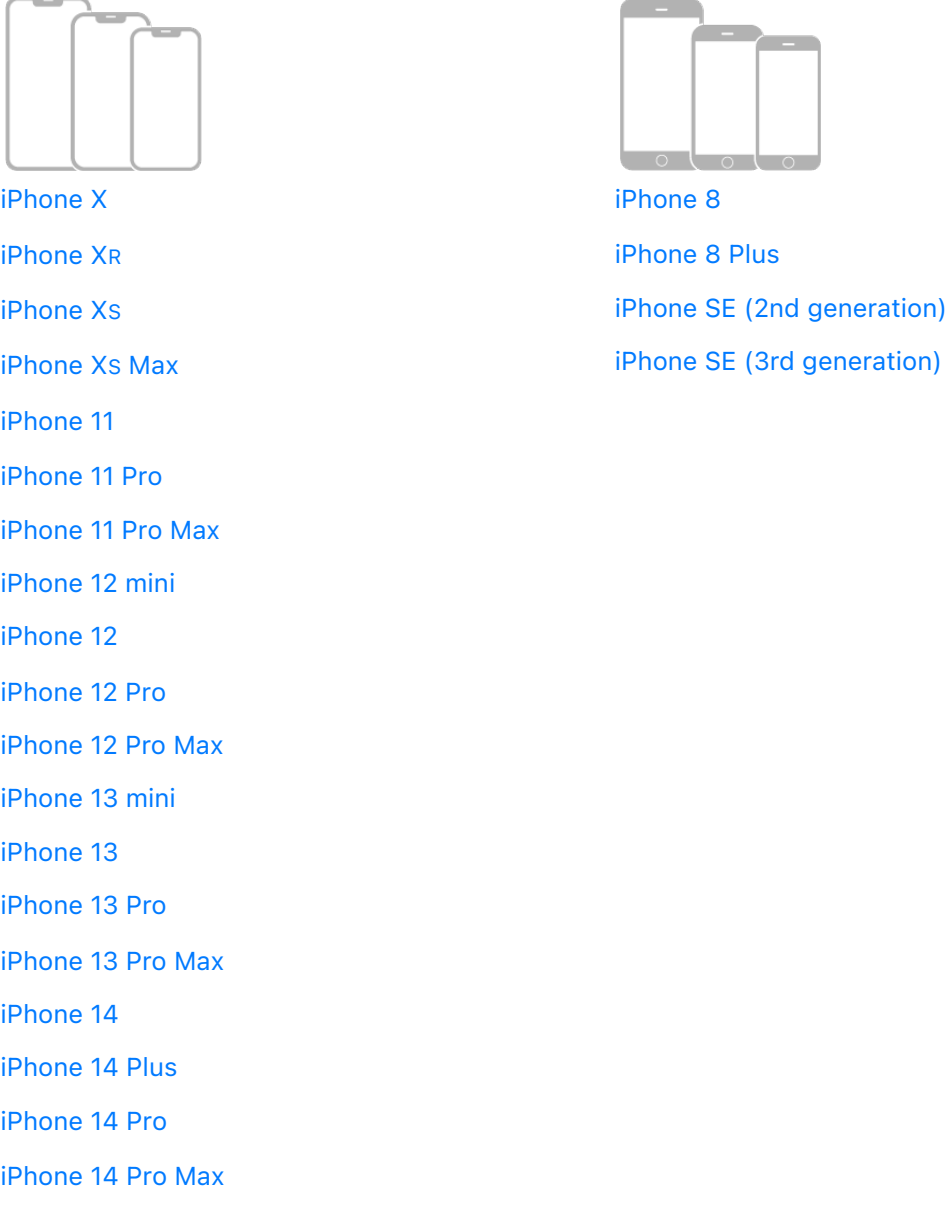
Your features and apps may vary depending on your iPhone model, region, language, and [carrier. To find out which features are supported in your region, see the](https://www.apple.com/ios/feature-availability) iOS and iPadOS . Feature Availability website

*Note:* Apps and services that send or receive data over a cellular network may incur additional fees. Contact your carrier for information about your service plan and fees.

### Identify your iPhone model and iOS version

Go to Settings  $\bullet$  > General > About. See Get information about your iPhone.

To determine your iPhone model from the physical details, see the Apple Support article [Identify your iPhone model](https://support.apple.com/HT201296).

### Get iOS updates

To update to the latest iOS software compatible with your model, go to Settings  $\otimes$  > General > Software Update. See Update iOS on iPhone.

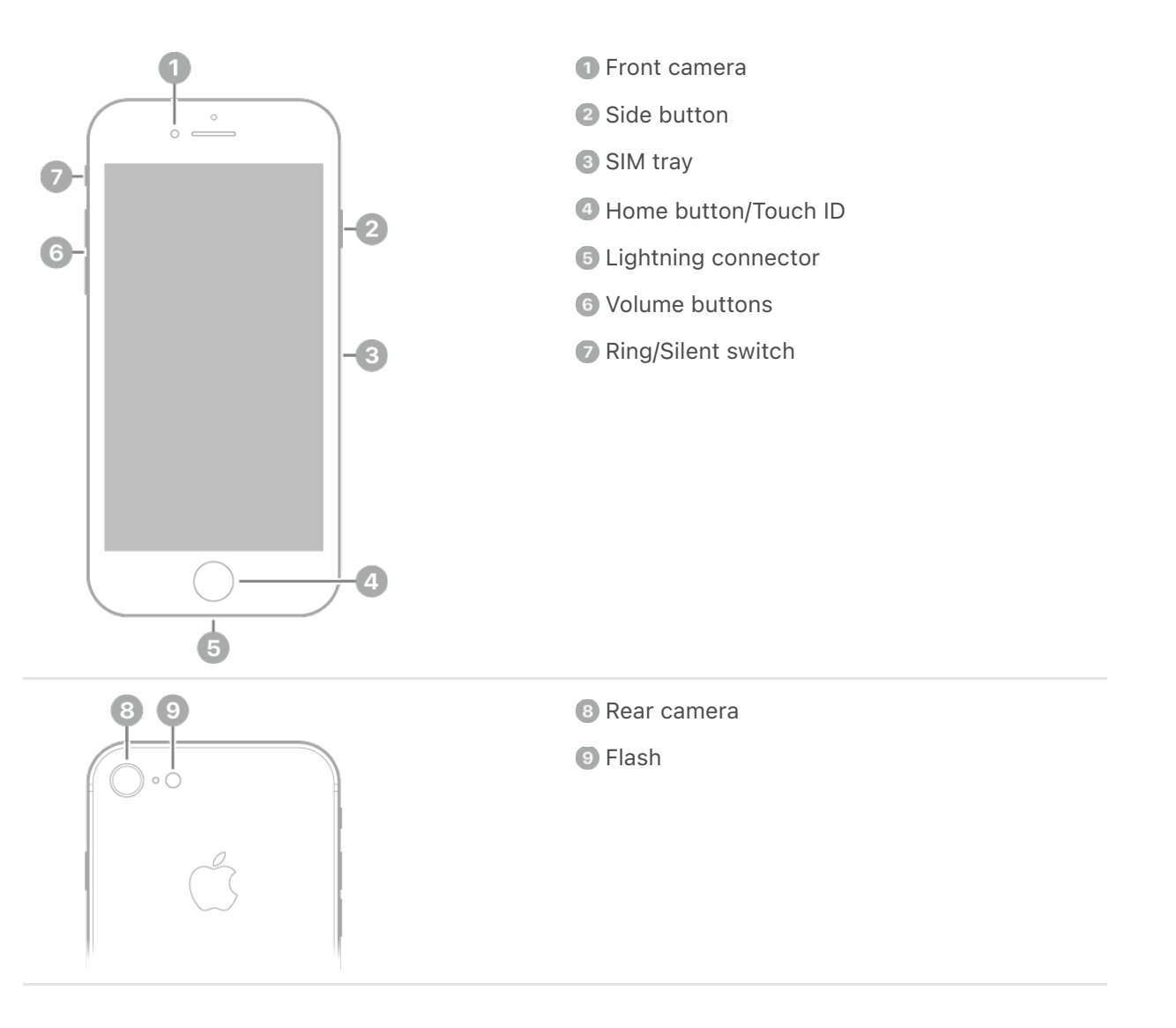

#### Get started with iPhone 8

- [Turn on and set up iPhone](#page-73-0)
- [Learn basic gestures](#page-102-0)
- [iPhone camera basics](#page--1-2)
- [Qi-certified wireless chargers for iPhone](#page--1-0)
- [What's new in iOS 16](#page-60-0)

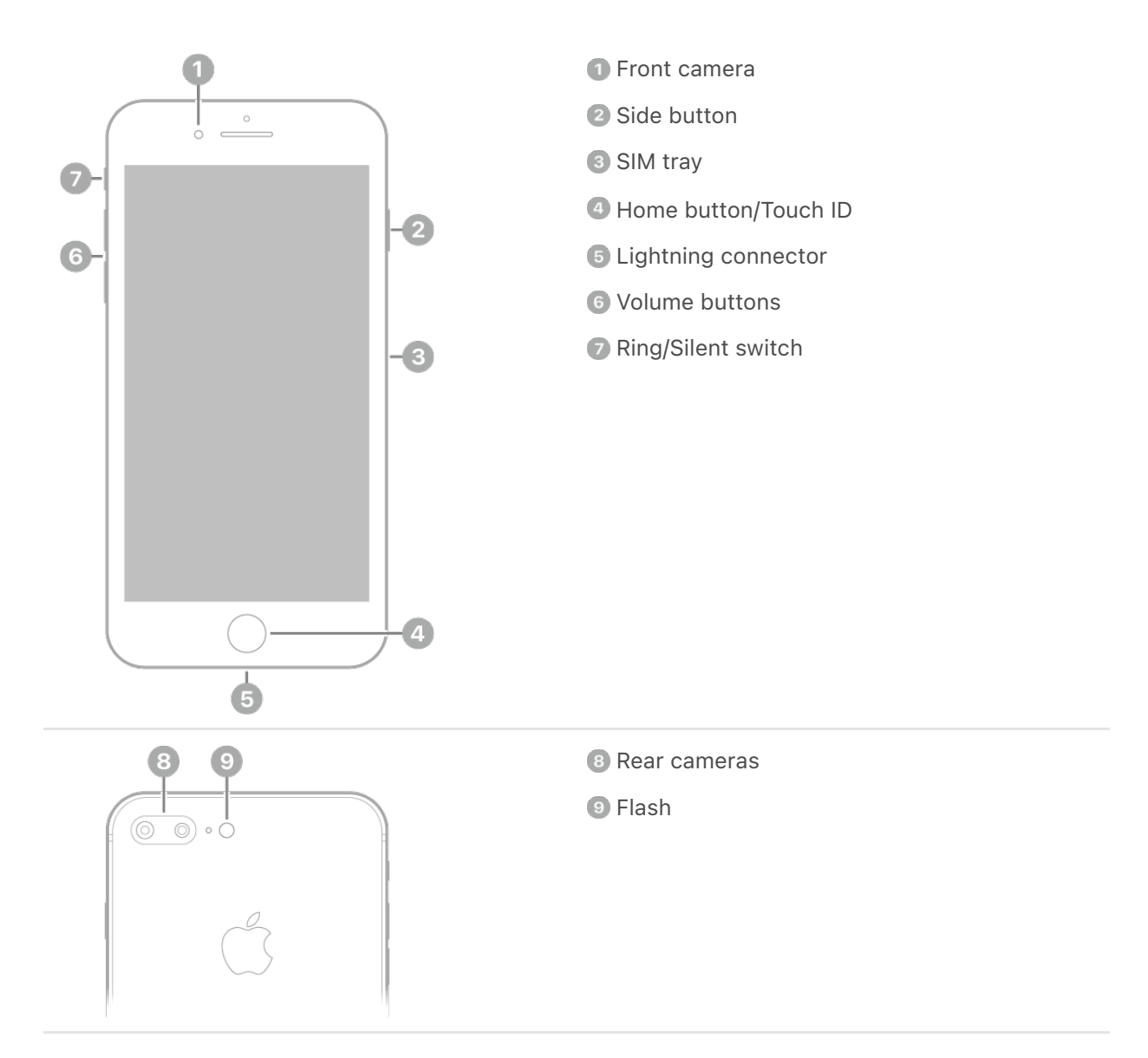

### Get started with iPhone 8 Plus

- [Turn on and set up iPhone](#page-73-0)  $\bullet$
- [Learn basic gestures](#page-102-0)  $\bullet$
- [iPhone camera basics](#page--1-2)
- [Qi-certified wireless chargers for iPhone](#page--1-0)
- [What's new in iOS 16](#page-60-0)

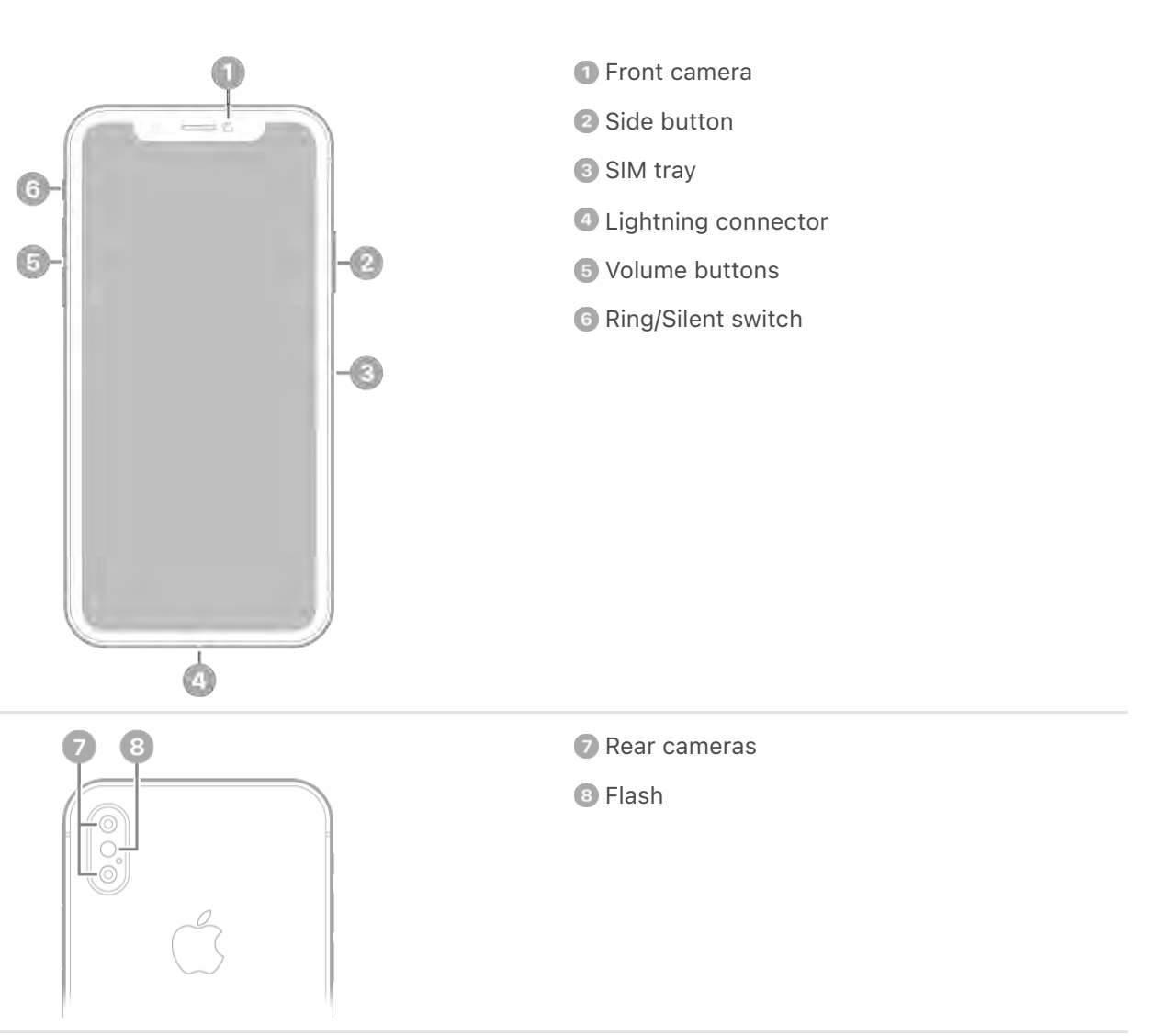

#### Get started with iPhone X

- [Turn on and set up iPhone](#page-73-0)
- [Learn gestures for iPhone models with Face ID](#page-102-1)
- [iPhone camera basics](#page--1-2)
- [Qi-certified wireless chargers for iPhone](#page--1-0)
- [What's new in iOS 16](#page-60-0)

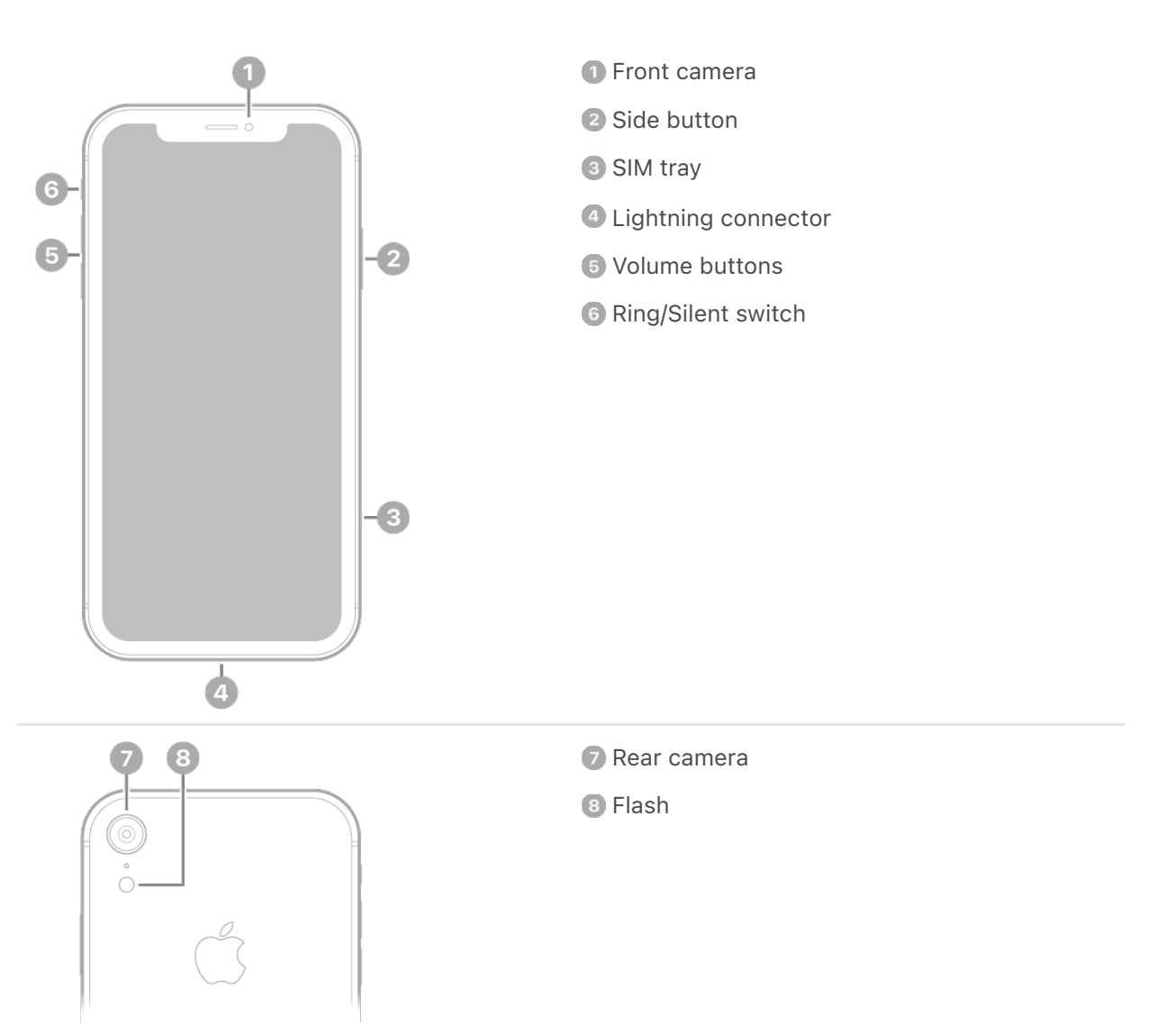

### Get started with iPhone XR

- [Turn on and set up iPhone](#page-73-0)
- [Learn gestures for iPhone models with Face ID](#page-102-1)
- *[iPhone camera basics](#page--1-2)*
- [Qi-certified wireless chargers for iPhone](#page--1-0)
- [What's new in iOS 16](#page-60-0)

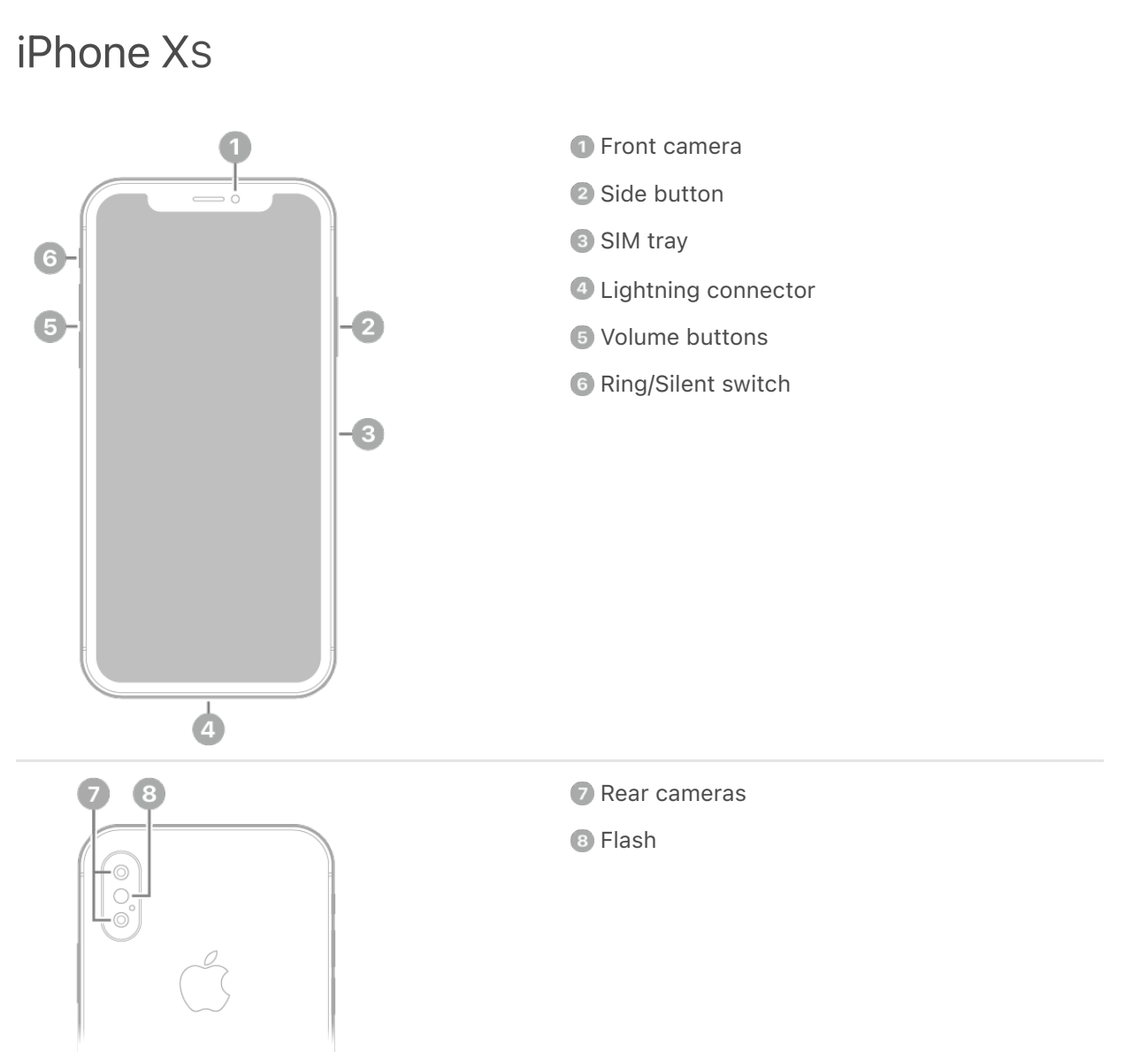

#### Get started with iPhone XS

- [Turn on and set up iPhone](#page-73-0)
- [Learn gestures for iPhone models with Face ID](#page-102-1)
- [iPhone camera basics](#page--1-2)
- [Qi-certified wireless chargers for iPhone](#page--1-0)
- [What's new in iOS 16](#page-60-0)

### iPhone XS Max

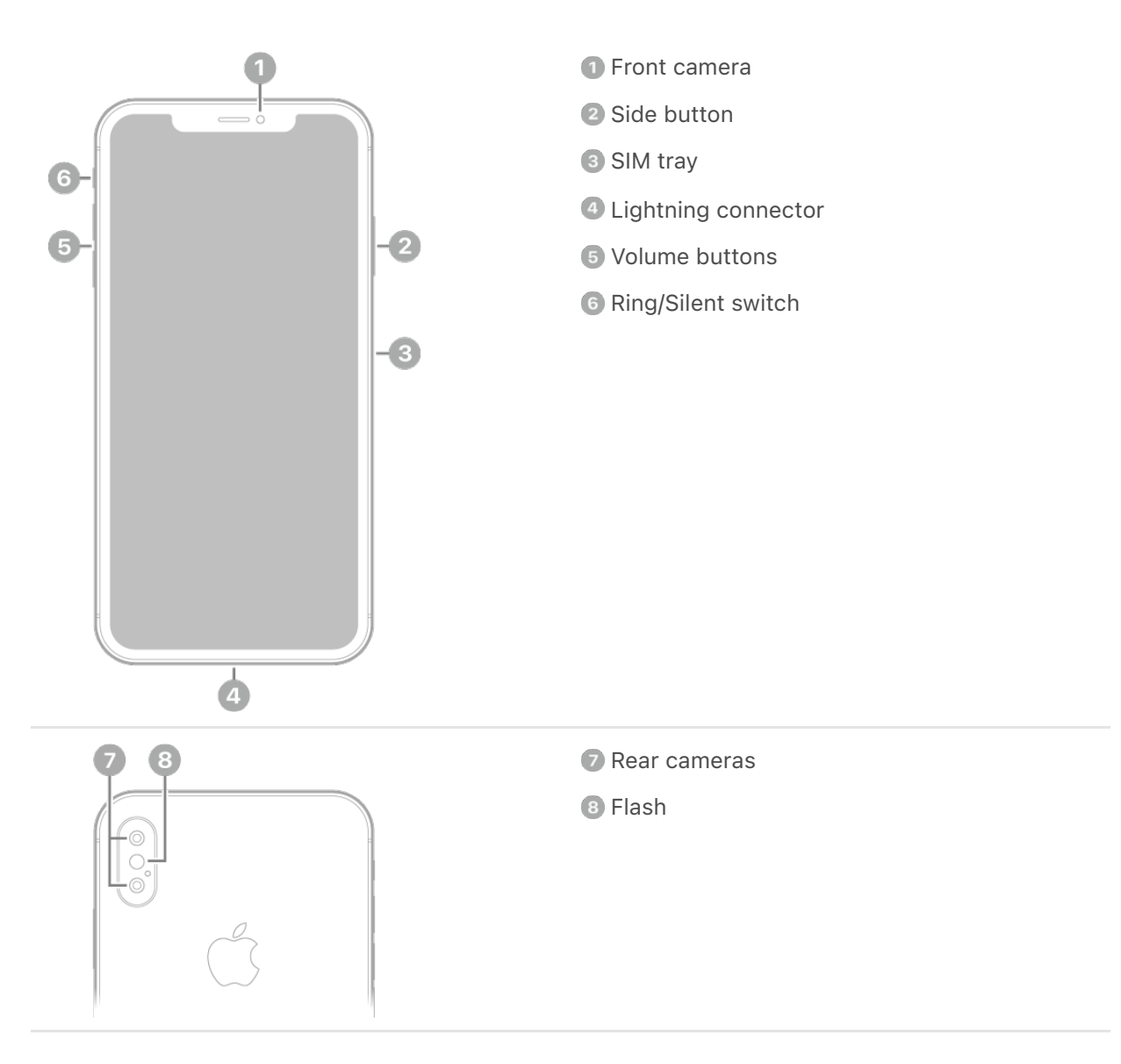

#### Get started with iPhone XS Max

- [Turn on and set up iPhone](#page-73-0)
- [Learn gestures for iPhone models with Face ID](#page-102-1)
- [iPhone camera basics](#page--1-2)
- [Qi-certified wireless chargers for iPhone](#page--1-0)
- [What's new in iOS 16](#page-60-0)

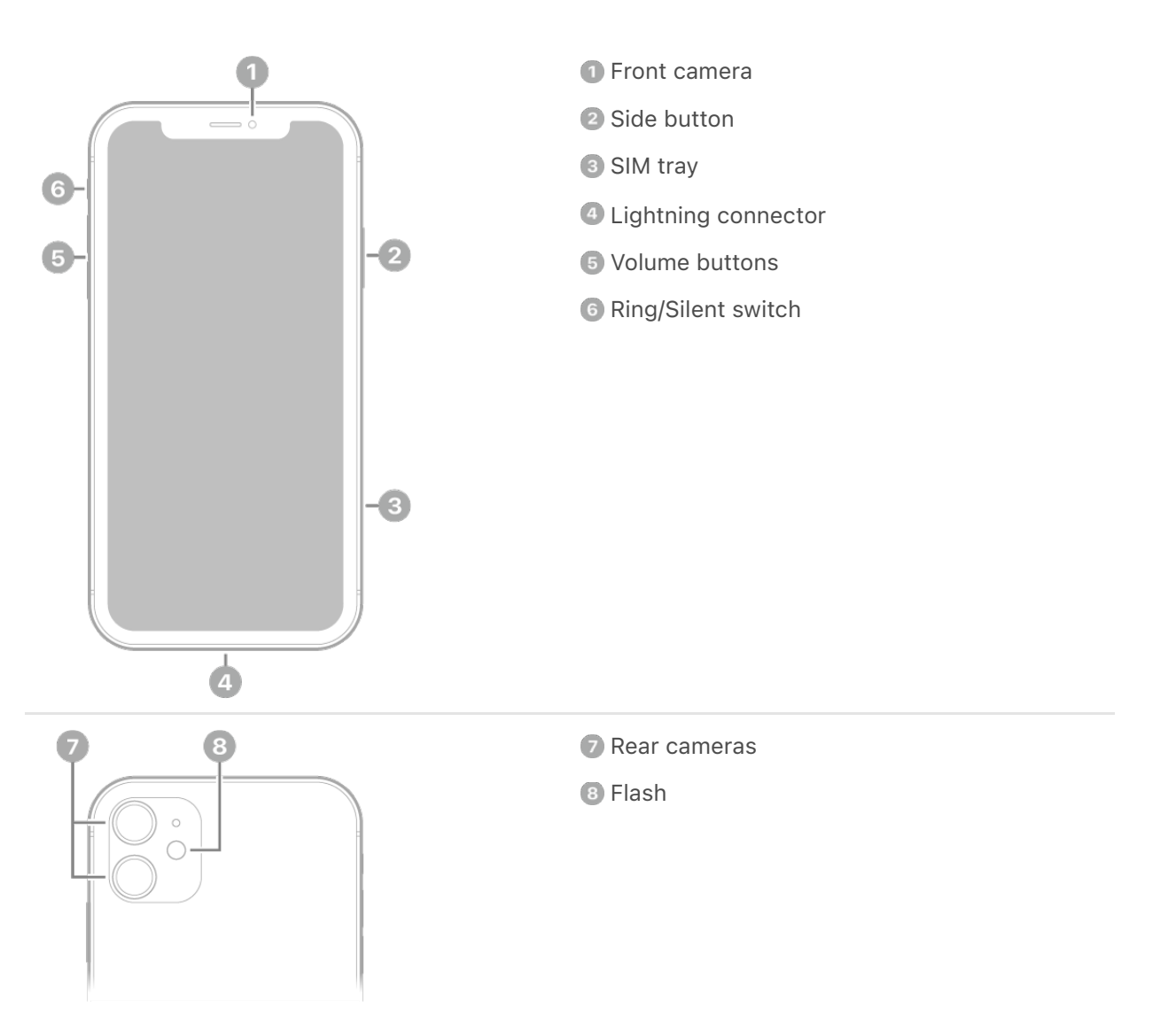

### Get started with iPhone 11

- [Turn on and set up iPhone](#page-73-0)
- [Learn gestures for iPhone models with Face ID](#page-102-1)
- [iPhone camera basics](#page--1-2)
- [Qi-certified wireless chargers for iPhone](#page--1-0)
- [What's new in iOS 16](#page-60-0)

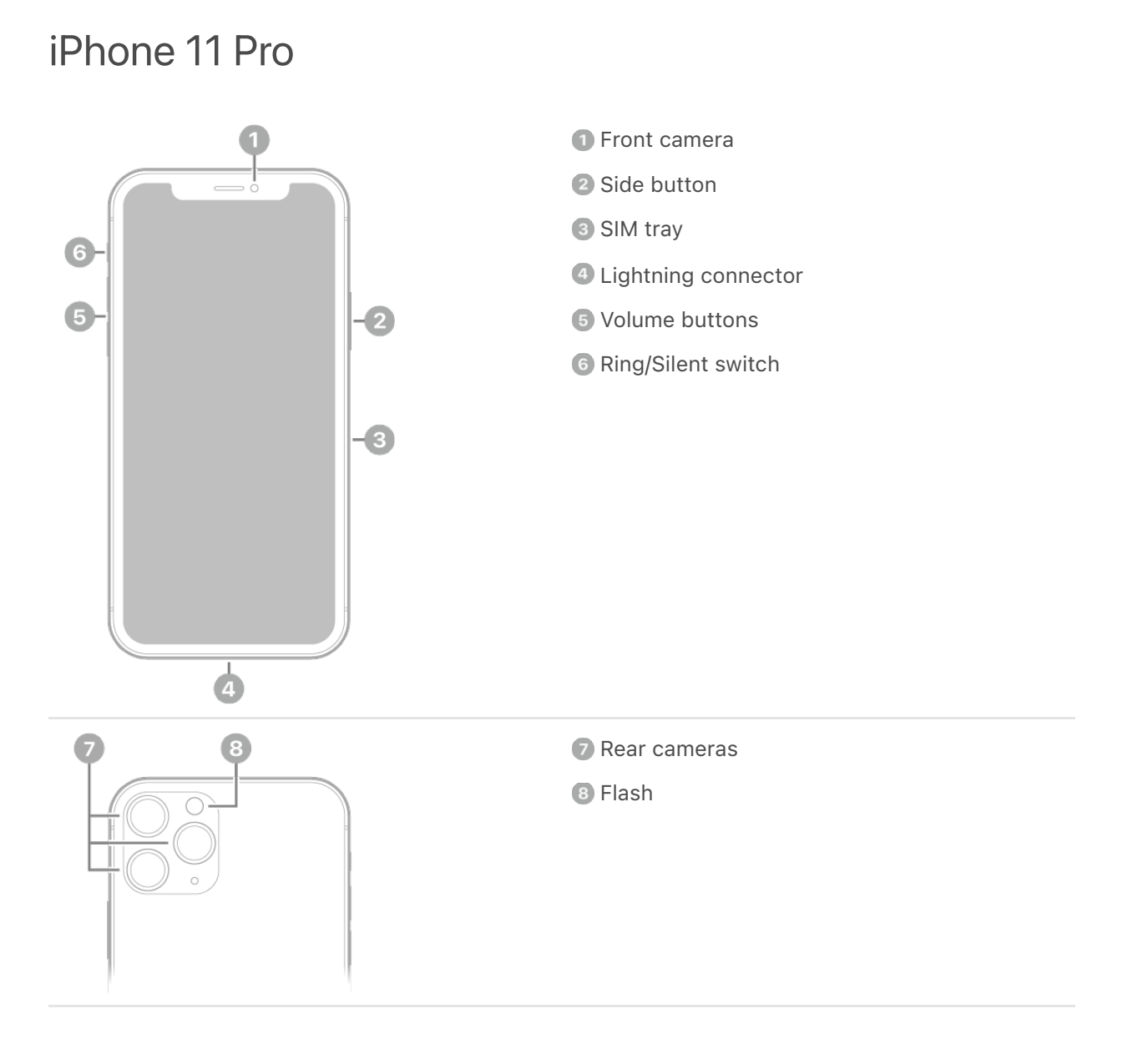

#### Get started with iPhone 11 Pro

- [Turn on and set up iPhone](#page-73-0)
- [Learn gestures for iPhone models with Face ID](#page-102-1)
- *[iPhone camera basics](#page--1-2)*
- [Qi-certified wireless chargers for iPhone](#page--1-0)
- [What's new in iOS 16](#page-60-0)

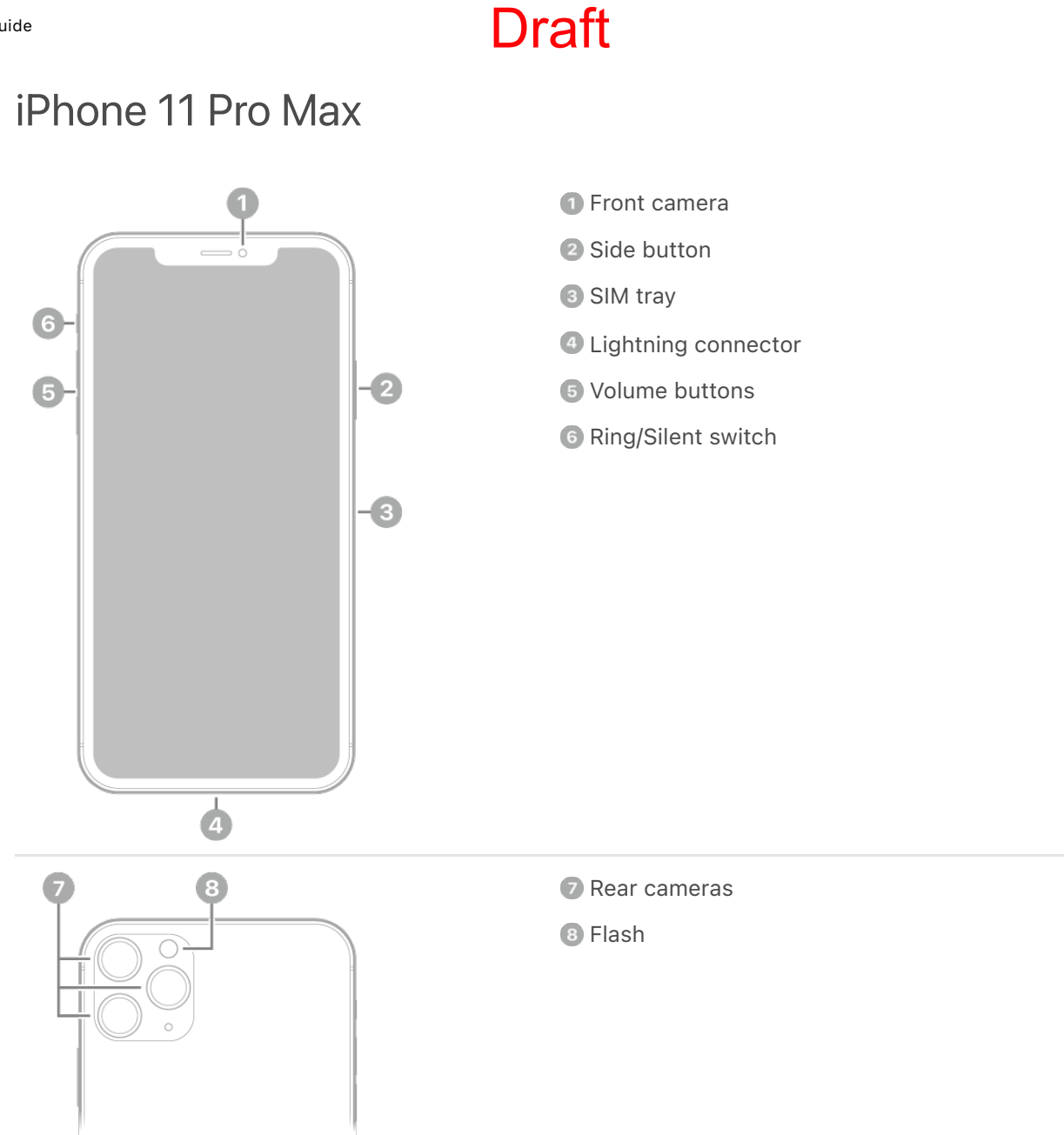

### Get started with iPhone 11 Pro Max

- [Turn on and set up iPhone](#page-73-0)
- [Learn gestures for iPhone models with Face ID](#page-102-1)
- *[iPhone camera basics](#page--1-2)*
- [Qi-certified wireless chargers for iPhone](#page--1-0)
- [What's new in iOS 16](#page-60-0)

### iPhone SE (2nd generation)

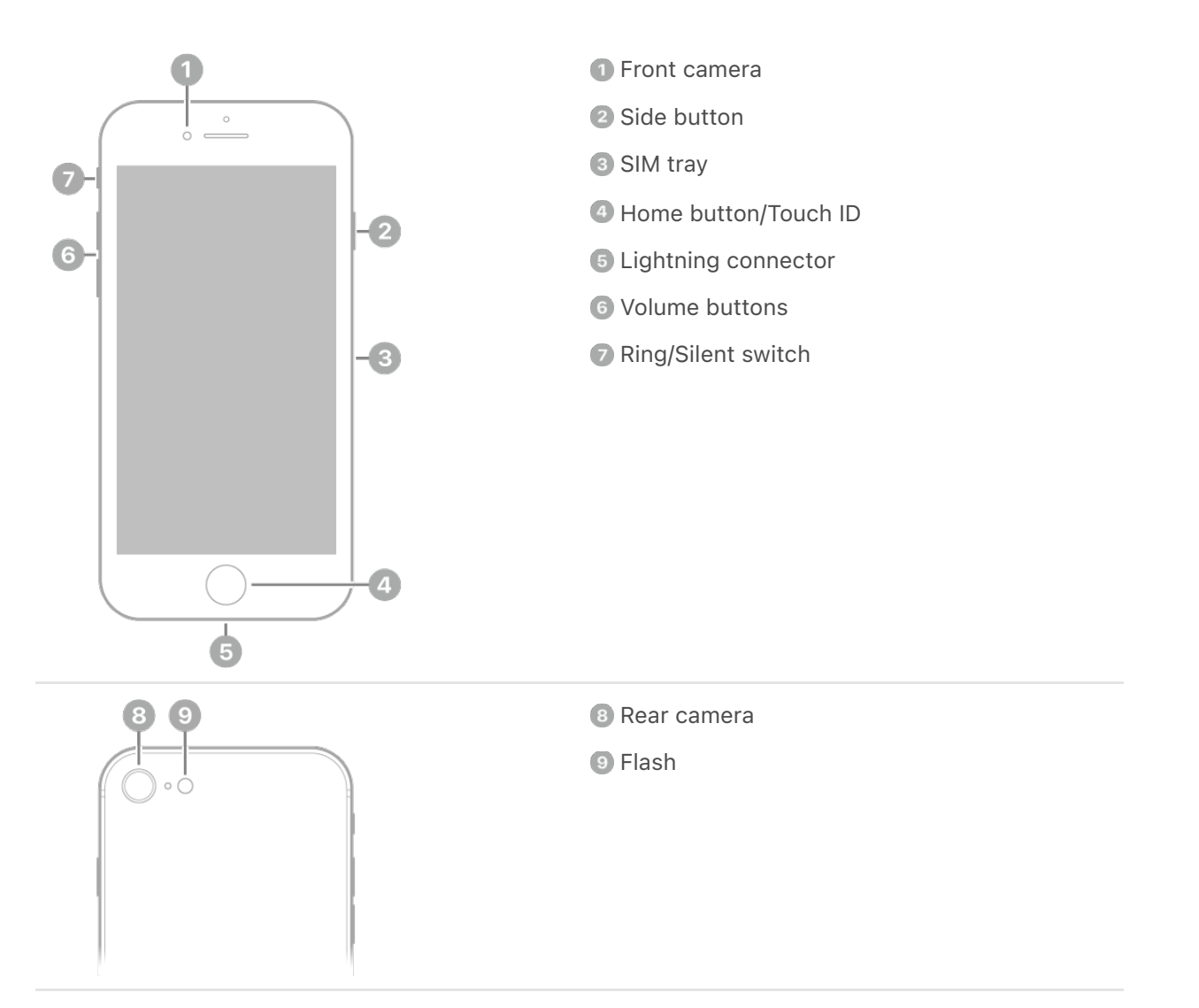

#### Get started with iPhone SE

- [Turn on and set up iPhone](#page-73-0)
- [Learn basic gestures to interact with iPhone](#page-102-0)  $\bullet$
- [iPhone camera basics](#page--1-2)  $\bullet$
- [Qi-certified wireless chargers for iPhone](#page--1-0)
- [What's new in iOS 16](#page-60-0)

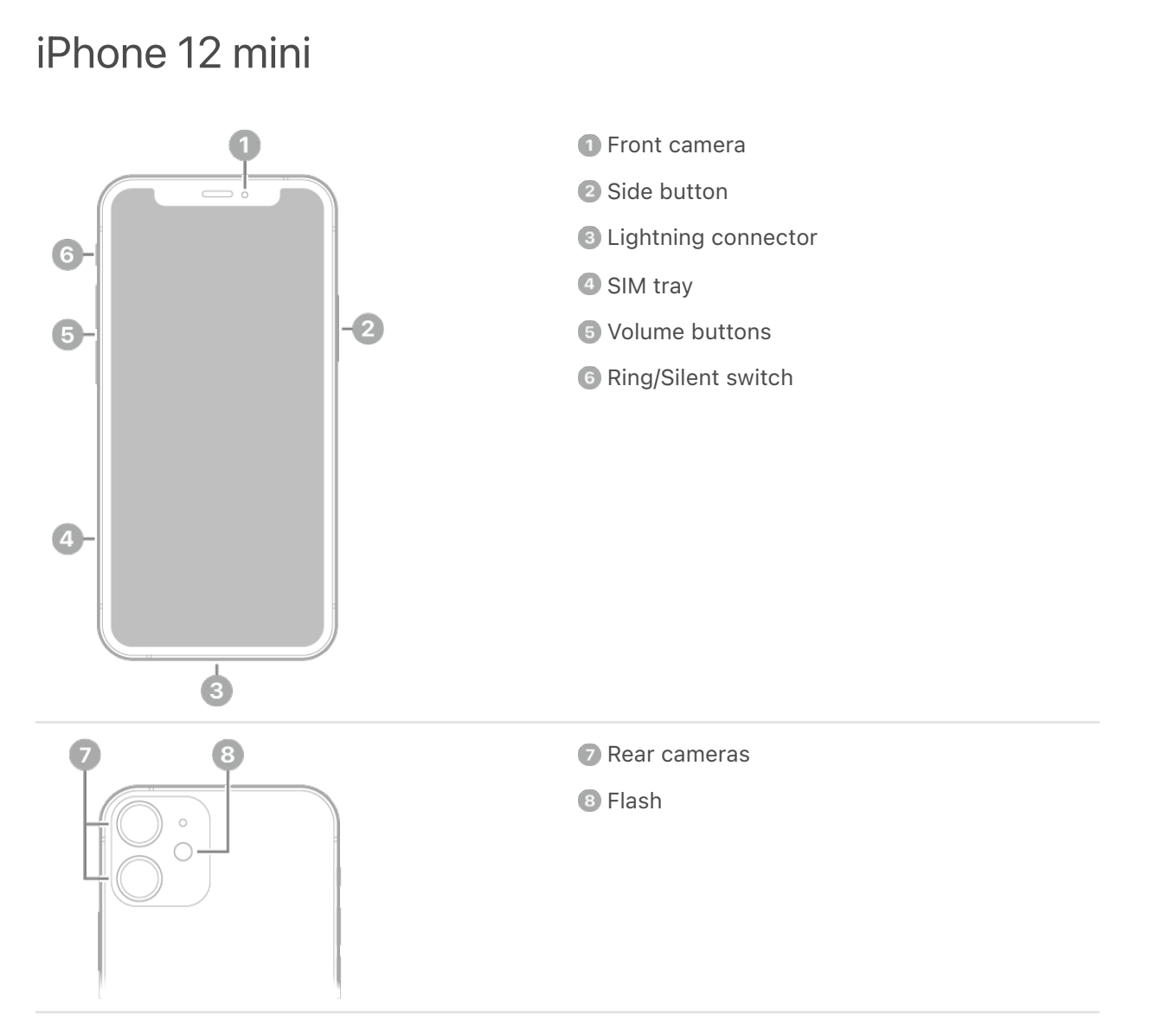

#### Get started with iPhone 12 mini

- [Turn on and set up iPhone](#page-73-0)
- [Learn gestures for iPhone models with Face ID](#page-102-1)  $\bullet$
- [iPhone camera basics](#page--1-2)
- [MagSafe chargers and battery packs for iPhone](#page--1-3)
- [What's new in iOS 16](#page-60-0)

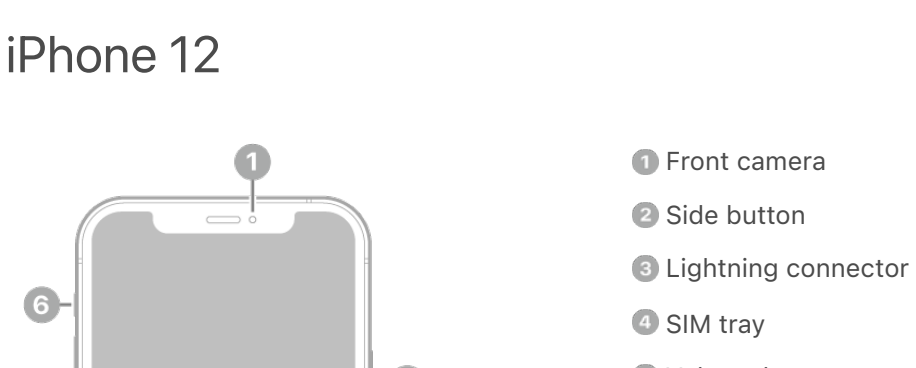

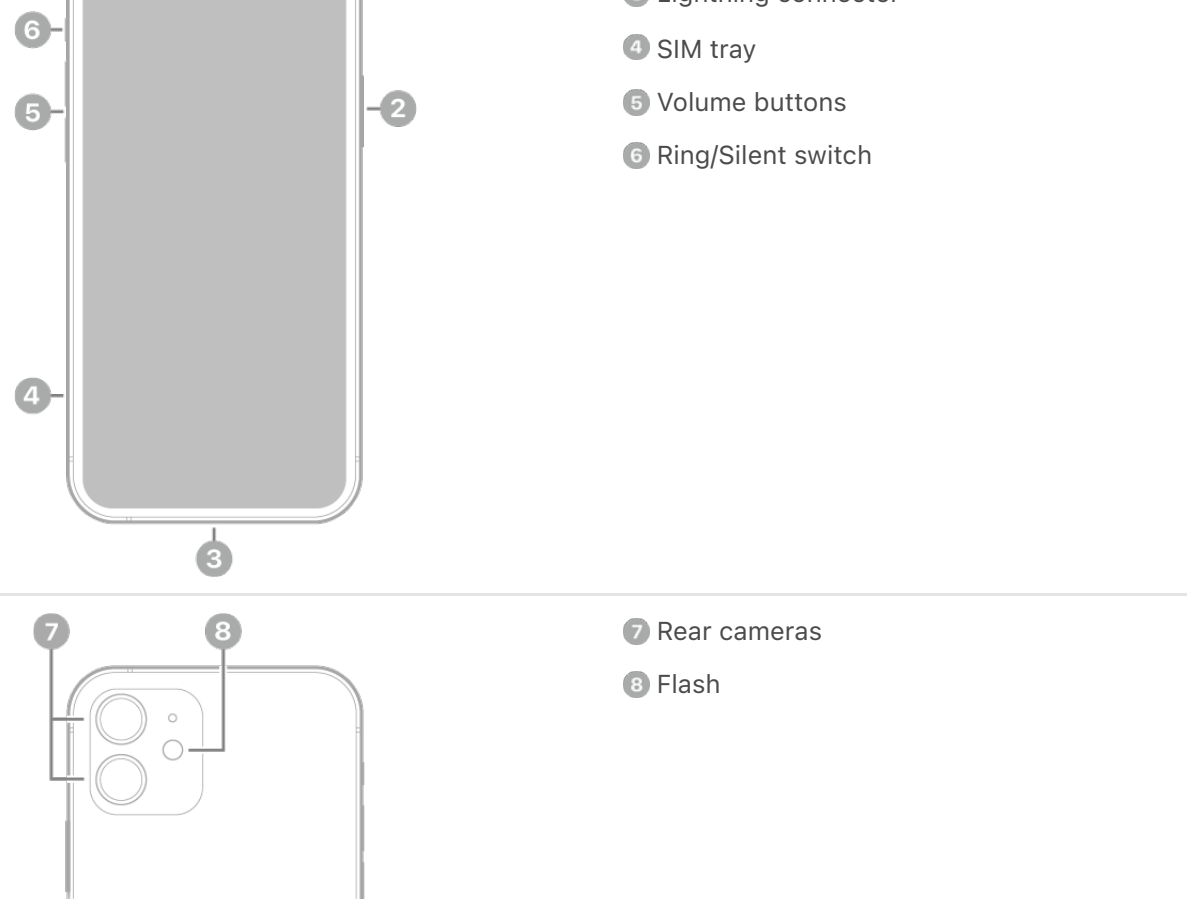

### Get started with iPhone 12

- [Turn on and set up iPhone](#page-73-0)  $\bullet$
- [Learn gestures for iPhone models with Face ID](#page-102-1)  $\bullet$
- [iPhone camera basics](#page--1-2)
- [MagSafe chargers and battery packs for iPhone](#page--1-3)
- [What's new in iOS 16](#page-60-0)

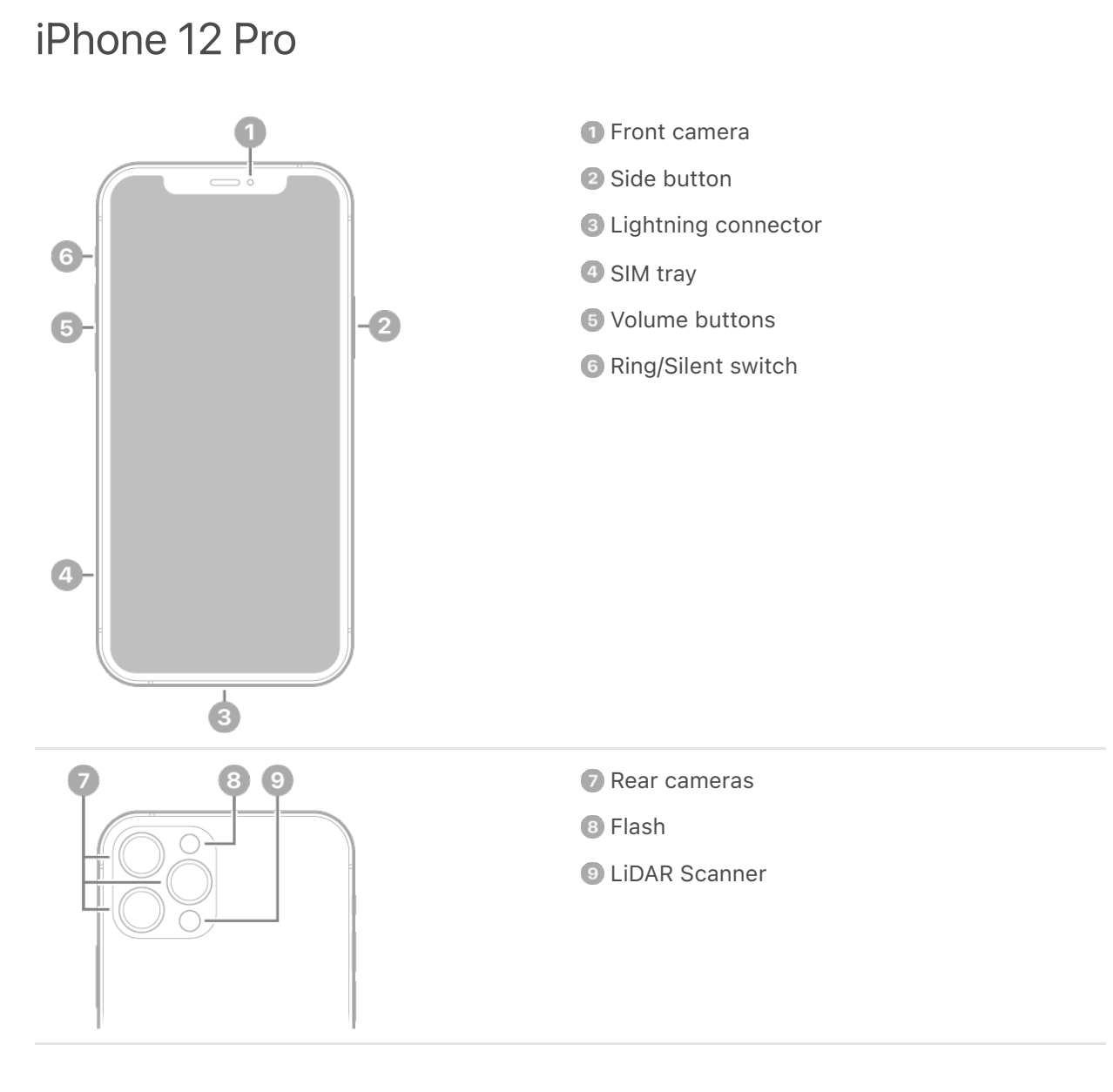

### Get started with iPhone 12 Pro

- [Turn on and set up iPhone](#page-73-0)
- [Learn gestures for iPhone models with Face ID](#page-102-1)  $\bullet$
- [iPhone camera basics](#page--1-2)
- [MagSafe chargers and battery packs for iPhone](#page--1-3)
- [What's new in iOS 16](#page-60-0)

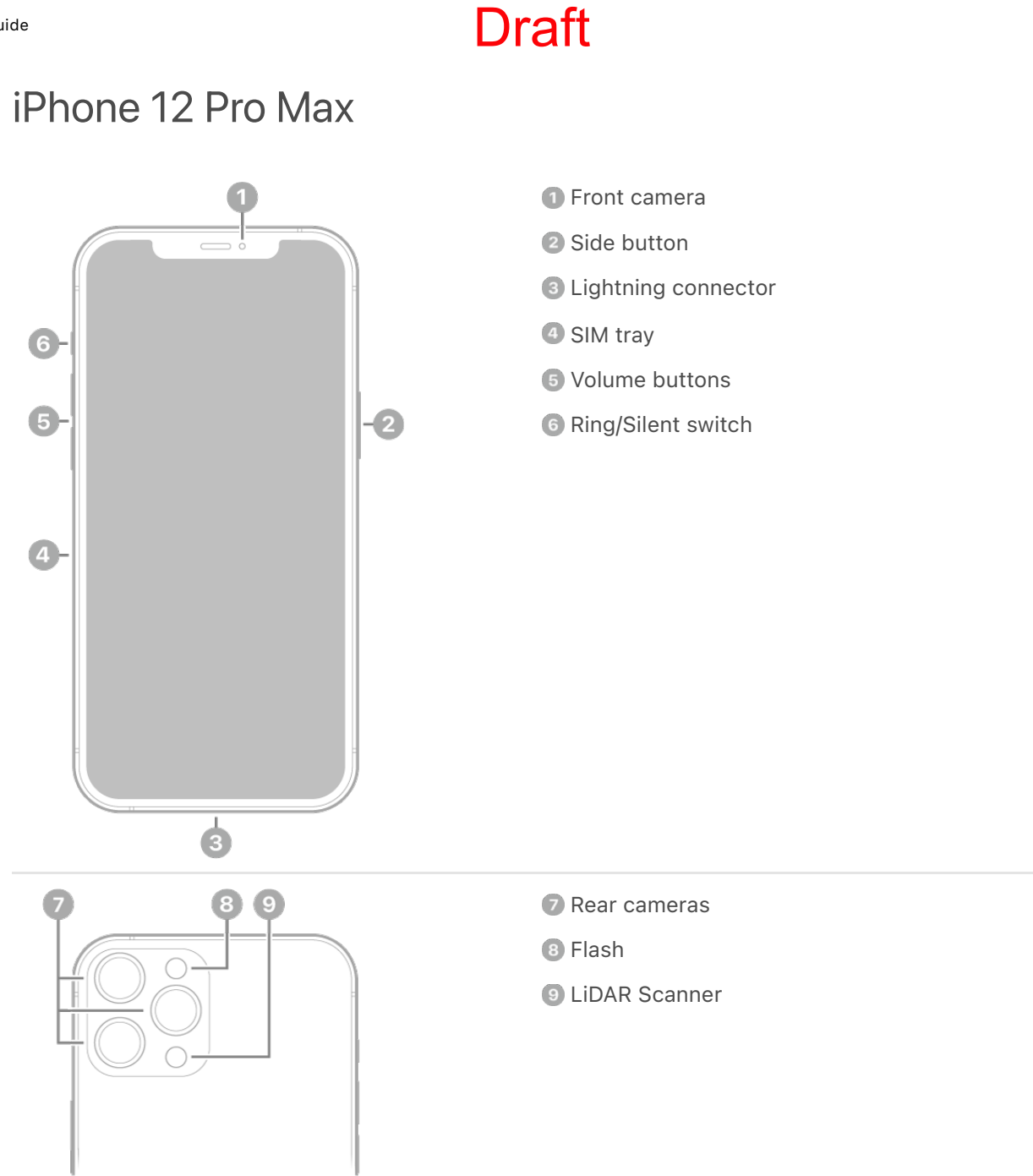

### Get started with iPhone 12 Pro Max

- [Turn on and set up iPhone](#page-73-0)
- [Learn gestures for iPhone models with Face ID](#page-102-1)  $\bullet$
- [iPhone camera basics](#page--1-2)
- [MagSafe chargers and battery packs for iPhone](#page--1-3)
- [What's new in iOS 16](#page-60-0)

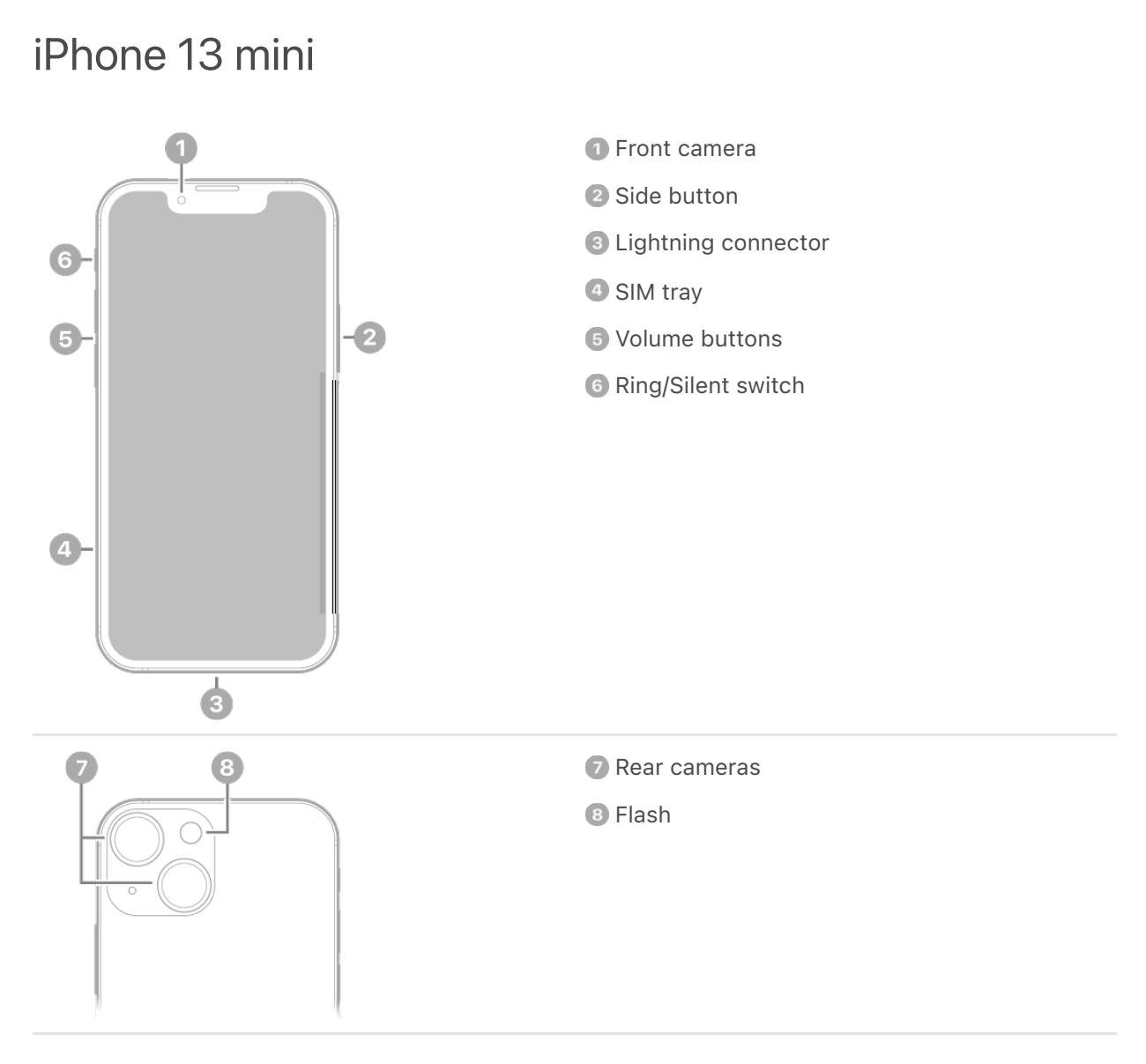

#### Get started with iPhone 13 mini

- [Turn on and set up iPhone](#page-73-0)
- [Learn gestures for iPhone models with Face ID](#page-102-1)  $\bullet$
- [iPhone camera basics](#page--1-2)
- [MagSafe chargers and battery packs for iPhone](#page--1-3)  $\bullet$
- [What's new in iOS 16](#page-60-0)

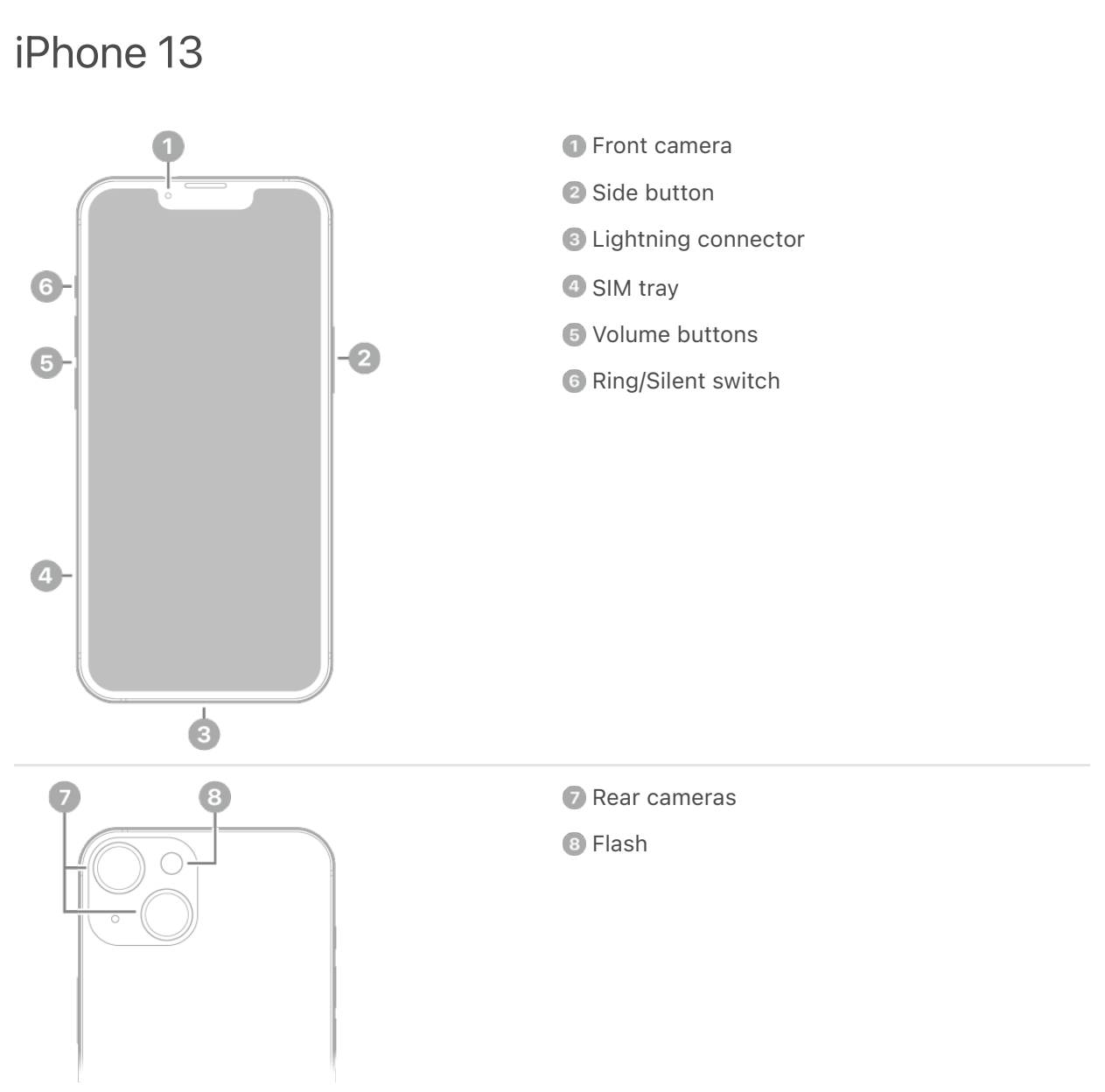

#### Get started with iPhone 13

- [Turn on and set up iPhone](#page-73-0)
- [Learn gestures for iPhone models with Face ID](#page-102-1)
- *[iPhone camera basics](#page--1-2)*
- [MagSafe chargers and battery packs for iPhone](#page--1-3)
- [What's new in iOS 16](#page-60-0)

### iPhone 13 Pro

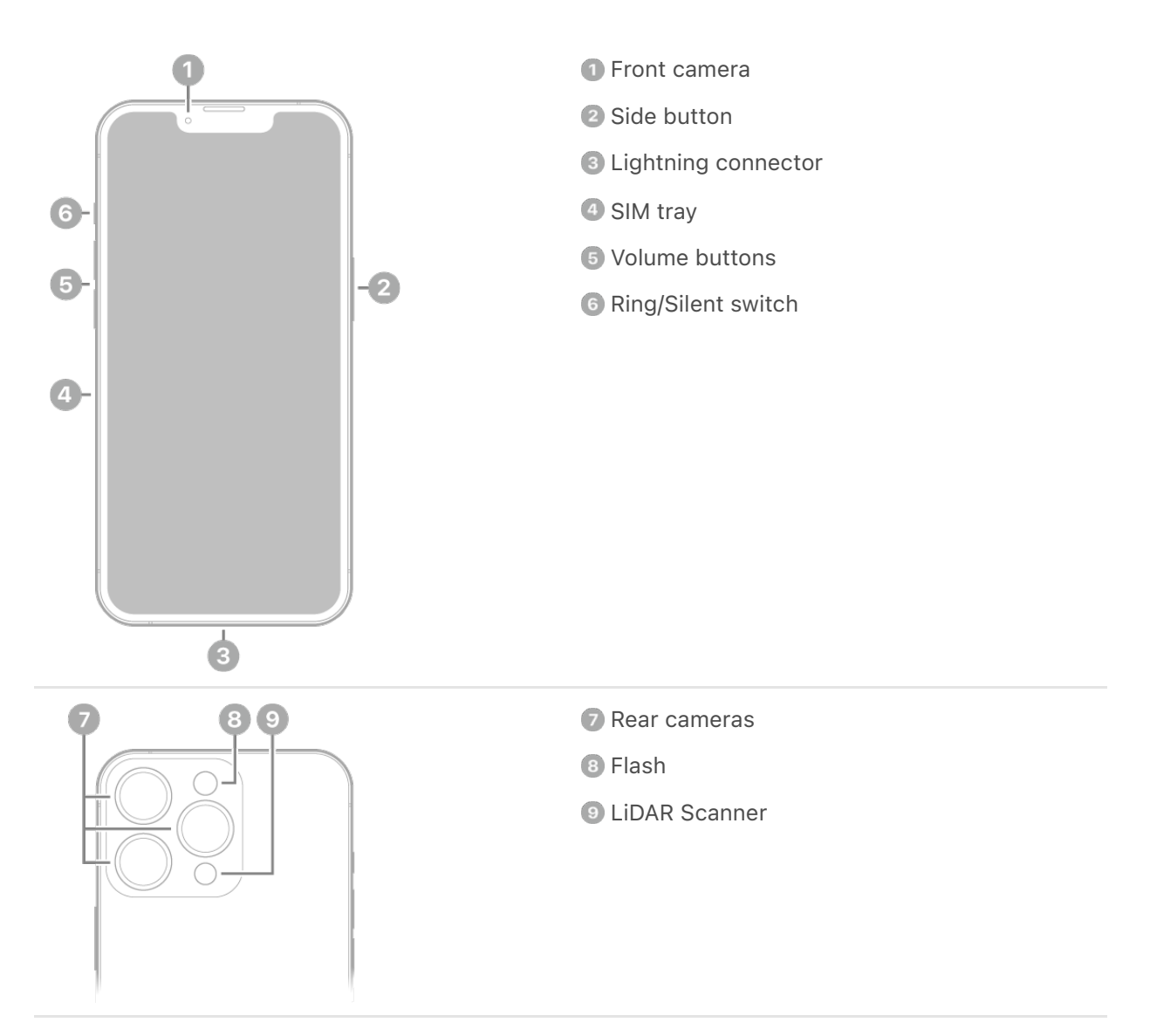

#### Get started with iPhone 13 Pro

- [Turn on and set up iPhone](#page-73-0)  $\bullet$
- [Learn gestures for iPhone models with Face ID](#page-102-1)  $\bullet$
- [iPhone camera basics](#page--1-2)
- [MagSafe chargers and battery packs for iPhone](#page--1-3)  $\bullet$
- [What's new in iOS 16](#page-60-0)

### iPhone 13 Pro Max

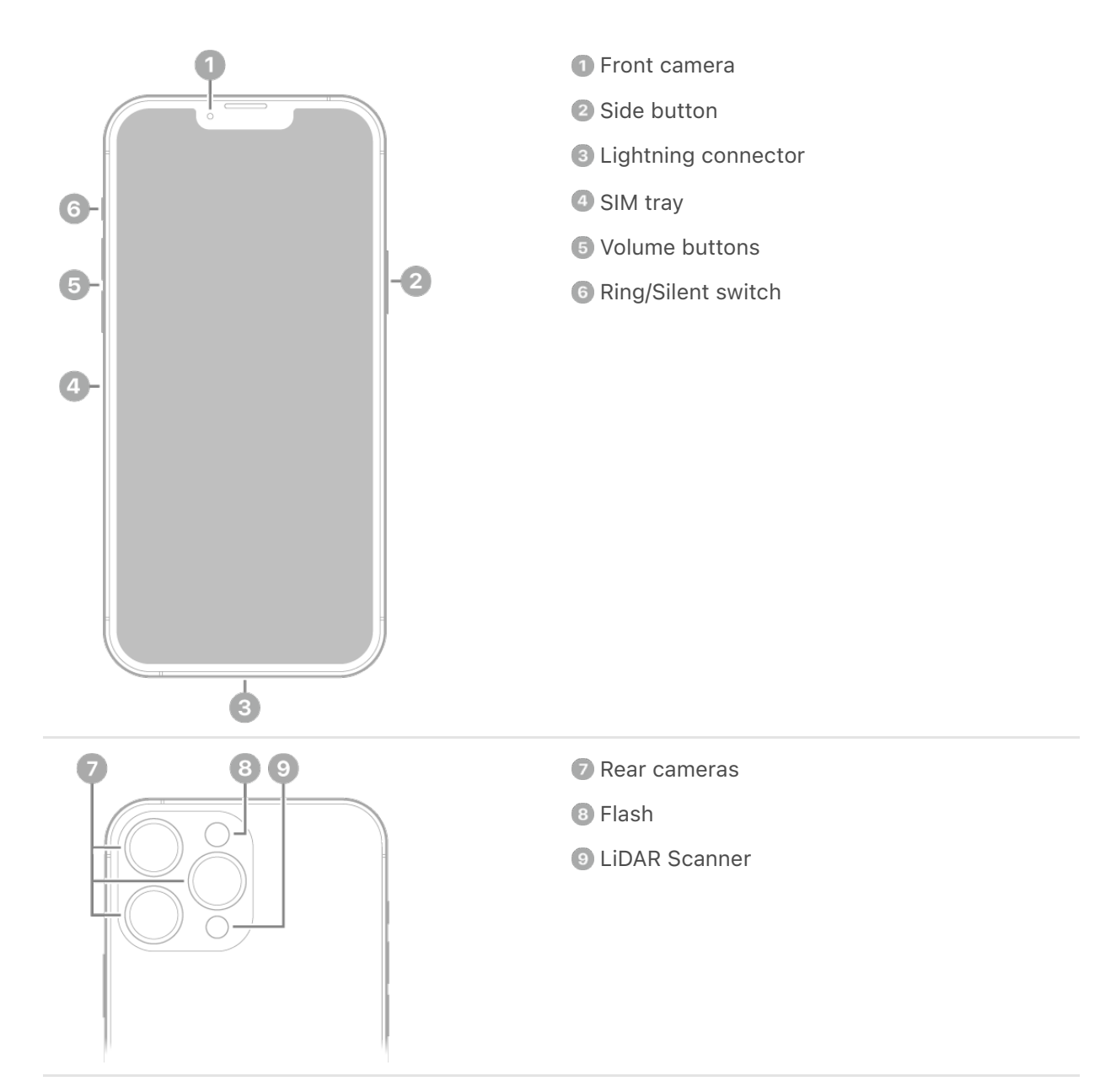

### Get started with iPhone 13 Pro Max

- [Turn on and set up iPhone](#page-73-0)  $\bullet$
- [Learn gestures for iPhone models with Face ID](#page-102-1)  $\bullet$
- *[iPhone camera basics](#page--1-2)*
- [MagSafe chargers and battery packs for iPhone](#page--1-3)
- [What's new in iOS 16](#page-60-0)

### iPhone SE (3rd generation)

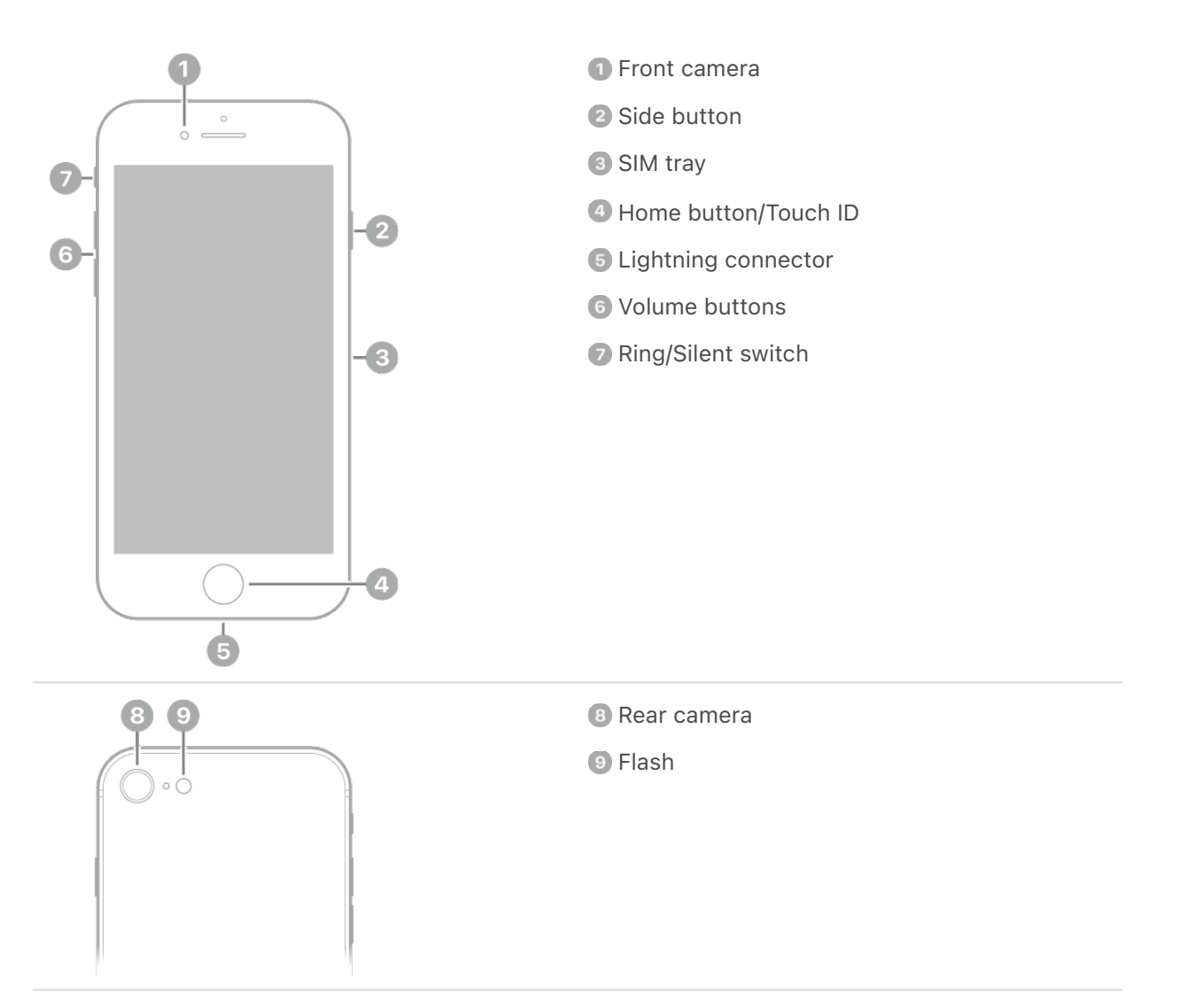

#### Get started with iPhone SE

- [Turn on and set up iPhone](#page-73-0)
- [Learn basic gestures to interact with iPhone](#page-102-0)  $\bullet$
- [iPhone camera basics](#page--1-2)  $\bullet$
- [Qi-certified wireless chargers for iPhone](#page--1-0)
- [What's new in iOS 16](#page-60-0)

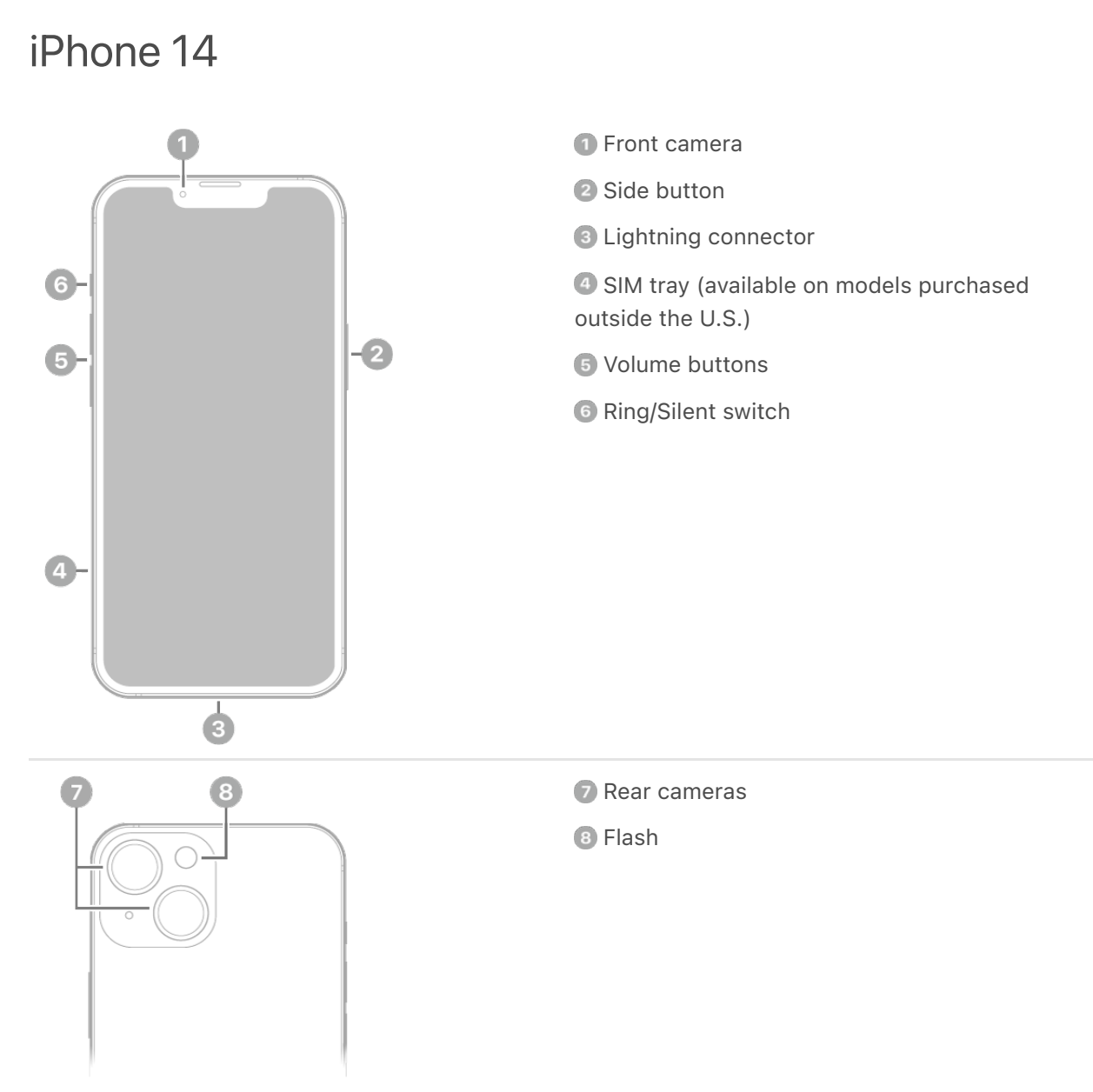

### Get started with iPhone 14

- [Turn on and set up iPhone](#page-73-0)
- [Learn gestures for iPhone models with Face ID](#page-102-1)  $\bullet$
- [iPhone camera basics](#page--1-2)
- [MagSafe chargers and battery packs for iPhone](#page--1-3)
- [What's new in iOS 16](#page-60-0)

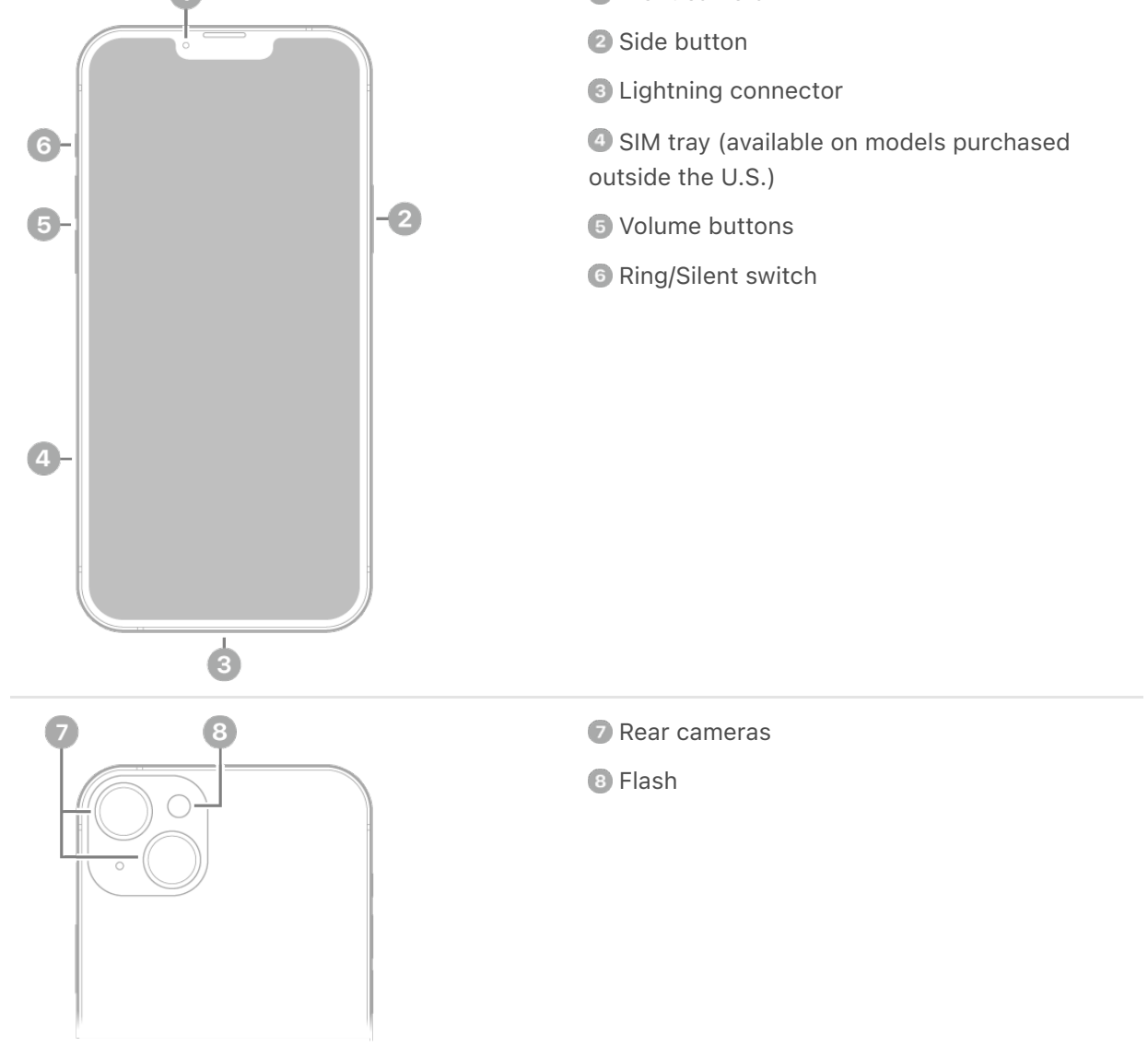

### Get started with iPhone 14 Plus

- [Turn on and set up iPhone](#page-73-0)
- [Learn gestures for iPhone models with Face ID](#page-102-1)  $\bullet$
- [iPhone camera basics](#page--1-2)  $\bullet$
- [MagSafe chargers and battery packs for iPhone](#page--1-3)  $\bullet$
- [What's new in iOS 16](#page-60-0)

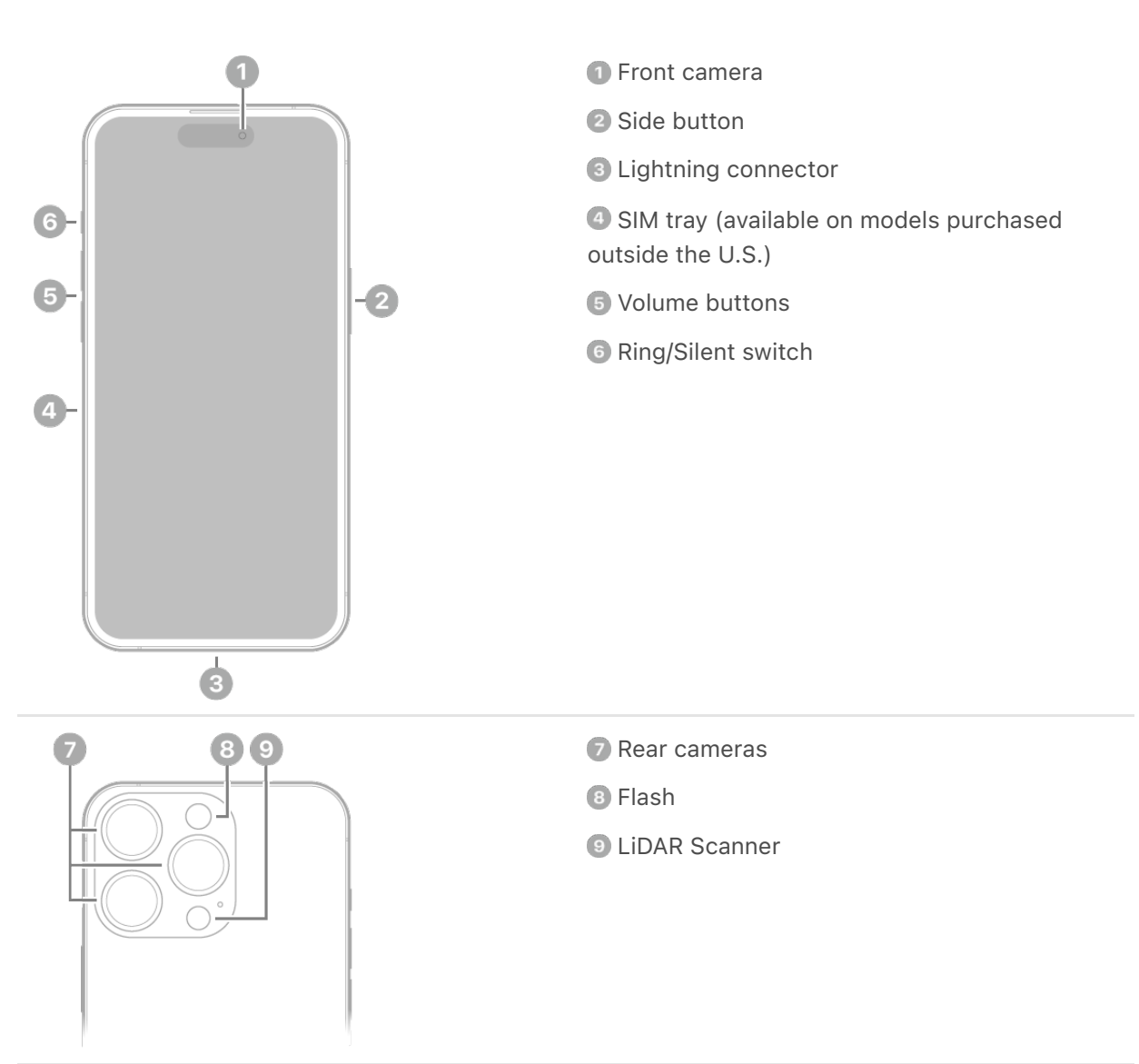

### Get started with iPhone 14 Pro

- [Turn on and set up iPhone](#page-73-0)
- [Learn gestures for iPhone models with Face ID](#page-102-1)  $\bullet$
- [iPhone camera basics](#page--1-2)
- [MagSafe chargers and battery packs for iPhone](#page--1-3)
- [What's new in iOS 16](#page-60-0)

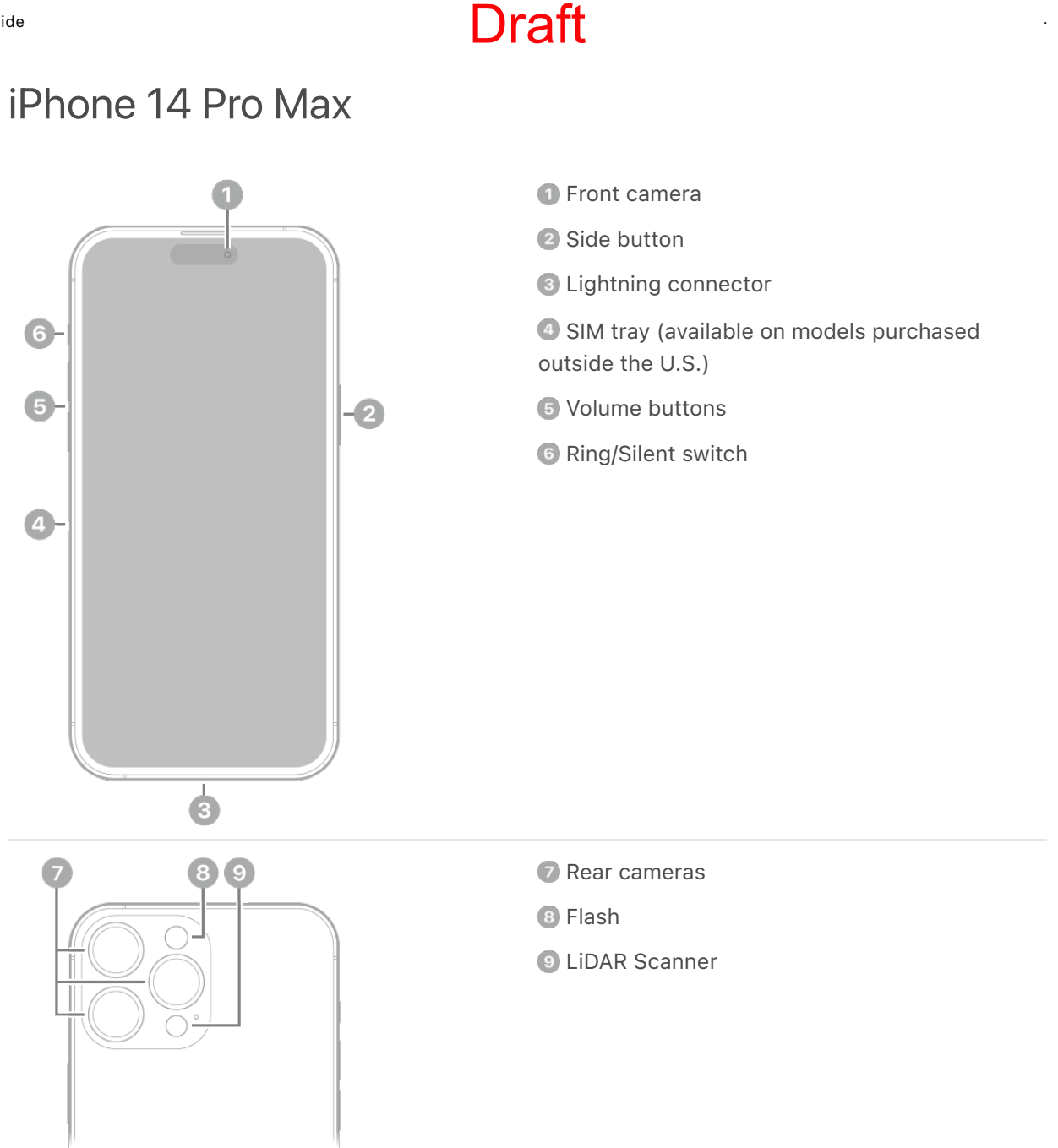

### Get started with iPhone 14 Pro Max

- [Turn on and set up iPhone](#page-73-0)
- [Learn gestures for iPhone models with Face ID](#page-102-1)  $\bullet$
- [iPhone camera basics](#page--1-2)
- [MagSafe chargers and battery packs for iPhone](#page--1-3)
- [What's new in iOS 16](#page-60-0)

# <span id="page-60-0"></span>What's new in iOS 16

Lock Screen. Personalize your Lock Screen with customized fonts and styles and your favorite photos. Notifications appear at the bottom of the Lock Screen and can be viewed in different ways. Widgets and Live Activities make it easy to stay up to date on information from your favorite apps and receive updates in real time. You can also create [more than one Lock Screen and switch between them. See](#page--1-4)  Personalize your iPhone Lock . Screen

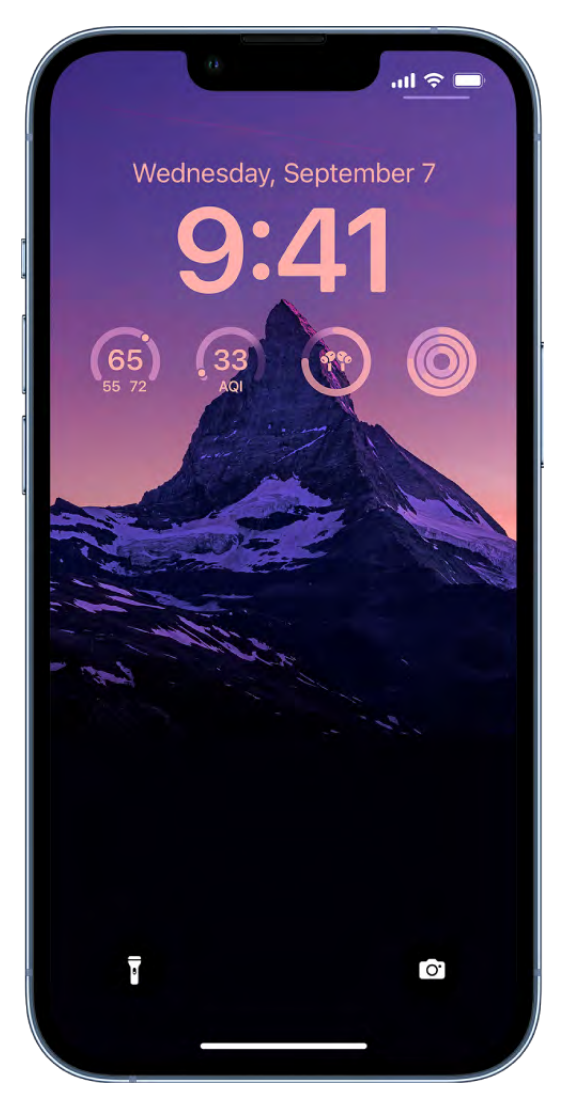

Focus. Link a Focus to your Lock Screen to match how you want to use your iPhone in the moment. Expand your Focus filters across Apple apps such as Calendar and [Messages, as well as third-party apps, to hide distracting content. See](#page--1-5)  Link a Focus to yourLock Screen and Set up a Focus.

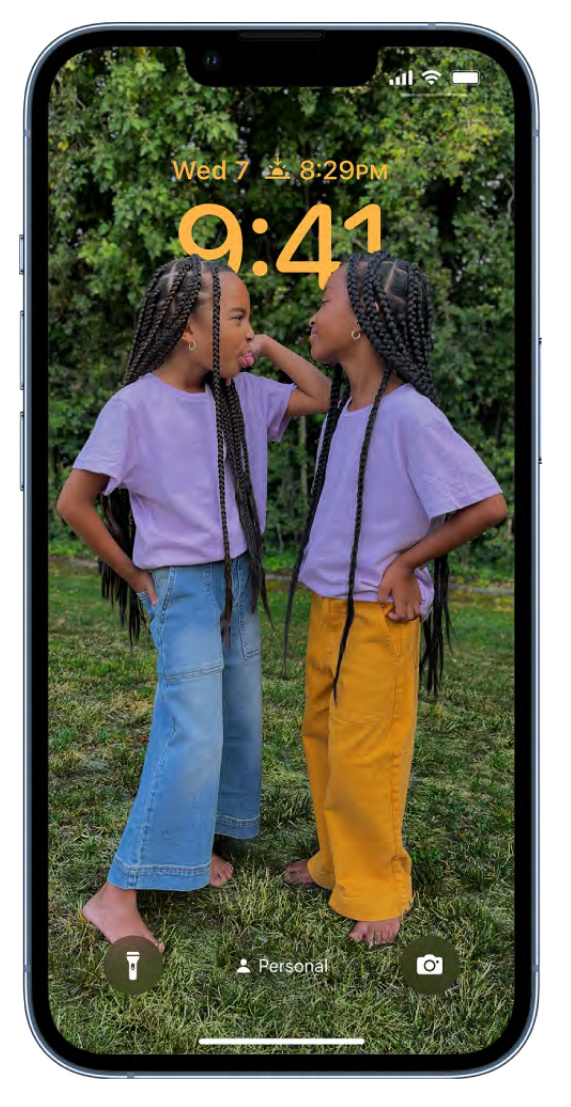

iCloud Shared Photo Library. Use iCloud Shared Photo Library to share a library of photos and videos with up to five other family members. Participants can add photos to the Shared Library from their Personal Library, directly from Camera, or when other [members of the Shared Library are nearby. See](#page--1-7)  Set up or join an iCloud Shared Photo . Library in Photos

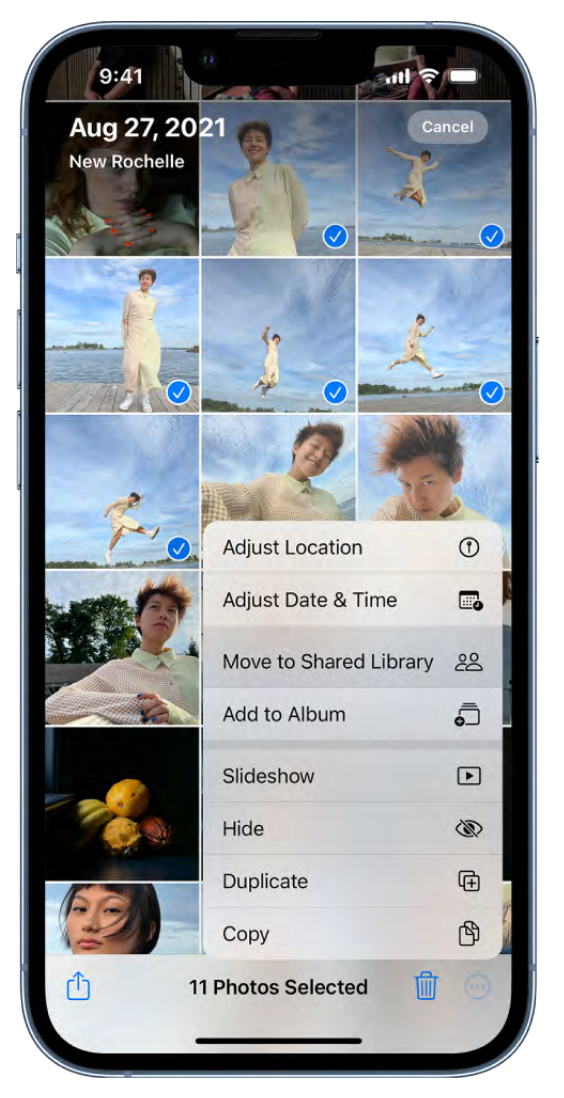

Messages. Edit or unsend a message you just sent, or mark a message as unread if you want to come back to it later. Collaborate on notes, reminders, and other documents you share right in Messages. Use SharePlay in Messages to chat with friends while you watch [the latest episode of your favorite show or listen to a new song. See](#page--1-0) Unsend and edit messages, Collaborate on projects with Messages, and Enjoy content together live using . SharePlay

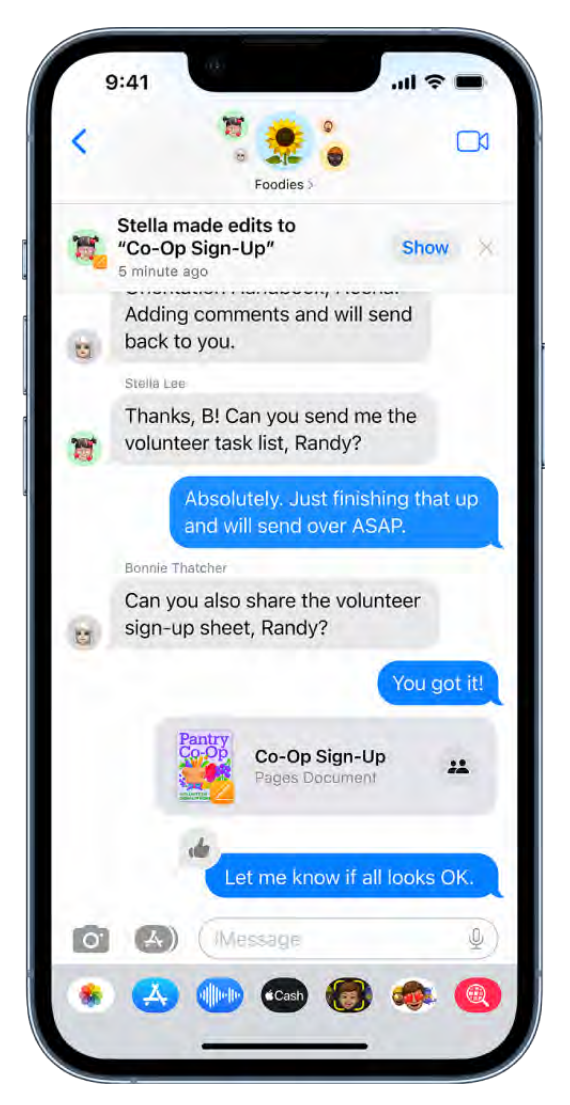

Mail. Unsend an email you just sent, schedule emails to be sent at specific times, and get reminders to follow up or come back to an email later. Mail search results are more accurate and provide suggestions before you start typing. See Send email in Mail, Use Remind Me to come back to emails later, and Search for email in Mail.

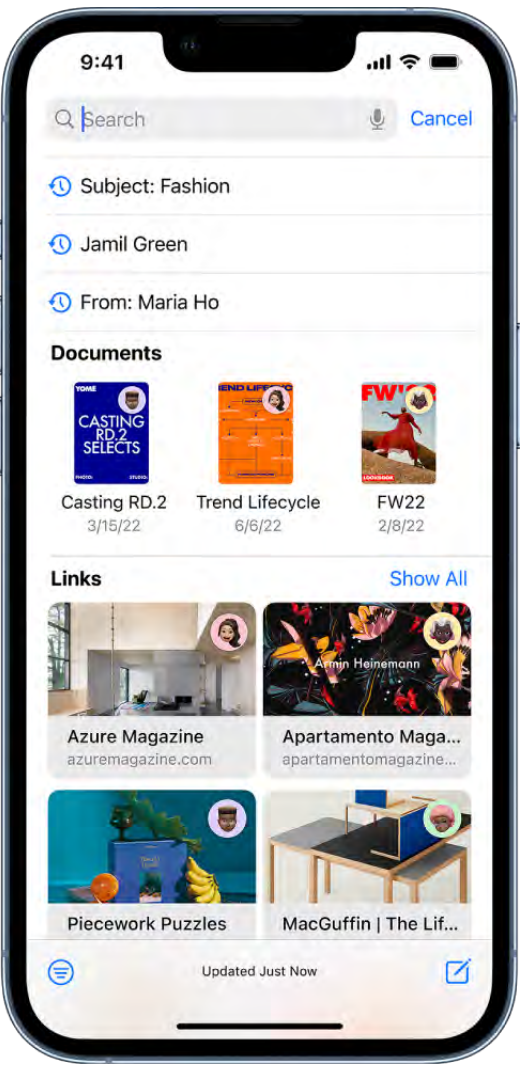

Maps. Add multiple stops along your route, view transit cards you've added to Wallet, [replenish your cards, and see the total cost of your trip, all in one place. See](#page--1-12) Find stops alongyour route in Maps and Pay for transit with your iPhone.

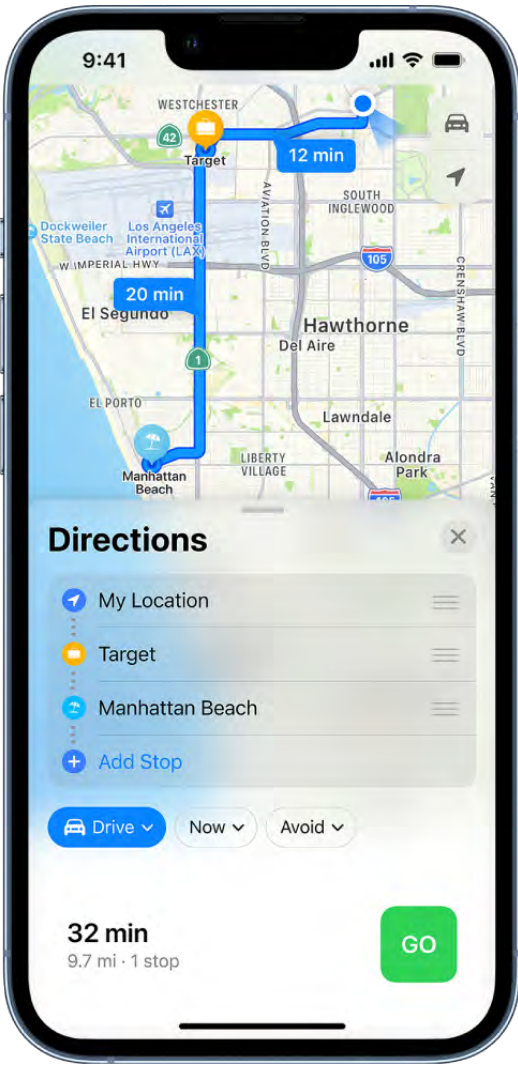

Safari. Share Safari Tab Groups, send messages, and start FaceTime calls right from Safari.See Share Tab Groups and collaborate in Safari.

Live Text. Now available in videos-pause a video on any frame that contains text to copy, translate, look up, share, and more. Quick Actions make it easier to interact with text found in photos, videos, and Camera. Lift the subject from the background of a photo or image by removing the background, and then copy the subject into a new document. See Interact with text and subjects in Photos.

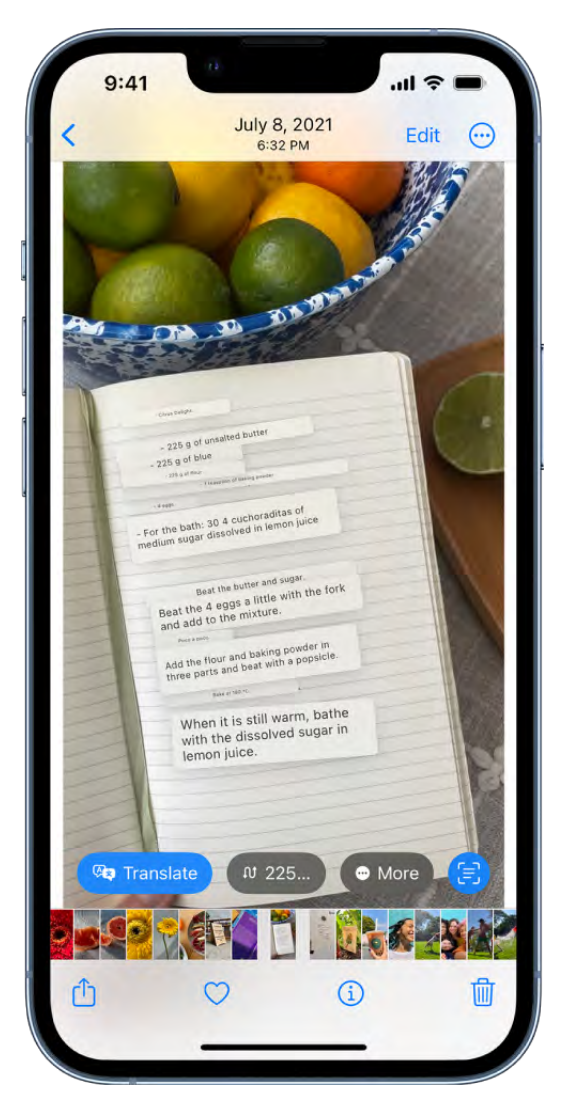

Wallet. Track Apple Pay purchases made in apps and on the web from participating merchantsand present your ID in apps to verify your identity. See Track your orders and [Present your license or ID in an app](#page--1-17).

Health. Use the Medications feature in the Health app to manage and track the medications, vitamins, and supplements you take. Invite loved ones to share their Health appdata securely with you. See Track your medications in Health.

Fitness. The Fitness app, now on iPhone, can help you track and meet your fitness goals, even if you don't have an Apple Watch. Using motion sensors, iPhone calculates your steps, distance traveled, and workouts to give you an estimate of the calories you expend andyour progress toward your daily move goal. See Track daily activity in Fitness.

Home. The redesigned Home app makes it easier to navigate, organize, view, and control all your accessories. Categories for lights, climate, security, speakers, TVs, and water let you quickly control the relevant accessories organized by room, along with more detailed status information[.](#page--1-19) See Control accessories with Home.

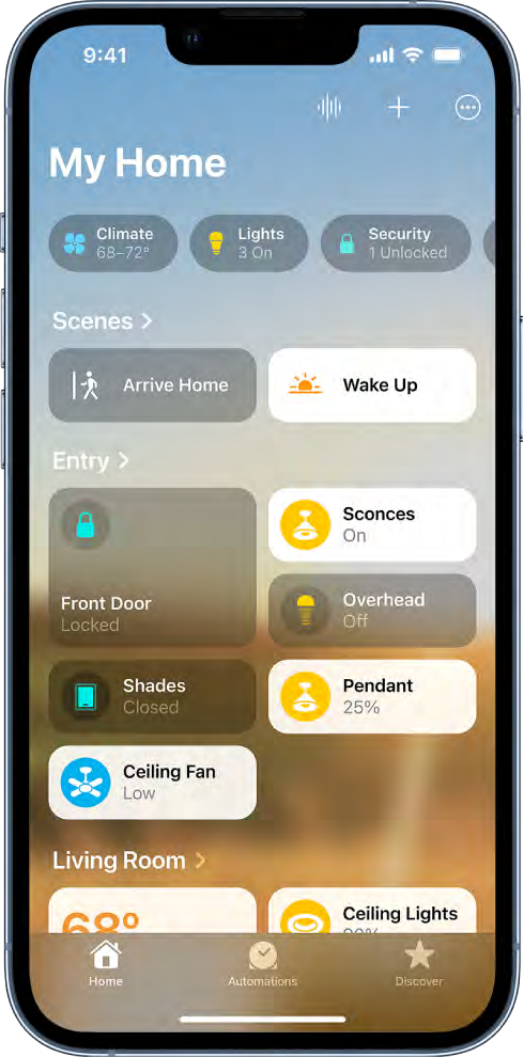

Family Sharing. Use your iPhone to set up a new device for your child with the right parental controls and age-appropriate suggestions for media restrictions. Receive and [approve your child's screen time requests right in the Messages app. See](#page--1-20) Set up a device for a child with Family Sharing and Set up parental controls with Family Sharing.

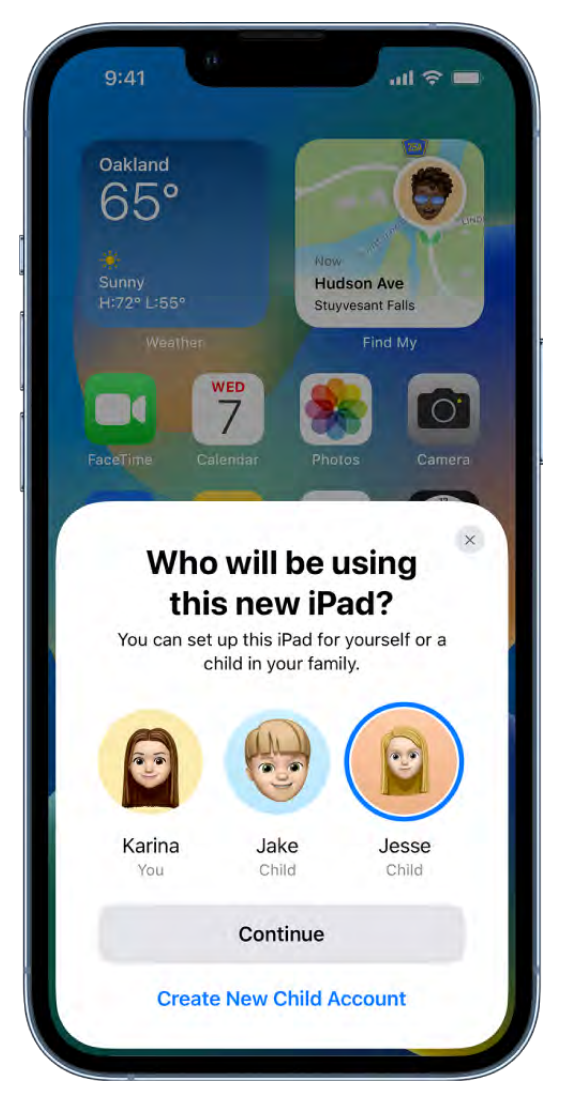

Privacy and Security. Safety Check helps people in domestic or intimate partner violence situations review and reset the access they've granted others, resets system privacy permissions for apps, and restricts the use of Messages and FaceTime to the device on hand. The Hidden and Recently Deleted albums in the Photos app are locked [by default and can be unlocked using your iPhone authentication method. See](#page--1-18) Protect yourself and your data with Safety Check and Delete or hide photos and videos[.](#page--1-0)

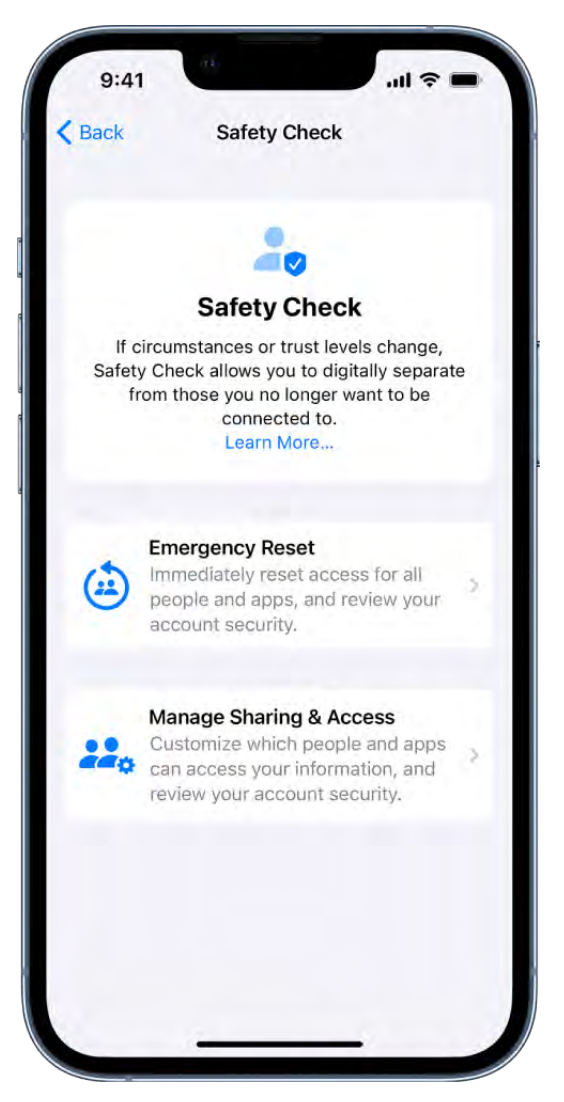

Accessibility. Use Door Detection to navigate the final few feet to a destination by locating the door, identifying how far away it is, and finding out how to open it. Turn audio into text in real time to follow along more easily with conversations and media, use [assistive features on iPhone to control your Apple Watch, and more. See](#page--1-22)  Detect doors around you using Magnifier and Display subtitles and captions.

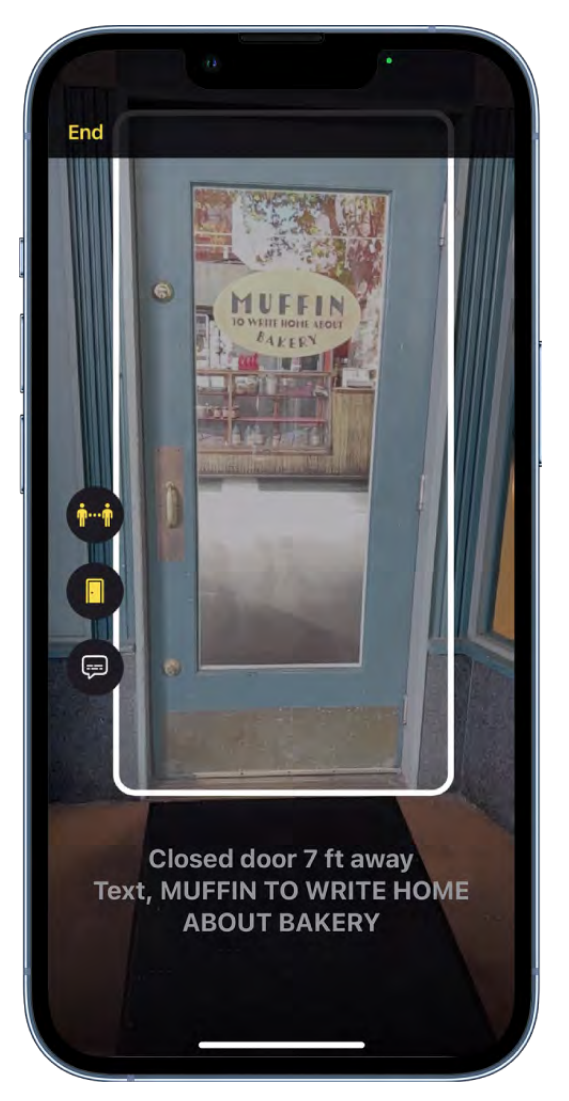

Photos. Copy the edits you make to one photo and paste them onto another photo or multiple photos. Quickly clean up your library using duplicate detection, sort people in your People album alphabetically, undo and redo edits, and more. See Edit photos and videos, Merge duplicate photos and videos, and Find and identify people in Photos.

Notes. Take a Quick Note in any app on your iPhone, lock a note using your device passcode, and filter notes in a Smart Folder based on creation date, attachments, checklists, and more. See Create Quick Notes anywhere, Lock your notes, and Organize . your notes using Smart Folders

Reminders. Save, create, or share lists as templates for routines like packing and grocery [lists. Pin your favorite lists for easy access and collaborate on lists with others. See](#page--1-29) Work withtemplates in Reminders, Pin a list for easy access, and Share lists and collaborate in . Reminders

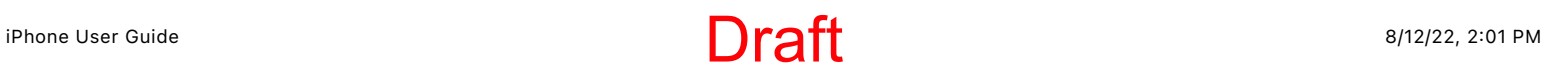

Stocks. Organize the stocks you follow into watchlists, and keep track of upcoming earnings reports. See Manage multiple watchlists in Stocks and Add earnings reports to . your calendar in Stocks

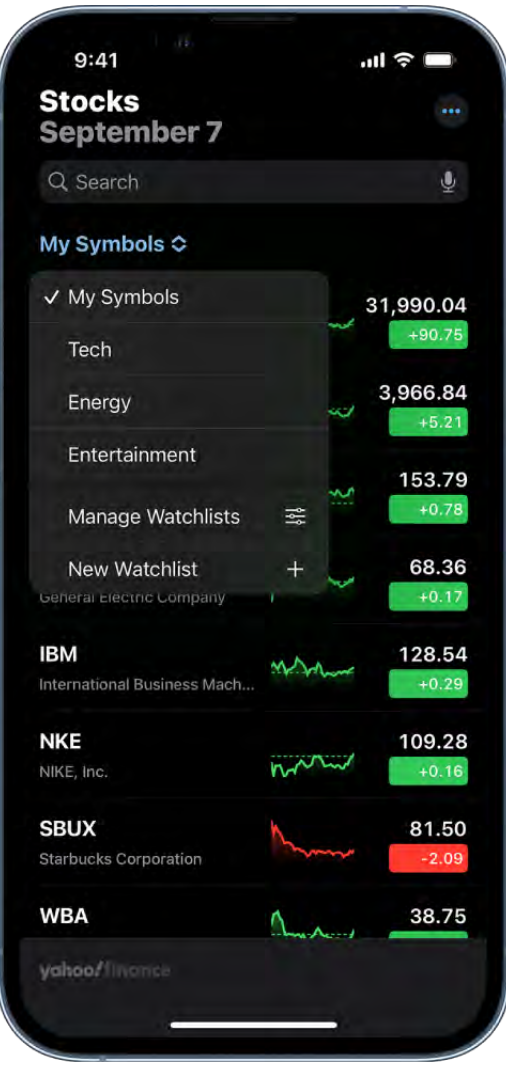

News. Get all the news about teams, leagues, and athletes in Apple News with My Sports.See Follow your favorite teams with My Sports.

Memoji. Express yourself with new Memoji stickers and customization options like nose shapes, headwear, and hairstyles that represent more natural hair textures and curl patterns. See Use Memoji in Messages.

**Translate.** Translate text around you using the camera in the Translate app. Read translations overlaid on text in a photo and zoom in to get a closer look, or translate text inphotos from your Photos library. See Translate text with the camera view in Translate.
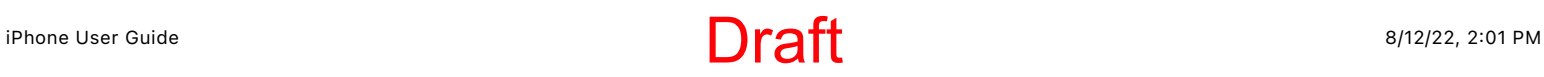

Weather. Get more details on forecast conditions like air quality, humidity, UV index, and more. View hourly forecasts for the next 10 days, receive notifications of governmentissued severe weather alerts, and more. See Check the weather.

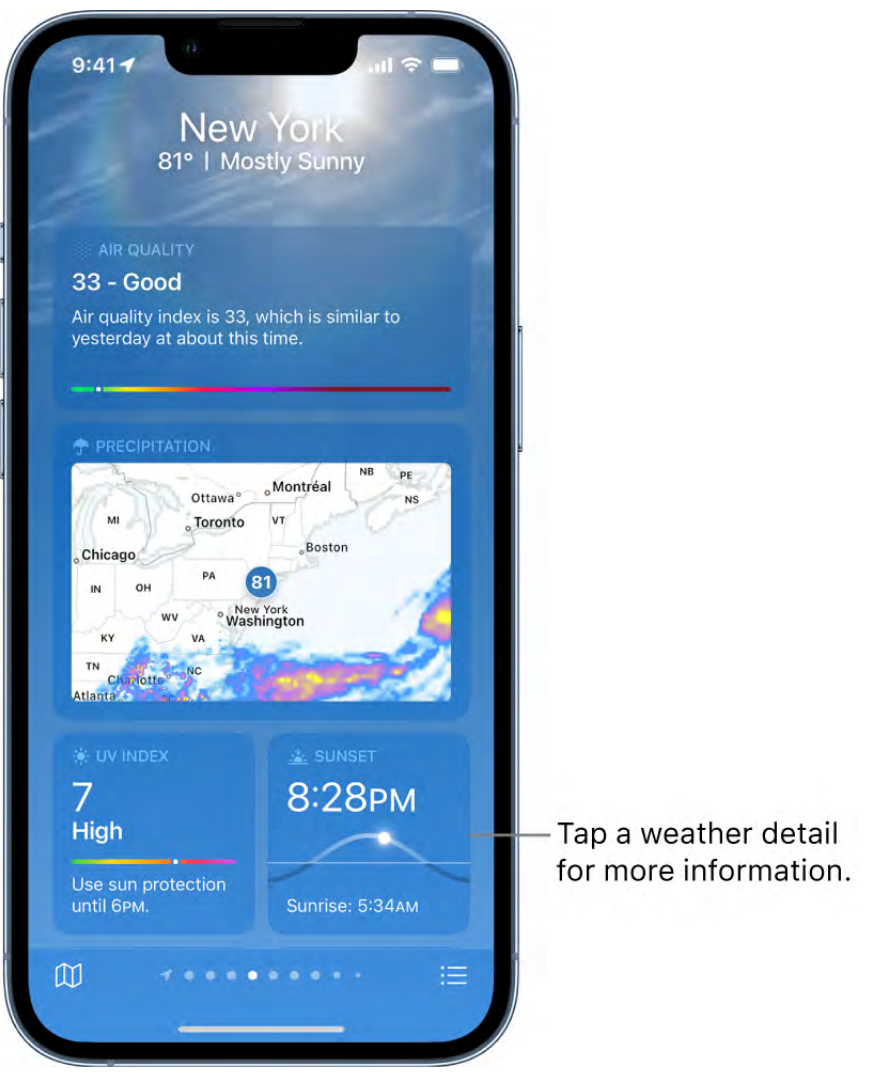

Learn tricks for iOS 16 The Tips app adds new suggestions frequently, so you can get the most from your iPhone. See Get tips.

*Note:* New features and apps may vary depending on your iPhone model, region, language, and carrier.

# Set up and get started

## Turn on and set up iPhone

You can turn on and set up your new iPhone with an internet connection. You can also set up iPhone by connecting it to your computer. If you have another iPhone, an iPad, or an Android device, you can transfer your data to your new iPhone.

*Note:* If your iPhone is deployed or managed by a company or other organization, see an [administrator for setup instructions. For general information, see the](https://www.apple.com/business) Apple at Work . website

#### Prepare for setup

To make setup as smooth as possible, have the following items available:

- An internet connection through a Wi-Fi network (you may need the name and password of the network) or cellular data service through a carrier (not required for iPhone 14 models)
- Your Apple ID and password; if you don't have an Apple ID, you can create one during setup
- Your credit or debit card account information, if you want to add a card to Apple Pay during setup
- Your previous iPhone or a backup of your device[,](#page--1-2) if you're transferring your data to your new device

Tip: If you don't have sufficient storage space to back up your device, iCloud will grant you as much as you need to complete a temporary backup, free of charge, for up to three weeks from the purchase of your iPhone. On your previous device, go to Settings > General > Transfer or Reset [*device*]. Tap Get Started, then follow the onscreen instructions.

Your Android device, if you're transferring your Android content

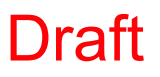

#### Turn on and set up your iPhone

1. Press and hold the side button until the Apple logo appears.

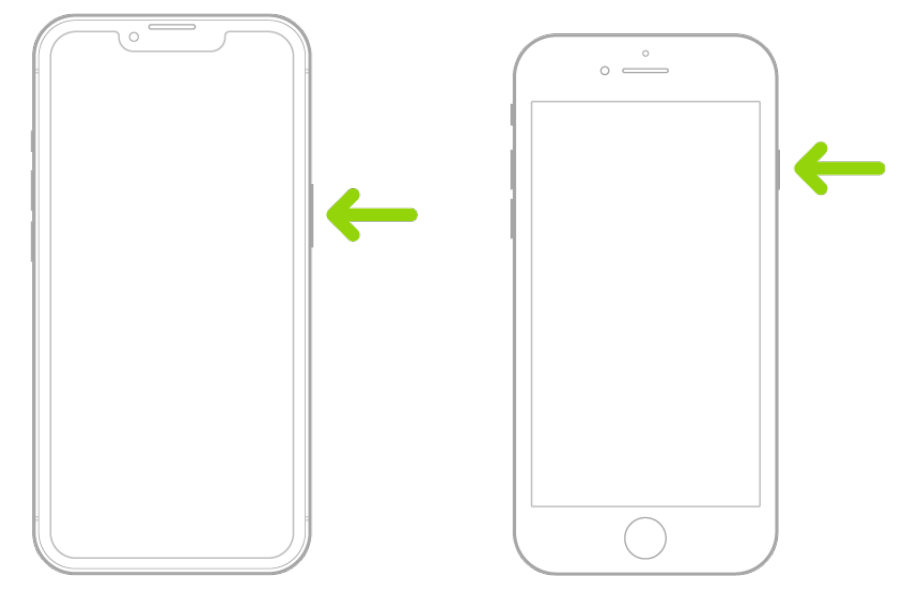

If iPhone doesn't turn on, you might need to charge the battery[.](#page-96-0) For more help, see the Apple Support article If your iPhone won't turn on or is frozen.

- 2. Do one of the following:
	- Tap Set Up Manually, then follow the onscreen setup instructions.
	- If you have another iPhone, iPad, or iPod touch with iOS 11, iPadOS 13, or later, you can use Quick Start to automatically set up your new device. Bring the two devices close together, then follow the onscreen instructions to securely copy many of your settings, preferences, and iCloud Keychain. You can then restore the rest of your data and content to your new device from your iCloud backup.

Or, if both devices have iOS 12.4, iPadOS 13, or later, you can transfer all your data wirelessly from your previous device to your new one. Keep your devices near each other and plugged into power until the migration process is complete.

You can also transfer your data using a wired connection between your devices. See the Apple Support article [Use Quick Start to transfer data to a new iPhone,](https://support.apple.com/HT210216) iPad, or iPod touch.

During setup, if you're blind or have low vision, you can triple-click the side button (on an iPhone with Face ID) or triple-click the Home button (on other iPhone models) to turn on VoiceOver, the screen reader. You can also double-tap the [screen with three fingers to turn on Zoom. See](#page--1-3) Get started with accessibility . features on iPhone

#### Move from an Android device to iPhone

If you have an Android device, you can transfer your data with the Move to iOS app when you first set up your new iPhone.

*Note:* If you already completed setup and want to use Move to iOS, you must erase your [iPhone and start over, or move your data manually. See the Apple Support article](https://support.apple.com/HT205063) Move content manually from your Android device to your iPhone, iPad, or iPod touch.

- 1. [On your device with Android version 4.0 or later, see the Apple Support article](https://support.apple.com/HT201196)  Move from Android to iPhone, iPad, or iPod touch and download the Move to iOS app.
- 2. On your iPhone, do the following:
	- Follow the setup assistant.
	- On the Apps & Data screen, tap Move Data from Android.
- 3. On the Android device, do the following:
	- Turn on Wi-Fi.
	- Open the Move to iOS app.
	- Follow the onscreen instructions.

WARNING:To avoid injury, read Important safety information for iPhone before using iPhone.

## <span id="page-75-0"></span>Wake and unlock iPhone

iPhone turns off the display to save power, locks for security, and goes to sleep when you're not using it. You can quickly wake and unlock iPhone when you want to use it again.

#### Wake iPhone

To wake iPhone, do one of the following:

• Press the side button.

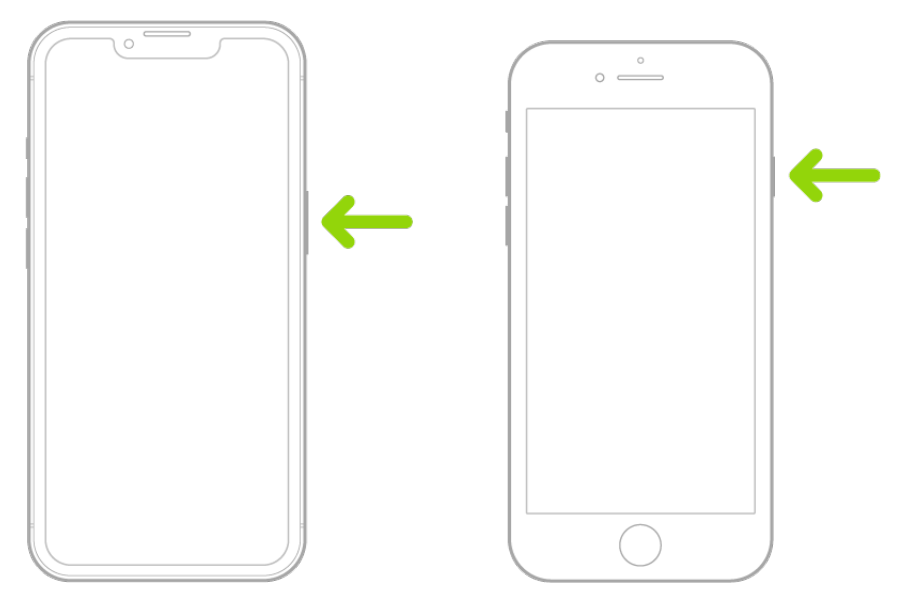

Raise iPhone.  $\bullet$ 

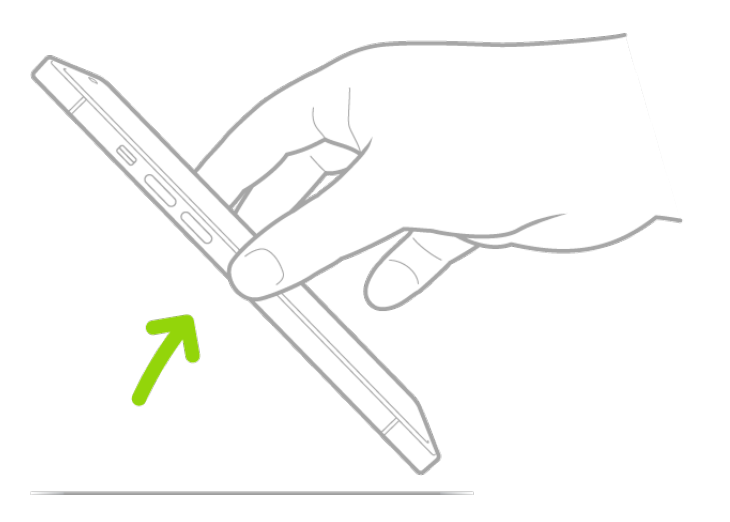

*Note: To turn off Raise to Wake, go to Settings*  $\otimes$  *> Display & Brightness.* 

• Tap the screen (supported models).

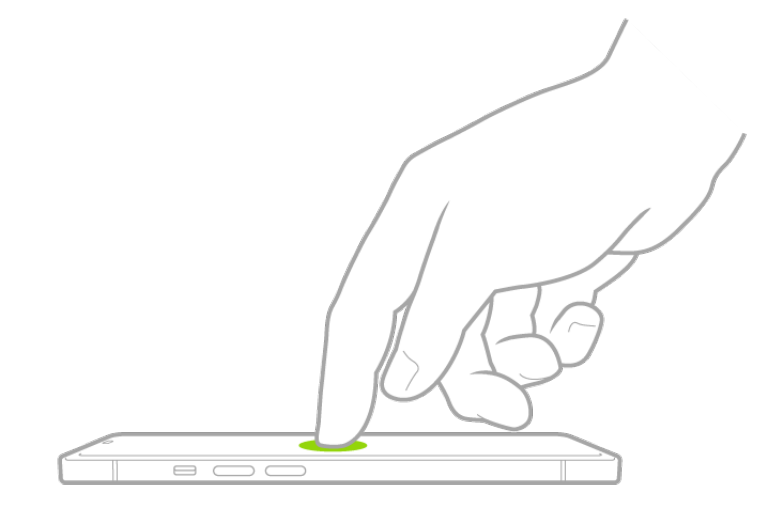

#### Unlock iPhone with Face ID

[If you didn't turn on Face ID \(on supported models\) during setup, see](#page--1-4) Set up Face ID on . iPhone

1. Tap the screen or raise iPhone to wake it, then glance at your iPhone.

The lock icon animates from closed to open to indicate that iPhone is unlocked.

2. Swipe up from the bottom of the screen.

To lock iPhone again, press the side button. iPhone locks automatically if you don't touch the screen for a minute or so. However, if Attention Aware Features is turned on in Settings  $\bullet$  > Face ID & Passcode, iPhone won't dim or lock as long as it detects attention.

#### Unlock iPhone with Apple Watch

When you're wearing your Apple Watch (Series 3 and later), you can use it to securely unlock iPhone when you're wearing a face mask (models with Face ID; watchOS 7.4 or laterrequired). See Unlock iPhone with Apple Watch.

#### Unlock iPhone with Touch ID

If you didn't turn on Touch ID during setup, see Set up Touch ID on iPhone.

On an iPhone with a Home button, press the Home button using the finger you registered with Touch ID.

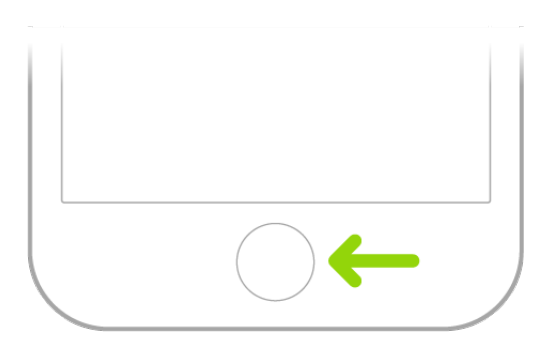

To lock iPhone again, press the side button. iPhone locks automatically if you don't touch the screen for a minute or so.

#### Unlock iPhone with a passcode

If you didn't create a passcode when you set up iPhone, see Set a passcode on iPhone.

- 1. Swipe up from the bottom of the Lock Screen (on an iPhone with Face ID) or press the Home button (on other iPhone models).
- 2. Enter the passcode.

To lock iPhone again, press the side button. iPhone locks automatically if you don't touch the screen for a minute or so.

### <span id="page-78-0"></span>Set up cellular service on iPhone

Your iPhone needs a physical SIM or an eSIM to connect to a cellular network. (Not all options are available on all models or in all countries and regions. On iPhone 14 models purchased in the US, you no longer need a physical SIM.) Contact your carrier to get a SIM and set up cellular service.

#### Set up an eSIM

Supported models can digitally store an eSIM provided by your carrier. If your carrier supports either eSIM Carrier Activation or eSIM Quick Transfer, turn on your iPhone and follow the instructions to activate your eSIM during setup.

You can also do any of the following:

*eSIM Carrier Activation:* Some carriers can assign a new eSIM directly to your iPhone; contact your carrier to initiate this process. When you receive the "Finish Setting Up Cellular" notification, tap it. Or go to Settings  $\bullet$  > Cellular, then tap Set Up Cellular or Add eSIM.

# Draft

*eSIM Quick Transfer:* Some carriers support transferring a phone number from your previous iPhone to your new iPhone without needing to contact them. Make sure you're signed in with your Apple ID on both devices, or make sure your previous iPhone is unlocked, nearby with Bluetooth turned on, and running iOS 16 or later.

On your new iPhone, go to Settings > Cellular, tap Set Up Cellular or Add eSIM, then tap Transfer From Nearby iPhone or choose a phone number. On your previous iPhone, follow the instructions to confirm the transfer. When you receive the "Finish Setting Up Cellular" notification on your new iPhone, tap it, then follow the onscreen instructions.

- *Scan a QR Code provided by your carrier:* Go to Settings > Cellular, tap Set Up Cellular or Add eSIM, then tap Use QR Code. Position iPhone so the QR code appears in the frame, or enter the details manually. You may be asked to enter a confirmation code provided by your carrier.
- *Transfer from a different smartphone:* If your previous phone isn't an Apple iPhone, contact your carrier to transfer the phone number.
- *Activate service through a participating carrier's app:* Go to the App Store, download the carrier's app, then use the app to activate cellular service.

#### Install a physical SIM

You can get a nano-SIM card from a carrier or move it from your previous iPhone.

1. Insert a paper clip or SIM eject tool into the small hole of the SIM tray, then push in toward iPhone to eject the tray.

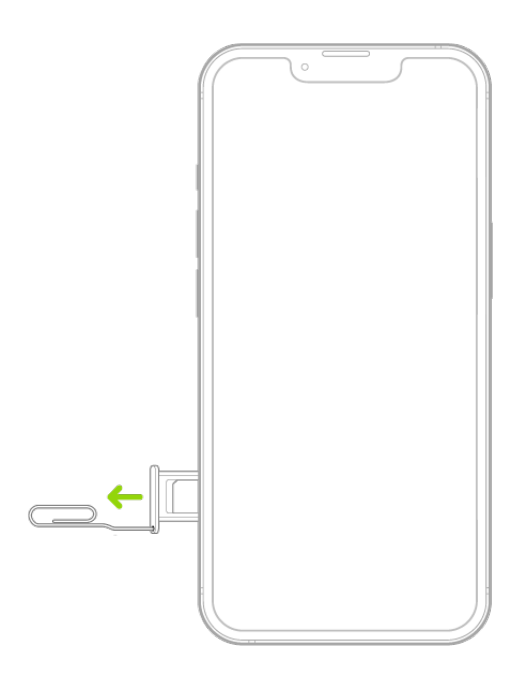

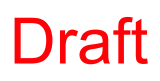

*Note:* The shape and orientation of the SIM tray depend on the iPhone model and your country or region.

- 2. Remove the tray from iPhone.
- 3. Place the SIM in the tray. The angled corner determines the correct orientation.

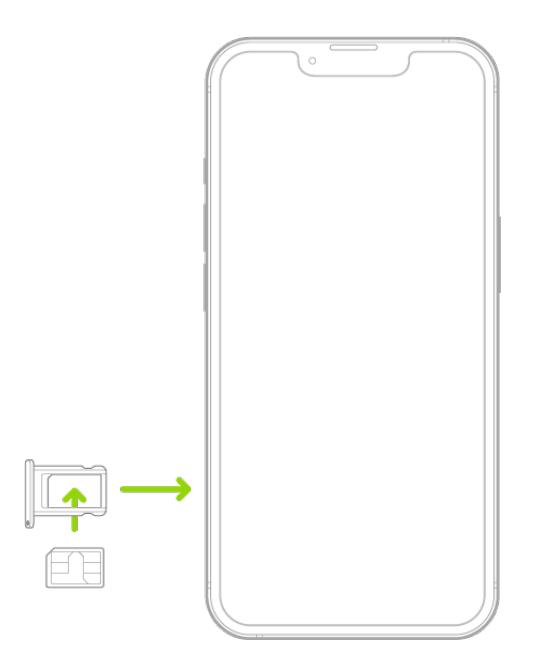

- 4. Insert the tray back into iPhone.
- 5. If you previously set up a PIN on the SIM, carefully enter the PIN when prompted.

WARNING: Never try to guess a SIM PIN. An incorrect guess can permanently lock your SIM, and you won't be able to make phone calls or use cellular data through your [carrier until you get a new SIM. See the Apple Support article](https://support.apple.com/HT201529) Use a SIM PIN for your . iPhone or iPad

#### Convert a physical SIM to an eSIM

If your carrier supports it, you can convert a physical SIM to an eSIM on supported models.

- 1. Go to Settings  $\bullet$  > Cellular, tap Set Up Cellular or Add eSIM, then choose the phone number with a physical SIM.
- 2. Tap Convert to eSIM, then follow the onscreen instructions.

Important: The availability of cellular capabilities depends on the wireless network, your iPhone model, and your location.

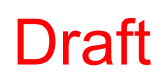

Consider applicable data, voice, and roaming charges when managing your cellular plans, [especially when you travel with iPhone. See](#page--1-7) View or change cellular data settings on . iPhone

Some carriers let you unlock iPhone for use with another carrier (additional fees may apply). Contact your carrier for authorization and setup information. See the Apple Supportarticle How to unlock your iPhone for use with a different carrier.

# <span id="page-81-0"></span>Use Dual SIM on iPhone

You can use Dual SIM with the following:

- iPhone XR, iPhone XS, iPhone 11, iPhone 12, iPhone 13, iPhone SE (3rd generation), and iPhone 14 (purchased outside the U.S.) can use one physical SIM and one eSIM.
- iPhone 13, iPhone SE (3rd generation), and later can use two eSIMs.

*Note:* eSIM isn't available in certain countries or regions.

Here are some of the many ways you can use Dual SIM:

- Use one number for business and another number for personal calls.
- Add a local data plan when you travel to another country or region.
- Have separate voice and data plans.

*Note:* To use two different carriers, your iPhone must be unlocked. See the Apple Support article How to unlock your iPhone for use with a different carrier[.](https://support.apple.com/HT201328)

#### Set up Dual SIM

- 1. Go to Settings  $\bullet$  > Cellular, then make sure you have at least two lines (below SIMs). Toadd a line, see Set up cellular service on iPhone.
- 2. Turn on two lines—tap a line, then tap Turn On this Line.

You can also change settings such as Cellular Plan Label, Wi-Fi Calling (if available from your carrier), Calls on Other Devices, or SIM PIN. The label appears in Phone, Messages, and Contacts.

3. Choose the default line for cellular data—tap Cellular Data, then tap a line. To use either line depending on coverage and availability, turn on Allow Cellular Data Switching.

You may incur roaming charges if Data Roaming is on and you're outside the country or region covered by the carrier's network.

4. Choose the default line for voice calls—tap Default Voice Line, then tap a line.

When using Dual SIM, note the following:

- Wi-Fi Calling must be turned on for a line to enable that line to receive calls while the other line is in use for a call. If you receive a call on one line while the other is in use for a call, and no Wi-Fi connection is available, iPhone uses the cellular data of the line that is in use for the call to receive the other line's call. Charges may apply. The line that is in use for the call must be permitted for data use in your Cellular Data settings (either as the default line, or as the non-default line with Allow Cellular Data Switching turned on) to receive the other line's call.
- If you don't turn on Wi-Fi Calling for a line, any incoming phone calls on that line (including calls from emergency services) go directly to voicemail (if available from your carrier) when the other line is in use; you won't receive missed call notifications.

If you set up conditional call forwarding (if available from your carrier) from one line to another when a line is busy or not in service, the calls don't go to voicemail; contact your carrier for setup information.

- If you make a phone call from another device, such as your Mac, by relaying it through your iPhone with Dual SIM, the call is made using your default voice line.
- If you start an SMS/MMS Messages conversation using one line, you can't switch the conversation to your other line; you need to delete the conversation and start a new conversation using the other line. Also, you may incur additional charges if you send SMS/MMS attachments on the line that's not selected for cellular data.

• Instant Hotspot and Personal Hotspot use the line selected for cellular data.

## Connect iPhone to the internet

Connect your iPhone to the internet by using an available Wi-Fi or cellular network.

#### <span id="page-83-0"></span>Connect iPhone to a Wi-Fi network

- 1. Go to Settings  $\bullet$  > Wi-Fi, then turn on Wi-Fi.
- 2. Tap one of the following:
	- *A network:* Enter the password, if required.
	- *Other:* To join a hidden network, enter the name of the network, security type, and password.

If  $\widehat{\mathcal{F}}$  appears at the top of the screen, iPhone is connected to a Wi-Fi network. (To verify this, open Safari to view a webpage.) iPhone reconnects when you return to the same location.

#### <span id="page-83-1"></span>Join a Personal Hotspot

If an iPad (Wi-Fi + Cellular) or another iPhone is sharing a Personal Hotspot, you can use its cellular internet connection.

- 1. Go to Settings  $\bullet$  > Wi-Fi, then choose the name of the device sharing the Personal Hotspot.
- 2. If asked for a password on your iPhone, enter the password shown in Settings > Cellular > Personal Hotspot on the device sharing the Personal Hotspot.

#### Connect iPhone to a cellular network

Your iPhone automatically connects to your carrier's cellular data network if a Wi-Fi network isn't available. If iPhone doesn't connect, check the following:

- 1. Verify that your SIM is activated and unlocked. See Set up cellular service on iPhone.
- 2. Go to Settings  $\bullet$  > Cellular.
- 3. Verify that Cellular Data is turned on. If you're using Dual SIM, tap Cellular Data, then verify the selected line. (You can choose only one line for cellular data.)

When you need an internet connection, iPhone does the following, in order, until the connection is made:

- Tries to connect to the most recently used available Wi-Fi network
- Shows a list of Wi-Fi networks in range and connects to the one you choose
- Connects to your carrier's cellular data network

On an iPhone that supports 5G, iPhone may use your 5G cellular data instead of Wi-Fi. If so, you see Using 5G Cellular For Internet below the Wi-Fi network's name. To switch back to Wi-Fi, tap  $\overline{1}$ ) next to the network name, then tap Use Wi-Fi for Internet. See the Apple Support article Use 5G with your iPhone.

*Note:* If a Wi-Fi connection to the internet isn't available, apps and services may transfer data over your carrier's cellular network, which may result in additional fees. Contact your carrier for information about your cellular data rates. To manage cellular data usage, see [View or change cellular data settings on iPhone](#page--1-7).

# Apple ID and iCloud

### Manage Apple ID settings on iPhone

Your Apple ID is the account you use to access Apple services such as the App Store, the iTunes Store, Apple Books, Apple Music, FaceTime, iCloud, iMessage, and more.

#### <span id="page-85-0"></span>Sign in with your Apple ID

If you didn't sign in during setup, do the following:

- 1. Go to Settings .
- 2. Tap Sign in to your iPhone.
- 3. Enter your Apple ID and password.

If you don't have an Apple ID, you can create one.

4. If you protect your account with two-factor authentication, enter the six-digit verification code.

If you forgot your Apple ID or password, see the Recover your Apple ID website[.](https://iforgot.apple.com/password/verify/appleid#)

#### Change your Apple ID settings

- 1. Go to Settings **3** > [your name].
- 2. Do any of the following:
	- Update your contact information
	- Change your password
	- [Add or remove Account Recovery Contacts](#page--1-8)
	- View and manage your subscriptions
	- Update your payment methods or billing address
	- [Manage Family Sharing](#page--1-3)

### <span id="page-86-0"></span>Use iCloud on iPhone

iCloud securely stores your photos, videos, documents, backups, and more—and keeps them updated across all your devices—automatically. With iCloud, you can also share photos, calendars, notes, folders, and files with friends and family. iCloud provides you with an email account and 5 GB of free storage for your data. For more storage and additional features, you can subscribe to iCloud+.

Note: Some iCloud features have minimum system requirements. The availability of iCloud and its features varies by country or region.

#### Change your iCloud settings

[Sign in with your Apple ID](#page-85-0), then do the following:

1. Go to Settings  $\bullet$  > [your name] > iCloud.

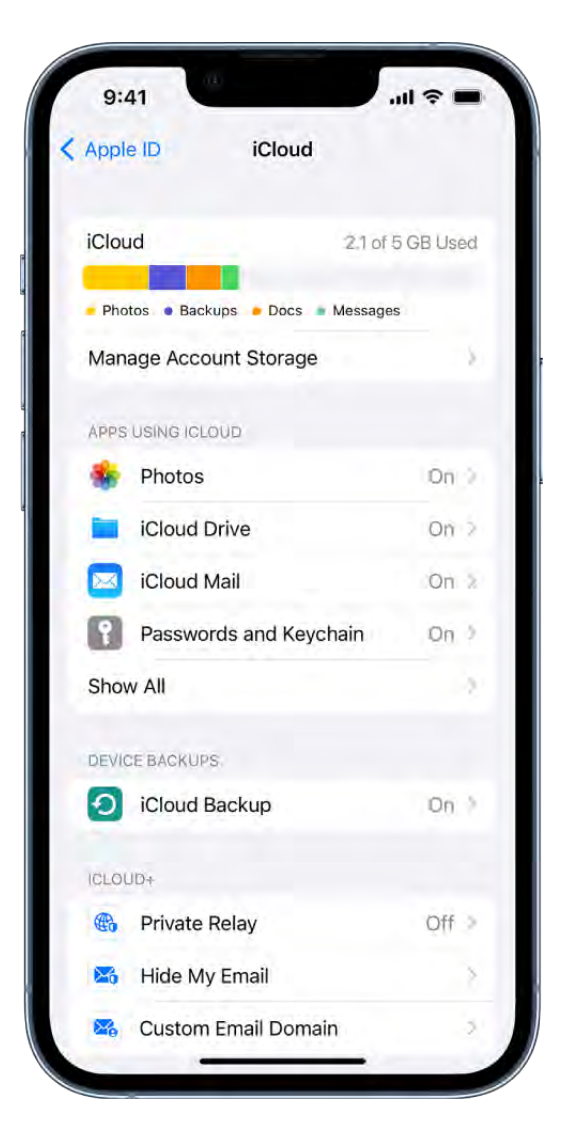

- 2. Do any of the following:
	- See your iCloud storage status.
	- Turn on the features you want to use, such as Photos, iCloud Drive, and iCloud Backup.

[For information on how to customize iCloud features on your other devices, see](https://support.apple.com/guide/icloud/mmfc0f1e2a) Set up iCloud and change settings on all your devices in the iCloud User Guide.

#### Ways to use iCloud on iPhone

iCloud can keep your iPhone backed up automatically. See Back up iPhone.

You can also keep the following information stored in iCloud and kept up to date across your iPhone and other Apple devices:

- Photos and videos; see [Use iCloud Photos on iPhone](#page--1-9)
- Files and documents; see [Set up iCloud Drive on iPhone](#page--1-10)
- iCloud Mail
- Contacts, Calendars, Notes, and Reminders
- Data from compatible third-party apps and games
- Messages threads; see [Set up Messages on iPhone](#page--1-0)
- Passwords and payment methods; see Make your passkeys and passwords available [on all your devices with iPhone and iCloud Keychain](#page--1-11)
- Safaribookmarks and open tabs; see Bookmark a website in Safari on iPhone and [Organize your tabs with Tab Groups in Safari on iPhone](#page--1-13)
- News, Stocks, and Weather settings
- Home and Health data
- Voice memos
- Map favorites

You can also do the following:

Shareyour photos and videos. See Use iCloud Shared Albums with iPhone.

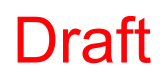

- [Share folders and documents with iCloud Drive. See](#page--1-14) Share files and folders in iCloud . Drive on iPhone
- Use Find My to locate a missing device or share locations with friends and family. See [Locate a device in Find My on iPhone](#page--1-15) and Locate a friend in Find My on iPhone.

For additional storage and access to iCloud Private Relay, Hide My Email, and HomeKit Secure Video support, you can subscribe to iCloud+.

You can also access your iCloud data on iPad, Apple Watch, Mac, Apple TV, your Windows computer, and iCloud[.](https://www.icloud.com/)com. To learn more about the available features and how they work across all your devices, see the *iCloud User Guide*.

### <span id="page-88-0"></span>Subscribe to iCloud+ on iPhone

iCloud+ gives you [everything iCloud offers](#page-86-0) plus premium features including iCloud Private Relay, Hide My Email, HomeKit Secure Video support, and all the storage you need for your photos, files, and more.

You can subscribe to iCloud+ or to Apple One, which includes iCloud+ and other Apple services.See the Apple Support article Bundle Apple subscriptions with Apple One.

Note: Some iCloud+ features have minimum system requirements. The availability of iCloud+ and its features varies by country or region.

#### What's included with iCloud+

When you subscribe to iCloud+, you can do the following on iPhone:

- Get 50 GB, 200 GB, or 2 TB of storage.
- Create unique, random email addresses that forward to your personal inbox with Hide My Email. See Use Hide My Email in Safari on iPhone and Use Hide My Email in Mail . on iPhone
- Browse the web in an even more secure and private way with iCloud Private Relay. SeeProtect your web browsing with iCloud Private Relay on iPhone.
- Set up home security cameras with HomeKit Secure Video so you can view your [footage from anywhere while keeping it private and secure. See](#page--1-19) Set up security . cameras in Home on iPhone

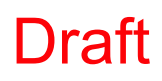

[Use a custom email domain to personalize iCloud Mail. See](#page--1-8) Set up a custom email . domain with iCloud Mail on iPhone

To learn more about iCloud+ features and how they work across all your devices, see the . [iCloud User Guide](https://support.apple.com/guide/icloud)

#### Upgrade, change, or cancel your iCloud+ subscription

- 1. Go to Settings **3** > [your name] > iCloud.
- 2. Tap Manage Account Storage, tap Change Storage Plan, select an option, then follow the onscreen instructions.

*Note:* If you cancel your iCloud+ subscription, you lose access to the additional iCloud storage and iCloud+ features.

#### Share iCloud+

You can use Family Sharing to share iCloud+ with up to five other family members. When your family members accept your invitation to share iCloud+, they have instant access to the additional storage and features.

*Note:* To stop sharing iCloud+ with a family group, you can cancel the subscription, leave [the family group, or leave or turn off Family Sharing. See](#page--1-20)  Add a member to a Family Sharing group on iPhone.

For information about combining your Apple subscriptions, see the Apple Support article . [Bundle Apple subscriptions with Apple One](https://support.apple.com/HT211659)

## Find settings on iPhone

In the Settings app , you can search for iPhone settings you want to change, such as your passcode, notification sounds, and more.

1. Tap Settings on the Home Screen (or in the App Library).

# Draft

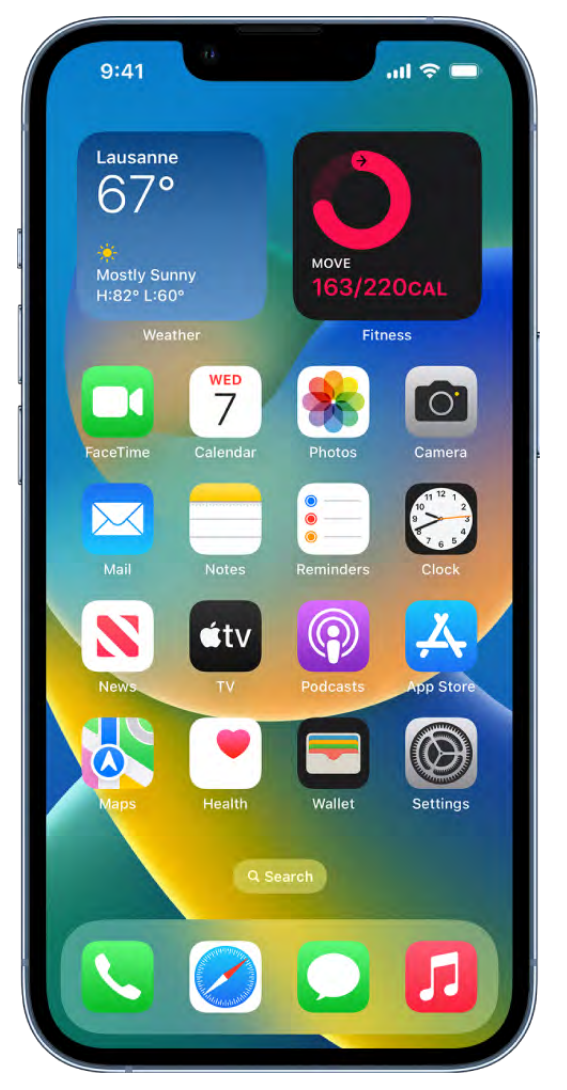

2. Swipe down to reveal the search field, tap the search field, enter a term—"volume," for example—then tap a setting.

Tip:You can also search for settings from the Home Screen or Lock Screen.

### Set up mail, contacts, and calendar accounts on iPhone

Inaddition to the apps that come with iPhone and that you use with *iCloud*, iPhone works with Microsoft Exchange and many of the most popular internet-based mail, contacts, and calendar services. You can set up accounts for these services.

#### Set up a mail account

- 1. Go to Settings  $\bullet$  > Mail > Accounts > Add Account.
- 2. Do one of the following:
	- Tap a service—for example, iCloud or Microsoft Exchange—then enter your account information.
	- Tap Other, tap Add Mail Account, then enter your account information.

#### Set up a contacts account

- 1. Go to Settings  $\bullet$  > Contacts > Accounts > Add Account.
- 2. Do one of the following:
	- Tap a service—for example, iCloud or Microsoft Exchange—then enter your account information.
	- Tap Other, tap Add LDAP Account or Add CardDAV Account (if your organization supports it), then enter the server and account information.

Formore help, see Use other contact accounts on iPhone.

#### Set up a calendar account

- 1. Go to Settings  $\bullet$  > Calendar > Accounts > Add Account.
- 2. Do one of the following:
	- *Choose a service:* Tap a service—for example, iCloud or Microsoft Exchange—then enter your account information.
	- *Add a calendar account:* Tap Other, tap Add CalDAV Account, then enter your server and account information.
	- *Subscribe to iCal (.ics) calendars:* Tap Other, tap Add Subscribed Calendar, then enter the URL of the .ics file to subscribe to; or import an .ics file from Mail.

For more help, see Set up multiple calendars on iPhone.

For information about setting up a Microsoft Exchange account in a corporate environment, see the Apple Support article [Set up Exchange ActiveSync on your iPhone,](https://support.apple.com/HT201729) iPad, or iPod touch.

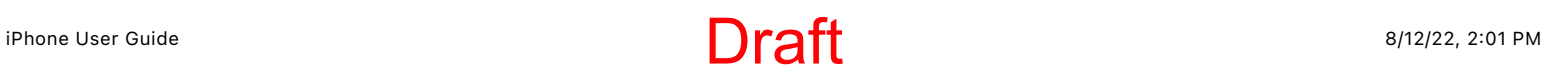

If you turn on iCloud Keychain on your iPhone, your accounts stay up to date on all your devices that have iCloud Keychain turned on. See Use to iCloud Keychain to keep [passwords, accounts, and more up to date with iCloud](https://support.apple.com/guide/icloud/mm65f84b8b06) in the iCloud User Guide.

## Learn the meaning of the iPhone status icons

The icons in the status bar at the top of the screen provide information about iPhone. On an iPhone with Face ID, there are additional status icons at the top of Control Center.

Note: If you turn on a Focus, its icon appears in the status bar.

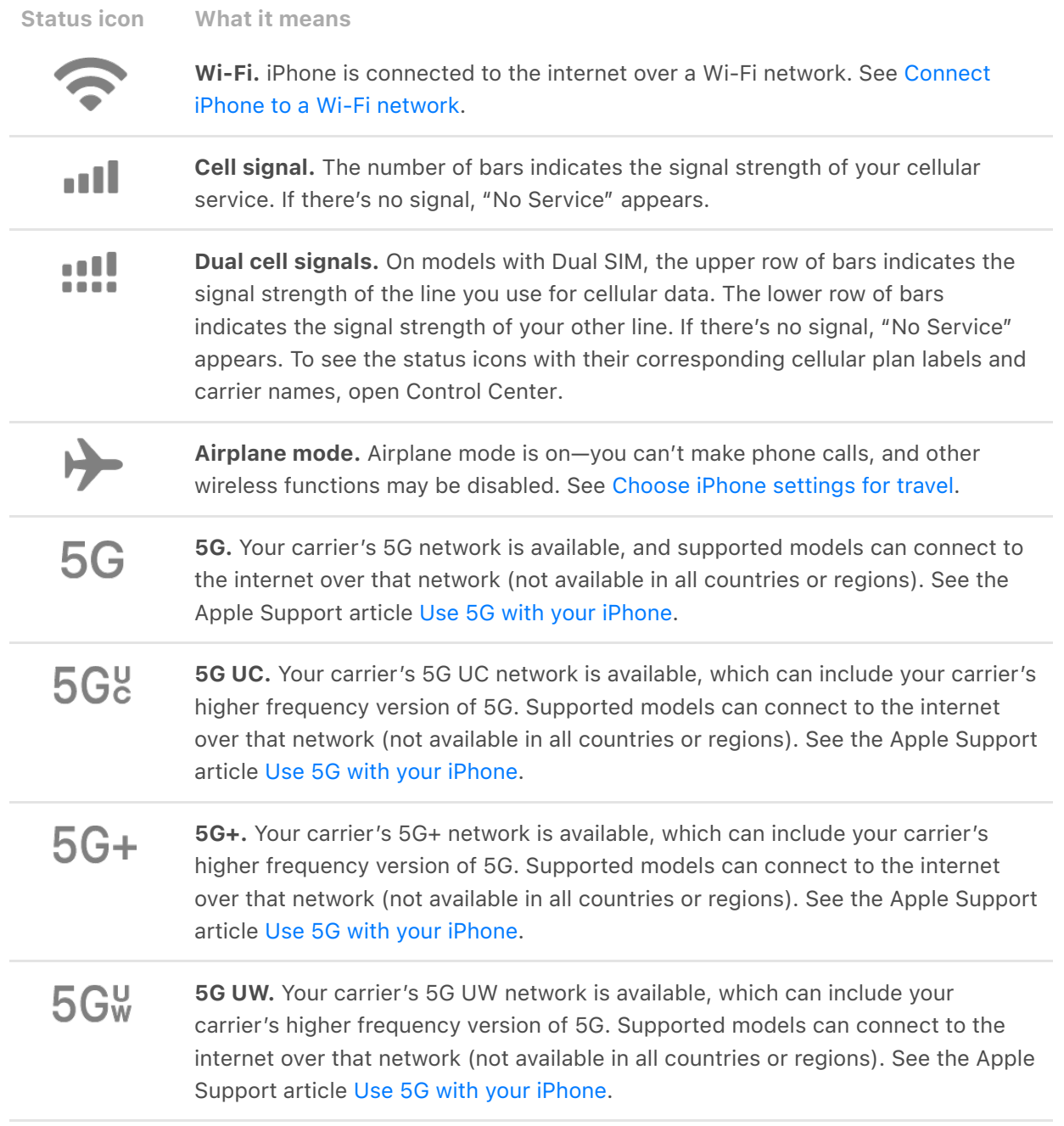

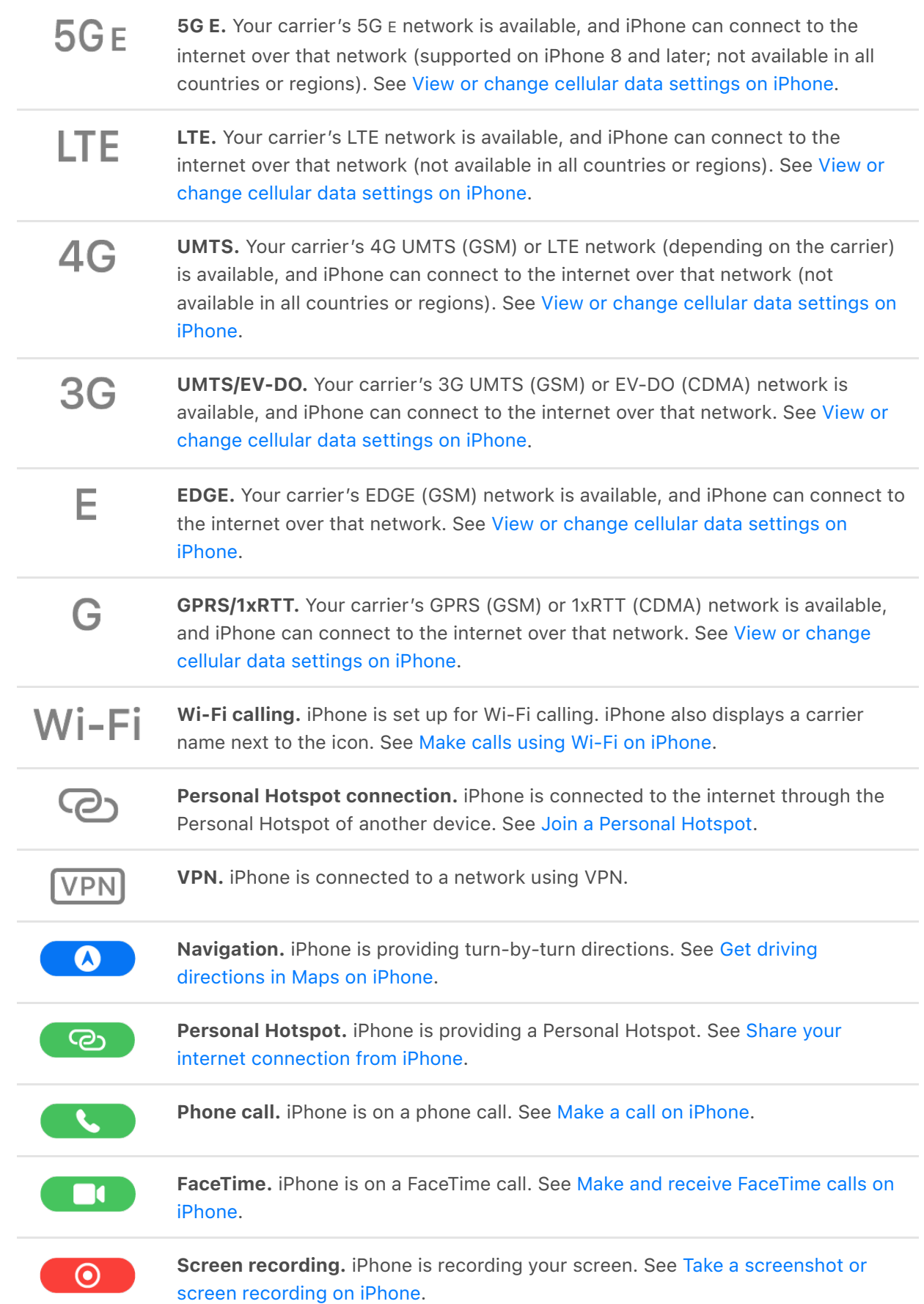

**Draft** 

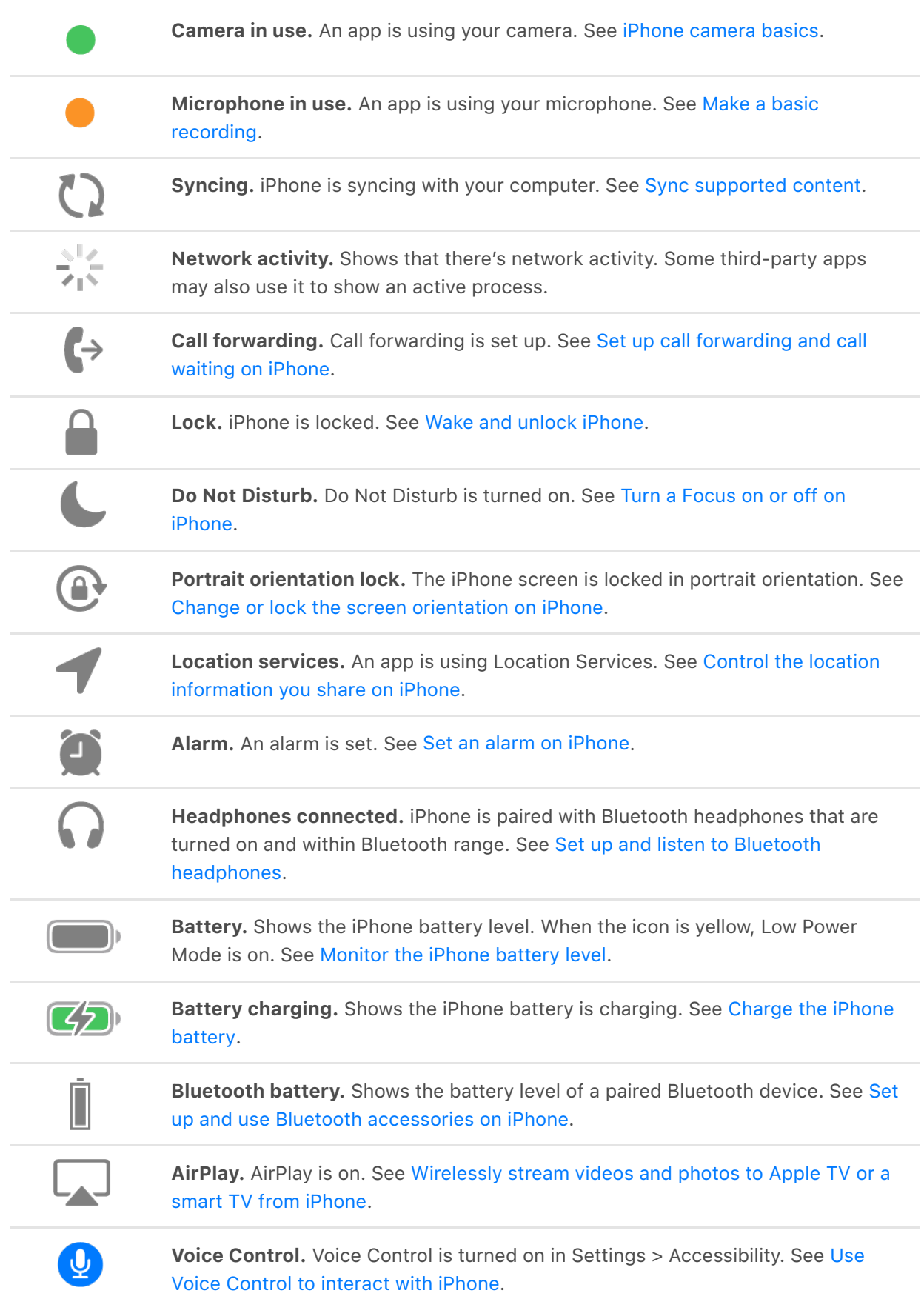

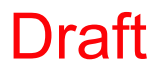

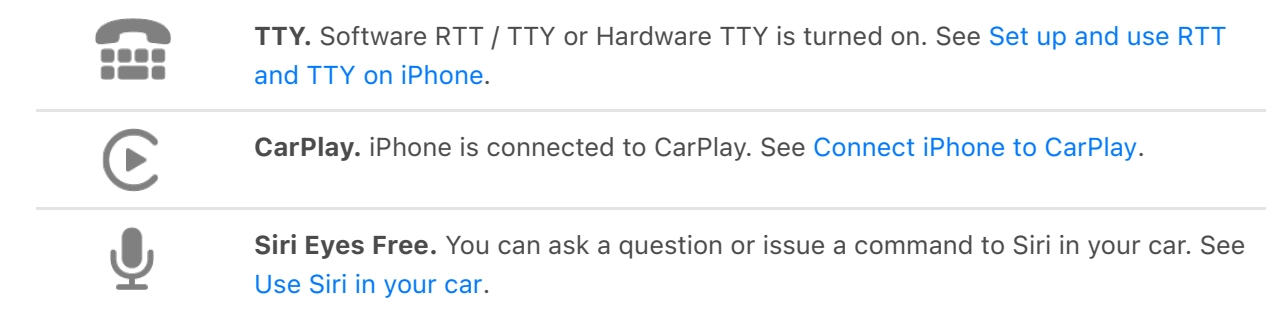

# Charge and monitor the battery

### <span id="page-96-0"></span>Charge the iPhone battery

iPhone has an internal, lithium-ion rechargeable battery, which currently provides the best performance for your device. Compared with traditional battery technology, lithiumion batteries are lighter, charge faster, last longer, and have a higher power density for more battery life.

[To understand how your battery works so you can get the most out of it, see the](https://www.apple.com/batteries) Apple . Lithium-ion Batteries website

#### About charging the battery

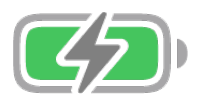

The battery icon in the top-right corner shows the battery level or charging status. When you're syncing or using iPhone, it may take longer to charge the battery.

If iPhone is very low on power, it may display an image of a nearly depleted battery, indicating that it needs to charge for up to 10 minutes before you can use it. If iPhone is extremely low on power when you begin to charge it, the display may be blank for up to 2 [minutes before the low-battery image appears. See the Apple Support article](https://support.apple.com/HT201569) If your iPhone or iPod touch won't charge.

#### Charge the battery

To charge iPhone, do any of the following:

Connect iPhone to a power outlet using the charging cable (included) and an Apple USB power adapter (sold separately). See Power adapters for iPhone.

# Draft

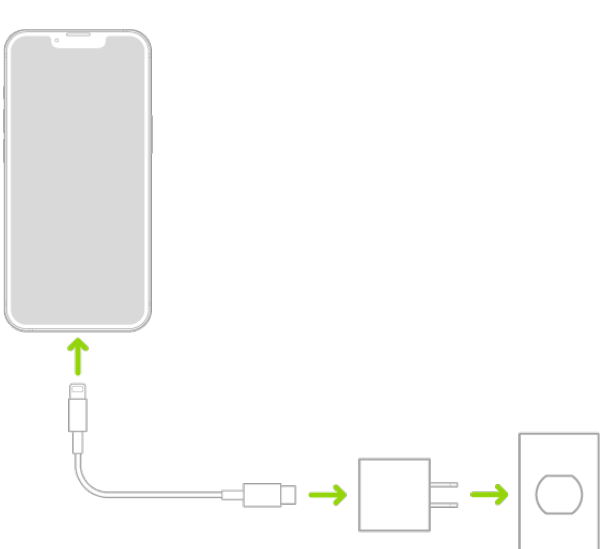

• Place iPhone face up on MagSafe Charger or MagSafe Duo Charger (connected to Apple 20W USB-C power adapter or other compatible power adapter) or on a Qicertified charger. (MagSafe Charger, MagSafe Duo Charger, power adapters, and Qicertified chargers are sold separately.) See MagSafe chargers and battery packs for iPhone and Qi-certified wireless chargers for iPhone.

*Note:* You can also use third-party power adapters and Qi-certified chargers that are compliant with applicable country regulations and international and regional safety standards. See "Charging" in Important safety information for iPhone.

. [Connect iPhone and your computer with a cable](#page--1-8)

Make sure your computer is turned on—if iPhone is connected to a computer that's turned off, the battery may drain instead of charge. Look for  $\neq$  on the battery icon to make sure your iPhone is charging.

*Note:* Don't try to charge your iPhone by connecting it to your keyboard, unless your keyboard has a high-power USB port.

Connecting iPhone to a power outlet or placing it on a wireless charger can start an iCloud backup or wireless computer syncing. See Back up iPhone and Sync supported . content

WARNING: If you suspect there may be liquid in the charging port of iPhone, don't plug the charging cable into it. For information about exposure to liquid, and other important [safety information about the battery and charging iPhone, see](#page--1-3) Important safety information for iPhone.

#### Turn on Low Power Mode

Using Low Power Mode can significantly increase the life of the battery charge. Switch to Low Power Mode when your iPhone battery is low, or when you don't have access to electrical power.

- 1. Go to Settings  $\bullet$  > Battery.
- 2. Turn on Low Power Mode.

*Note:* If your iPhone switches to Low Power Mode automatically, it switches back to normal power mode after charging to 80%. Your iPhone might perform some tasks more slowly when in Low Power Mode.

Low Power Mode reduces background activity, limits the display refresh rate to 60 frames per second (on iPhone 13 Pro, iPhone 13 Pro Max, iPhone 14 Pro, and iPhone 14 Pro Max), and optimizes performance for essential tasks like making and receiving calls; sending and receiving email and messages; accessing the internet; and more.

#### Optimize iPhone battery charging

iPhone has a setting that helps slow the rate of your battery's aging by reducing the time it spends fully charged. This setting uses machine learning to understand your daily charging routine, then waits to finish charging past 80% until you need it.

- 1. Go to Settings  $\bullet$  > Battery, then tap Battery Health.
- 2. Turn on Optimized Battery Charging.

Battery life and charge cycles vary with use and settings. The iPhone battery should be [serviced or recycled by Apple or an Apple Authorized Service Provider. See the](https://www.apple.com/batteries/service-and-recycling) Battery Service and Recycling website.

To learn how to maximize your battery's performance and lifespan, see the Apple Support article iPhone Battery and Performance[.](https://support.apple.com/HT208387)

### <span id="page-98-0"></span>Show the iPhone battery percentage

You can view how much charge remains in your iPhone battery in the status bar. You can also add a widget to the Home Screen to monitor the battery levels of your iPhone and connected accessories (including AirPods and other devices).

#### See the iPhone battery percentage in the status bar

- *On an iPhone with Face ID:* Swipe down from the top-right corner.
- On an iPhone with a Home button: Go to Settings  $\bullet$  > Battery, then turn on Battery Percentage.

#### Add a Batteries widget to your Home Screen

- 1. Touch and hold the Home Screen background until the apps begin to jiggle.
- 2. Tap  $(+)$  at the top of the screen, then scroll down and tap Batteries.
- 3. Swipe left and right through the widgets to view the size options.

The different sizes show different information.

4. When you see the size you want, tap Add Widget, then tap Done.

SeeAdd widgets on iPhone.

To learn how to maximize your battery's performance and lifespan, see the Apple Support article iPhone Battery and Performance[.](https://support.apple.com/HT208387)

### Check the iPhone battery health and usage

You can view information about your iPhone battery health and learn how your iPhone usage affects the battery level.

#### Review your iPhone battery health

- 1. Go to Settings  $\bullet$  > Battery.
- 2. Tap Battery Health.

iPhone displays information about your battery's capacity, peak performance, and whether your battery needs to be serviced.

#### View your battery usage information

Go to Settings  $\bullet$  > Battery.

Information about your battery usage and activity appears for the last 24 hours and up to the last 10 days.

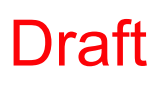

- *Insights and suggestions:* You might see insights about conditions or usage patterns that cause iPhone to consume energy. You might also see suggestions for lowering energy consumption. If a suggestion appears, you can tap it to go to the corresponding setting.
- *Last Charged:* Indicates how fully the battery was last charged and the time it was disconnected.
- *Battery Level graph (in Last 24 Hours):* Shows the battery level, charging intervals, and periods when iPhone was in Low Power Mode or the battery was critically low.
- *Battery Usage graph (in Last 10 Days):* Shows the percentage of battery used each day.
- *Activity graph:* Shows activity over time, split by whether the screen was on or off.
- *Screen On and Screen Off:* Shows total activity for the selected time interval, for when the screen was on and when it was off. The Last 10 Days view shows the average per day.
- *Battery Usage by App:* Shows the proportion of the battery used by each app in the selected time interval.
- *Activity by App:* Shows the amount of time each app was used in the selected time interval.

*Note:* To see battery information for a specific hour or day, tap that time interval in the graph. To deselect it, tap outside the graph.

Battery life and charge cycles vary with use and settings. The iPhone battery should be [serviced or recycled by Apple or an Apple Authorized Service Provider. See the](https://www.apple.com/batteries/service-and-recycling) Battery Service and Recycling website.

To learn how to maximize your battery's performance and lifespan, see the Apple Support article iPhone Battery and Performance[.](https://support.apple.com/HT208387)

# Download or bookmark the iPhone User Guide

You can view the iPhone User Guide in the Safari app  $\bullet$ , or download it to the Books app  $\Box$  so you can read it even when you're offline.

#### View and bookmark the user guide in Safari

In Safari, go to https://support.apple.com/guide/iphone.

To view the user guide in a different language, scroll down to the bottom of the page, tap the country or region link (United States, for example), then choose a country or region.

**Tip:** For quick access, add the guide as a shortcut on your Home Screen or as a bookmark in Safari. Tap  $\hat{f}$ , then choose any of the following:

- *Add to Home Screen:* The shortcut appears as a new icon on the Home Screen.
- Add Bookmark: The bookmark appears when you tap  $\Box$  in Safari.

#### Download the user guide from Apple Books

Ifyou download the guide from Apple Books (where available), you can read it even when iPhone isn't connected to the internet.

- 1. Open the Books app  $\Box$ .
- 2. Tap Search, tap the search field, then enter "iPhone User Guide."
- 3. Tap Get, then wait for the book to download.

SeeRead books in the Books app on iPhone.

# **Basics**

# Learn gestures for iPhone

### Learn basic gestures to interact with iPhone

Control iPhone and its apps using a few simple gestures—tap, touch and hold, swipe, scroll, and zoom.

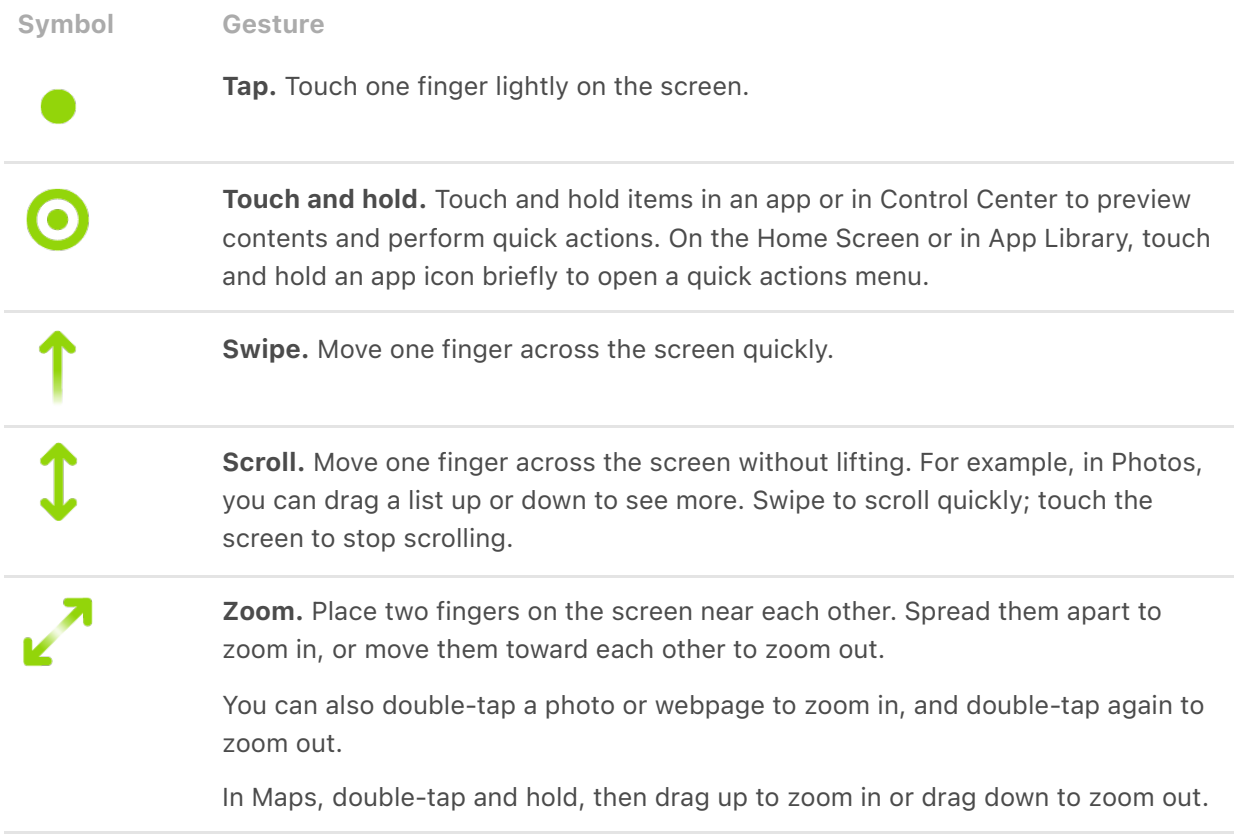

### Learn gestures for iPhone models with Face ID

Here's a handy reference to the gestures you use for interacting with an iPhone that has Face ID.

Gesture Description

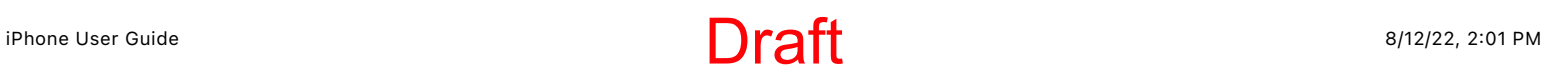

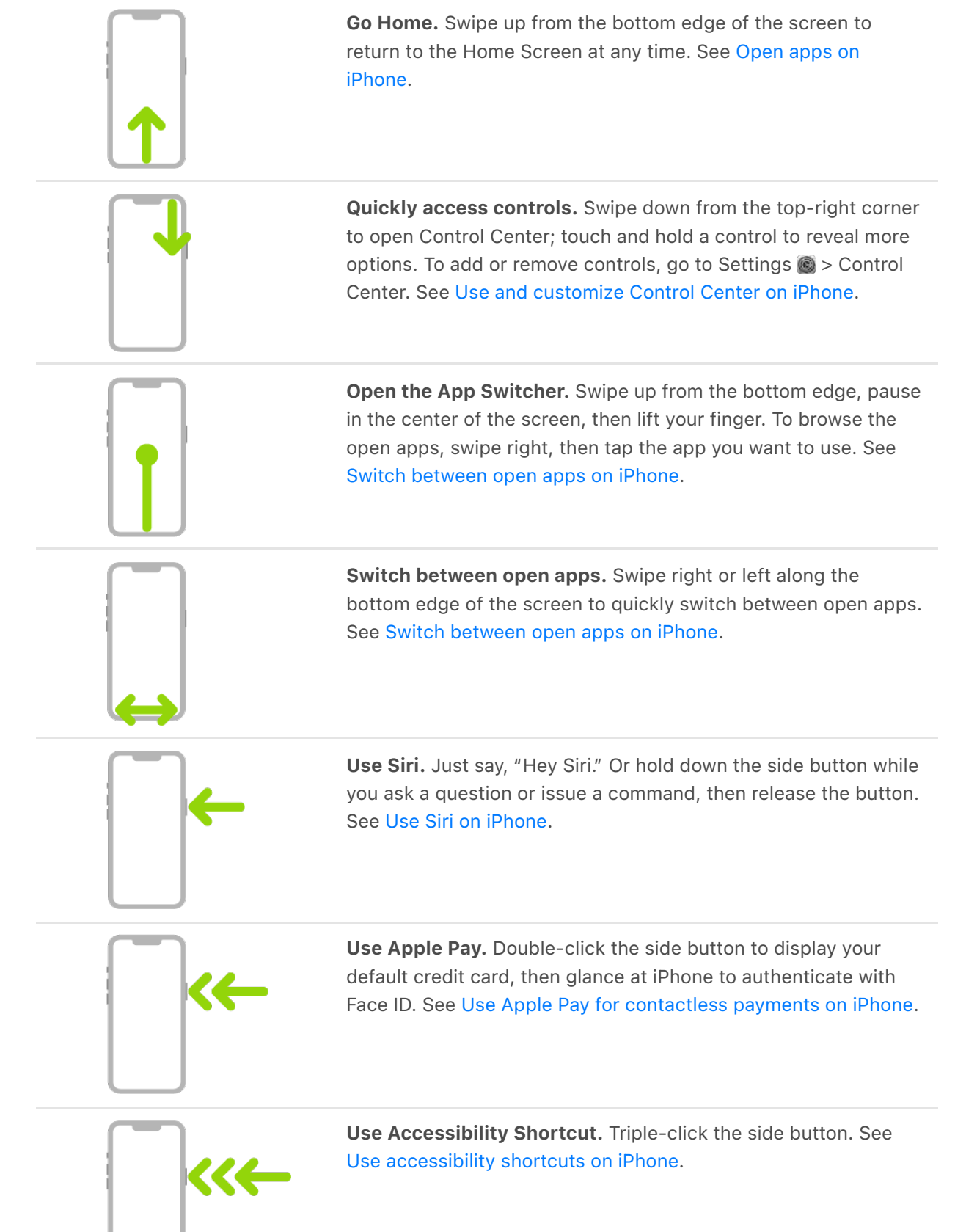

iPhone User Guide 8/12/22, 2:01 PM

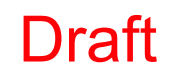

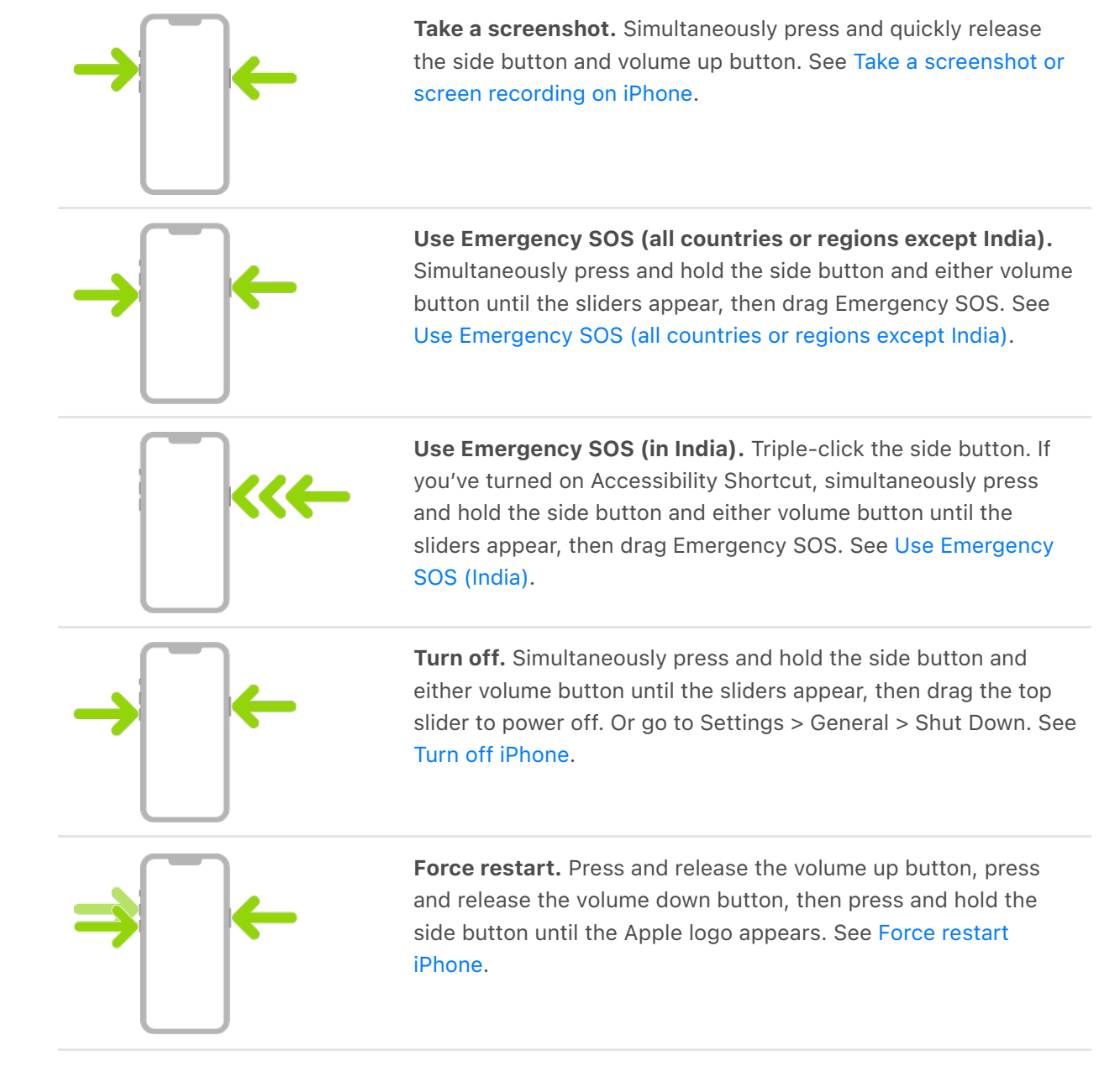

# Adjust the volume on iPhone

When you're on the phone or listening to songs, movies, or other media on iPhone, you can use the buttons on the side of your device to adjust the audio volume. Otherwise, the buttons control the volume for the ringer, alerts, and other sound effects. You can also use Siri to turn the volume up or down.

Siri: [Say something like: "Turn up the volume" or "Turn down the volume."](#page--1-3) Learn how to use Siri.

WARNING: [For information about avoiding hearing loss, see](#page--1-3) Important safety information . for iPhone

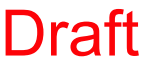

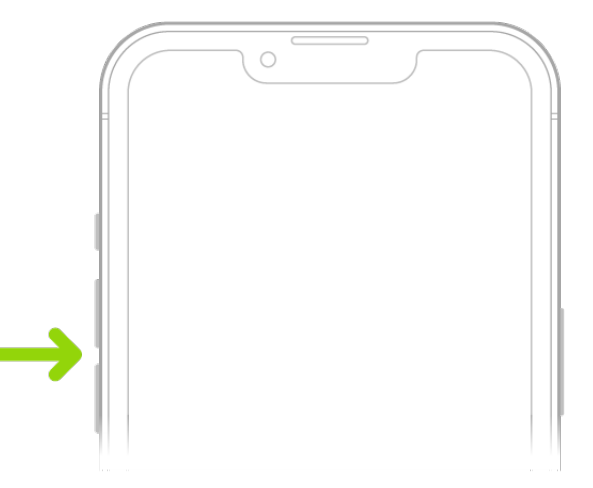

#### Lock the ringer and alert volumes in Settings

- 1. Go to Settings .
- 2. Tap Sounds & Haptics (on supported models) or Sounds (on other iPhone models).
- 3. Turn off Change with Buttons.

#### Adjust the volume in Control Center

When iPhone is locked or when you're using an app, you can adjust the volume in Control Center.

Open Control Center, then drag .).

#### Temporarily silence calls, alerts, and notifications

OpenControl Center, tap Focus, then tap Do Not Disturb. (See Set Do Not Disturb.)

#### Put iPhone in silent mode

To put iPhone in silent mode  $\mathbb{R}$ , set the Ring/Silent switch so that the switch shows orange. To turn off silent mode, set the switch back.

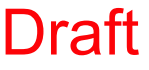

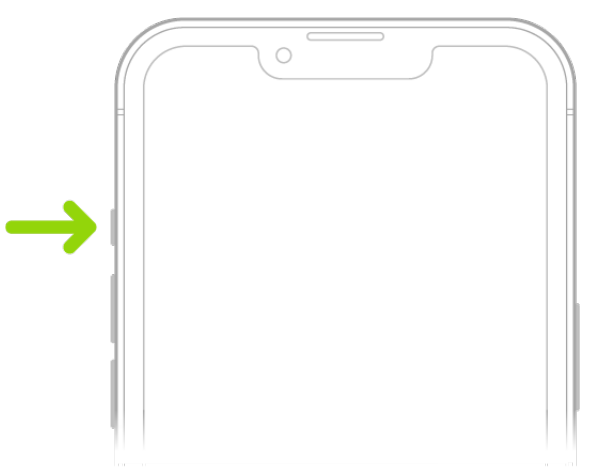

When silent mode is off, iPhone plays all sounds. When silent mode is on, iPhone doesn't ring or play alerts or other sound effects (but iPhone may still vibrate).

Important: Clock alarms, audio apps such as Music, and many games play sounds through the built-in speaker, even when silent mode is on. In some countries or regions, the sound effects for Camera, Voice Memos, and Emergency Alerts are played, even when the Ring/Silent switch is set to silent.

On iPhone, there are several ways to protect your hearing from loud volume while listening to headphone audio. See [Use headphone audio level features on iPhone.](#page--1-9)

## Use your apps

### <span id="page-107-0"></span>Open apps on iPhone

You can quickly open apps from your Home Screen pages or your App Library[.](#page-108-0)

1. To go to the Home Screen, swipe up from the bottom edge of the screen (on an iPhone with Face ID) or press the Home button (on an iPhone with a Home button).

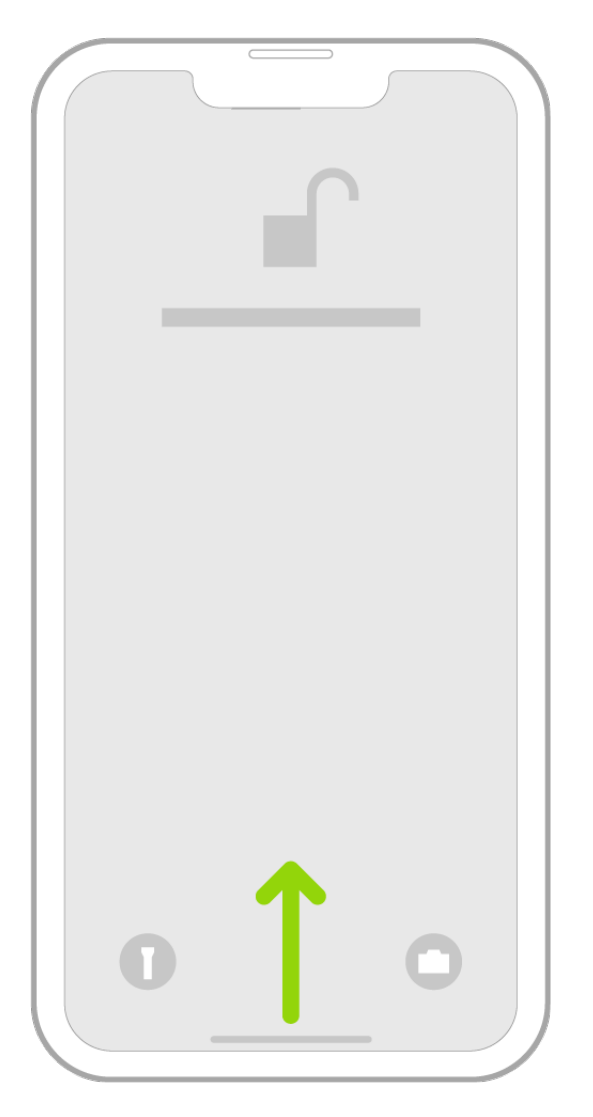

2. Swipe left to browse apps on other Home Screen pages.
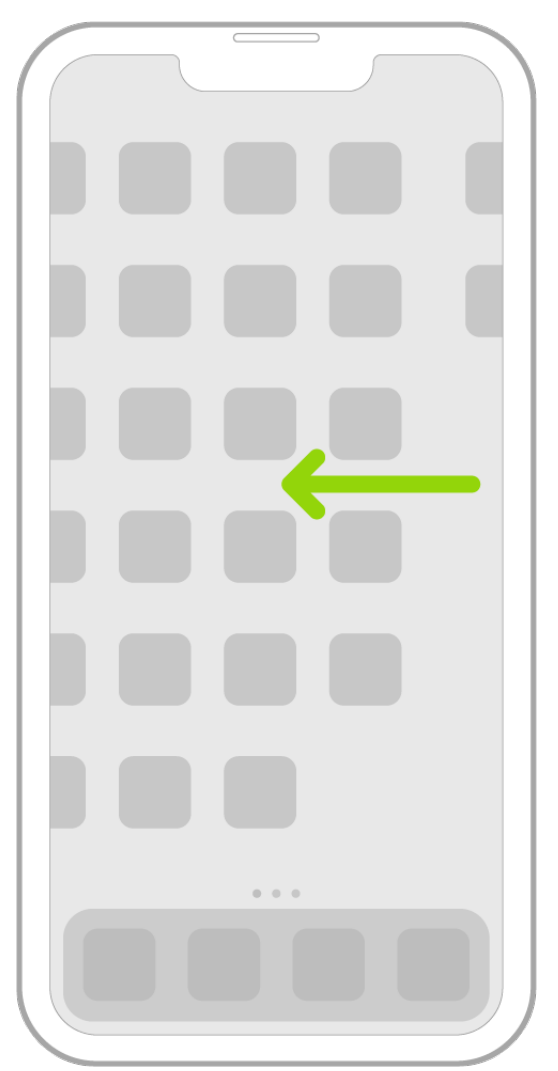

- 3. Swipe left past all your Home Screen pages to see App Library, where your apps are organized by category.
- 4. To open an app, tap its icon.
- 5. To return to App Library, swipe up from the bottom edge of the screen (on an iPhone with Face ID) or press the Home button (on an iPhone with a Home button).

## Find your apps in App Library on iPhone

App Library shows your apps organized into categories, such as Creativity, Social, and Entertainment. The apps you use most are near the top of the screen and at the top level of their categories, so you can easily locate and open them.

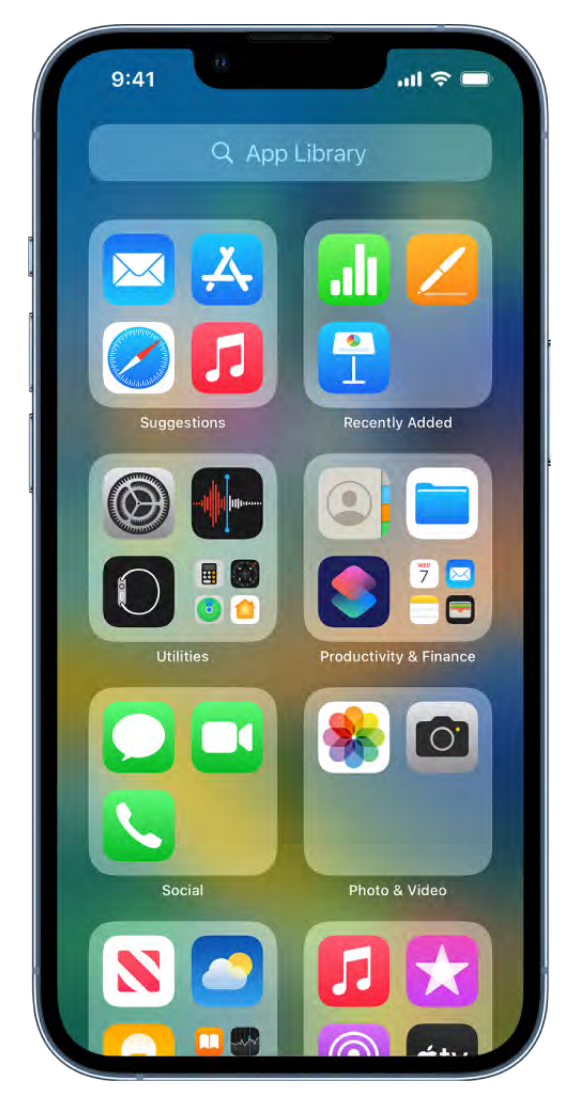

*Note:* The apps in App Library are organized in categories intelligently, based on how you use your apps. You can add apps in App Library to the Home Screen, but you can't move them to another category in App Library.

### Find and open an app in App Library

- 1. Go to the Home Screen, then swipe left past all your Home Screen pages to get to App Library.
- 2. Tap the search field at the top of the screen, then enter the name of the app you're looking for. Or scroll up and down to browse the alphabetical list.
- 3. To open an app, tap it.

If a category has a few small app icons, you can tap them to expand the category and see all the apps in it.

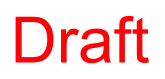

### Hide and show Home Screen pages

Because you can find all of your apps in App Library, you might not need as many Home Screen pages for apps. You can hide some Home Screen pages, which brings App Library closer to your first Home Screen page. (When you want to see the hidden pages again, you can show them.)

- 1. Touch and hold the Home Screen until the apps begin to jiggle.
- 2. Tap the dots at the bottom of the screen.

Thumbnail images of your Home Screen pages appear with checkmarks below them.

3. To hide pages, tap to remove the checkmarks.

To show hidden pages, tap to add the checkmarks.

4. Tap Done twice (on an iPhone with Face ID) or press the Home button twice (on other iPhone models).

With the extra Home Screen pages hidden, you can go from the first page of the Home Screen to App Library (and back) with only one or two swipes.

*Note:* When Home Screen pages are hidden, new apps you download from the App Store may be added to App Library instead of the Home Screen.

### Reorder Home Screen pages

If you have multiple Home Screen pages, you change their order. For example, you can gather together your favorite apps on one Home Screen page, and then make that your first Home Screen page.

- 1. Touch and hold the Home Screen background until the apps begin to jiggle.
- 2. Tap the dots at the bottom of the screen.

Thumbnail images of your Home Screen pages appear with checkmarks below them.

- 3. To move each Home Screen page, touch and hold it, then drag it to a new position.
- 4. Tap Done twice (on an iPhone with Face ID) or press the Home button twice (on other iPhone models).

### Change where new apps get downloaded

When you download new apps from the App Store, you can add them to the Home Screen and App Library, or to App Library only.

- 1. Go to Settings  $\bullet$  > Home Screen.
- 2. Choose whether to add new apps to both your Home Screen and App Library, or to App Library only.

*Note:* To allow app notification badges to appear on apps in App Library, turn on Show in App Library.

### Move an app from App Library to the Home Screen

You can add an app in App Library to the Home Screen, unless it's already there.

Touch and hold the app, then tap Add to Home Screen (available only if the app isn't already on the Home Screen).

The app appears on the Home Screen and in App Library.

## Switch between open apps on iPhone

Open the App Switcher to quickly switch from one open app to another on your iPhone. When you switch back, you can pick up right where you left off.

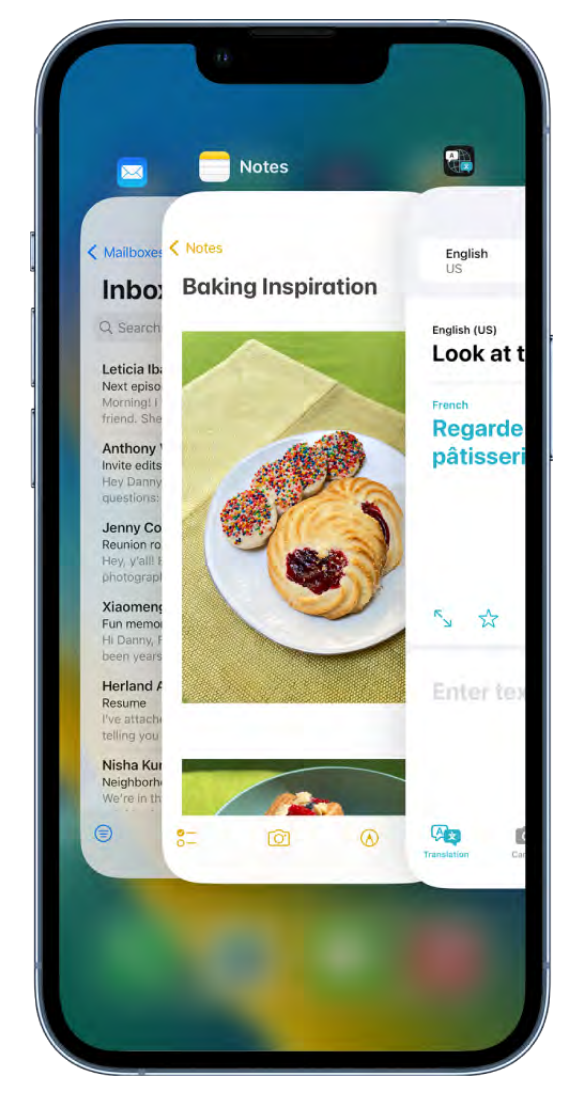

### Use the App Switcher

- 1. To see all your open apps in the App Switcher, do one of the following:
	- *On an iPhone with Face ID:* Swipe up from the bottom of the screen, then pause in the center of the screen.
	- *On an iPhone with a Home button:* Double-click the Home button.
- 2. To browse the open apps, swipe right, then tap the app you want to use.

#### Switch between open apps

To quickly switch between open apps on an iPhone with Face ID, swipe right or left along the bottom edge of the screen.

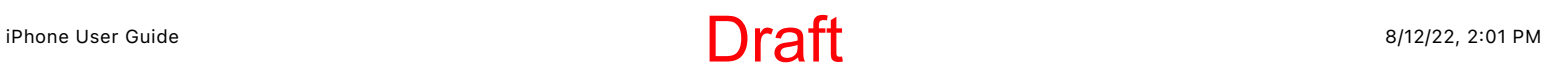

## Quit and reopen an app on iPhone

If an app isn't responding, you can quit it and then reopen it to try and resolve the issue. (Typically, there's no reason to quit an app; quitting it doesn't save battery power, for example.)

- 1. To quit the app, open the App Switcher, swipe right to find the app, then swipe up on the app.
- 2. To reopen the app, go to the Home Screen (or App Library), then tap the app.

If quitting and reopening the app doesn't resolve the issue, try restarting iPhone.

# Enter, select, and revise text

## <span id="page-114-0"></span>Dictate text on iPhone

With Dictation on iPhone, you can dictate text anywhere you can type it. You can also use typing and Dictation together—the keyboard stays open during Dictation so you can easily switch between voice and touch to enter text. For example, you can select text with touch and replace it with your voice.

On supported models, general text Dictation (for example, composing messages and notes, but not dictating in a search box) are processed on your device in many languages —no internet connection is required. When dictating in a search box, dictated text may be sent to the search provider in order to process the search. When you use Dictation on a device, you can dictate text of any length without a timeout. You can stop Dictation manually, or it stops automatically when you stop speaking for 30 seconds.

*Note:* Dictation may not be available in all languages or in all countries or regions, and [features may vary. Cellular data charges may apply. See](#page-146-0)  View or change cellular data settings on iPhone.

### Turn on Dictation

- 1. Go to Settings  $\bullet$  > General > Keyboard.
- 2. Turn on Enable Dictation.

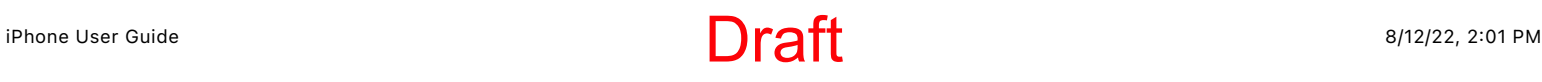

### Dictate text

- 1. Tap to place the insertion point where you want to insert text.
- 2. Tap  $\mathcal{Q}$  on the onscreen keyboard or in any text field where it appears (as in Messages, for example). Then speak.

If you don't see  $\mathcal{Q}_I$ , make sure Enable Dictation is turned on in Settings  $\mathcal{Q}_I$  > General > Keyboard.

As you speak to insert text, iPhone automatically inserts punctuation for you. You can insert emoji by saying their names (for example, "mind blown emoji" or "happy emoji").

*Note: You can turn this setting off by going to Settings*  $\bullet$  *> General > Keyboard and* turning off Auto-Punctuation.

3. When you finish, tap  $\mathbb{Q}$ .

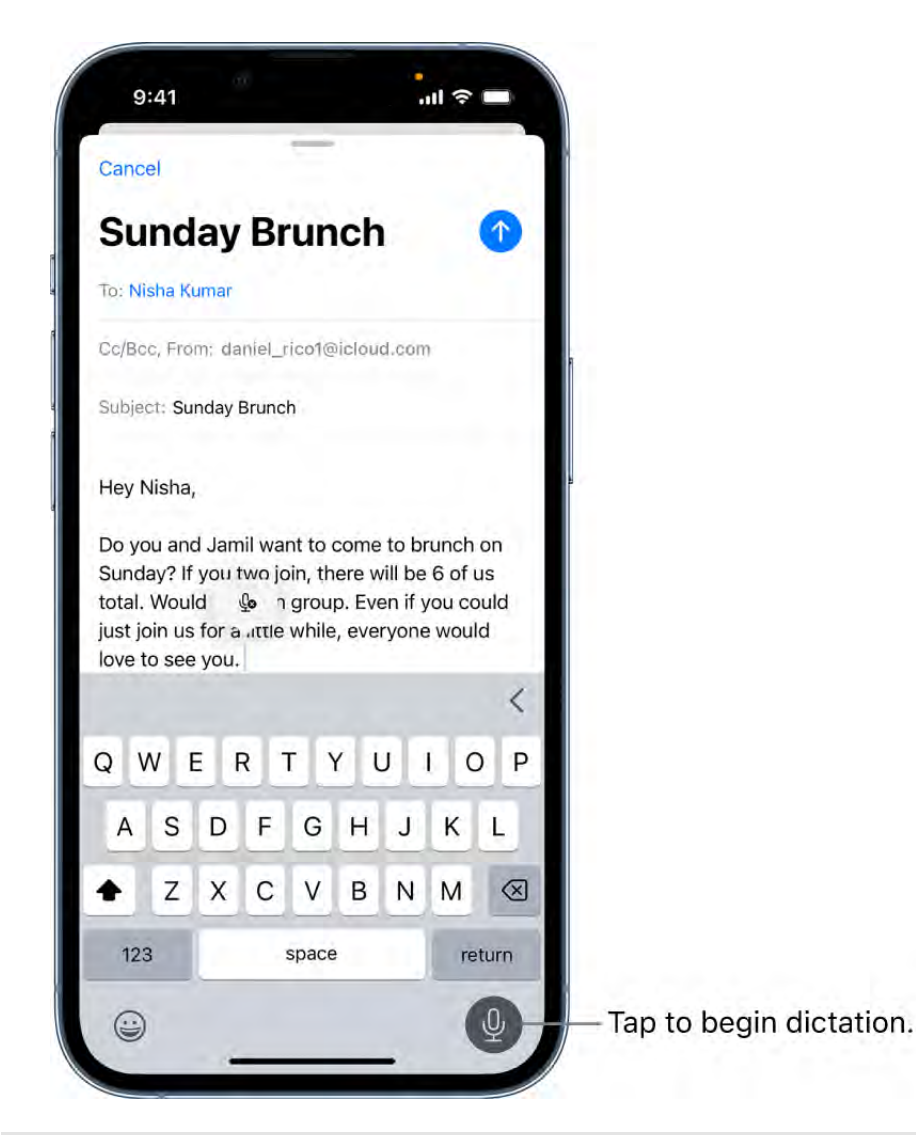

## Type with the onscreen keyboard on iPhone

In apps on iPhone, you can use the onscreen keyboard to enter and edit text. You can alsouse Magic Keyboard and Dictation to enter text.

### Enter text using the onscreen keyboard

In any app that allows text editing, open the onscreen keyboard by tapping a text field. Tap individual keys to type, or use QuickPath to type a word by sliding from one letter to the next without lifting your finger (not available for all languages). To end a word, lift your finger. You can use either method as you type, and even switch in the middle of a sentence. (If you tap  $\otimes$  after sliding to type a word, it deletes the whole word.)

*Note:* As you slide to type, you see suggested alternatives to the word you're entering, rather than predictions for your next word.

While entering text, you can do any of the following:

- *Type uppercase letters:* Tap  $\bigcirc$ , or touch  $\bigcirc$ , then slide to a letter.
- *Turn on Caps Lock:* Double-tap  $\hat{\theta}$ .
- *Quickly end a sentence with a period and a space:* Double-tap the Space bar.
- *Correct spelling:* Tap a misspelled word (underlined in red) to see suggested corrections, then tap a suggestion to replace the word, or type the correction.
- Enter numbers, punctuation, or symbols: Tap  $123$  or  $\#+-$ .
- *Undo the last edit:* Swipe left with three fingers, then tap Undo at the top of the screen.
- *Redo the last edit:* Swipe right with three fingers, then tap Redo at the top of the screen.
- **Enter emoji:** Tap  $\bigcircledast$  or  $\bigcircledast$  to switch to the emoji keyboard. You can search for an emoji by entering a commonly used word—such as "heart" or "smiley face"—in the search field above the emoji keyboard, then swipe through the emoji that appear. To return to the regular keyboard, tap ABC in the lower-left corner.

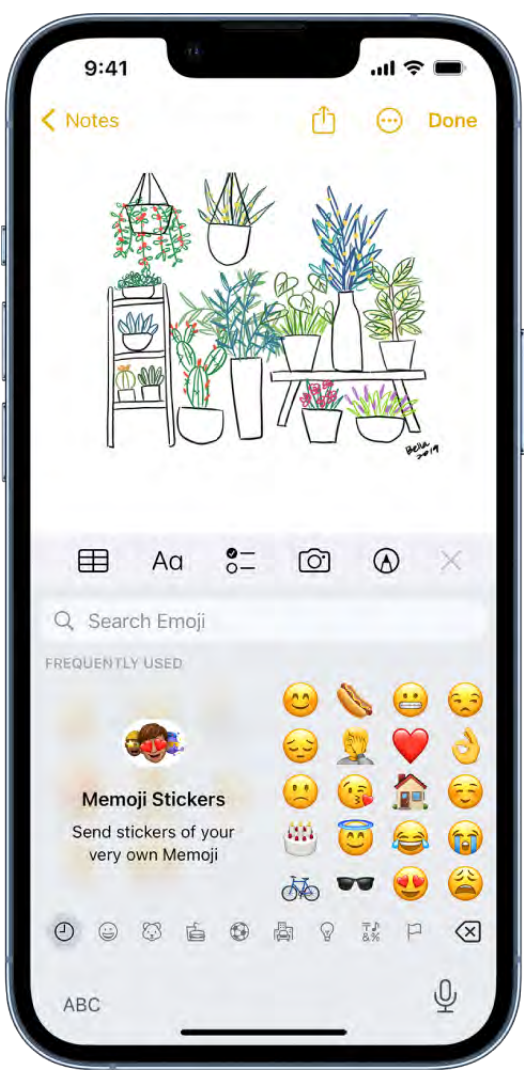

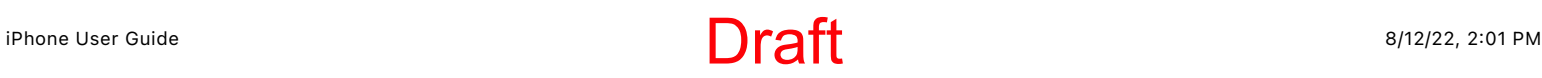

### <span id="page-118-0"></span>Turn the onscreen keyboard into a trackpad

- 1. Touch and hold the Space bar with one finger until the keyboard turns light gray.
- 2. Move the insertion point by dragging around the keyboard.

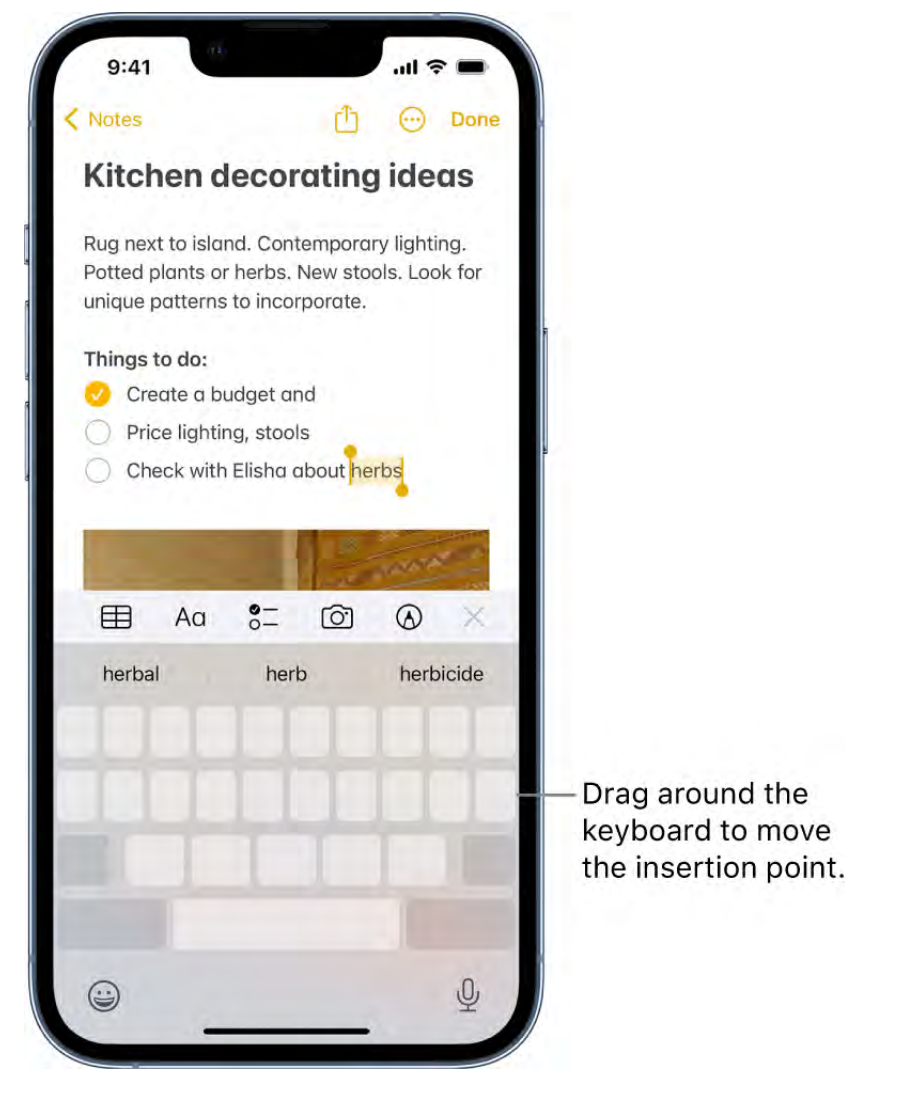

3. To select text, touch and hold the keyboard with a second finger, then adjust the selection by moving the first finger around the keyboard.

SeeSelect, cut, copy, and paste text for more ways to select text.

### Enter accented letters or other characters while typing

While typing, touch and hold the letter, number, or symbol on the keyboard that's related to the character you want.

For example, to enter é, touch and hold the *e* key, then slide to choose a variant.

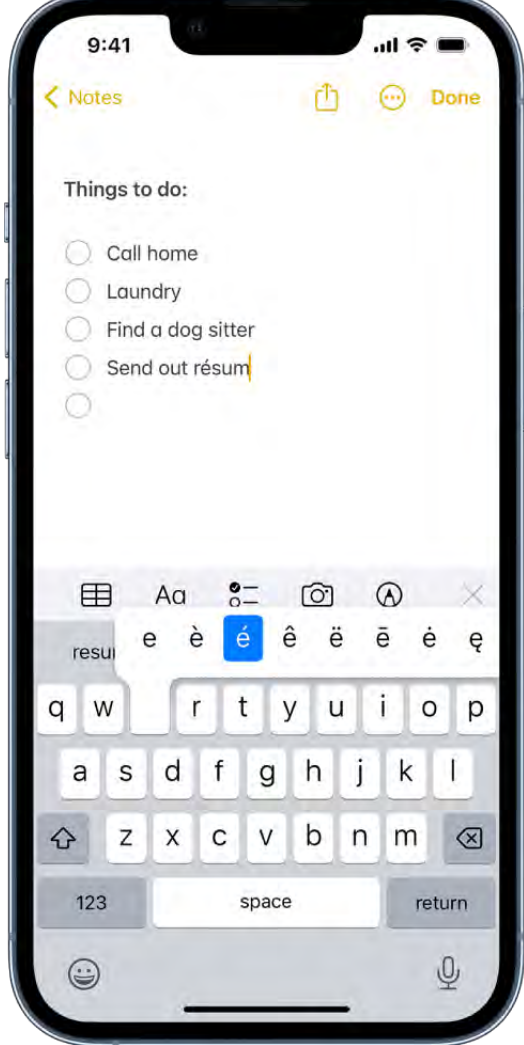

You can also do any of the following:

- *On a Thai keyboard:* To choose native numbers, touch and hold the related Arabic number.
- *On a Chinese, Japanese, or Arabic keyboard:* Tap a suggested character or candidate at the top of the keyboard to enter it, or swipe left to see more candidates.

*Note:* To view the full candidate list, tap the up arrow on the right. To return to the short list, tap the down arrow.

### <span id="page-119-0"></span>Move text

1. In a text editing app, [select the text](#page-122-1) you want to move.

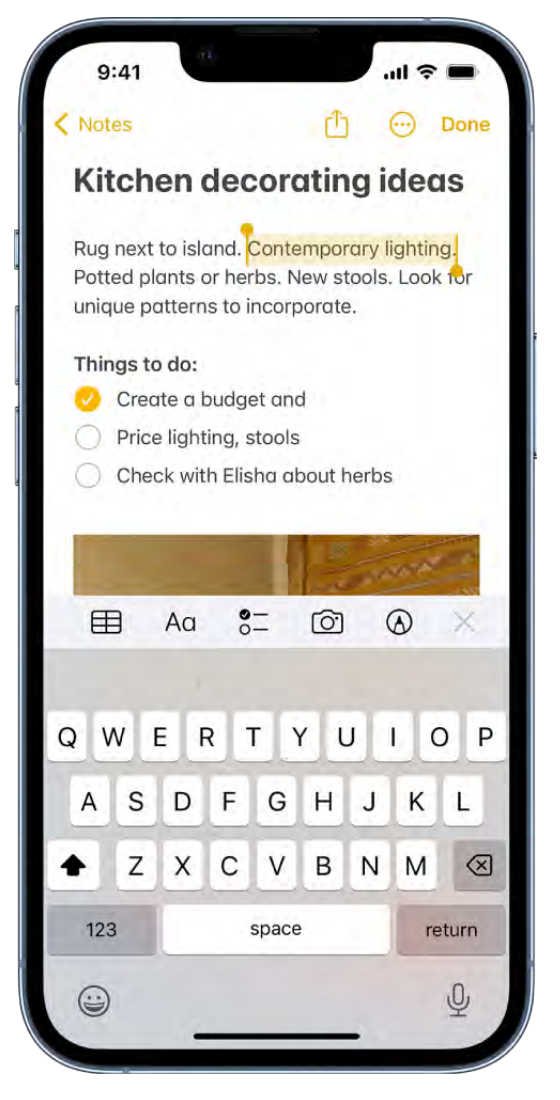

2. Touch and hold the selected text until it lifts up, then drag it to another location within the app.

If you drag to the bottom or top of a long document, the document automatically scrolls.

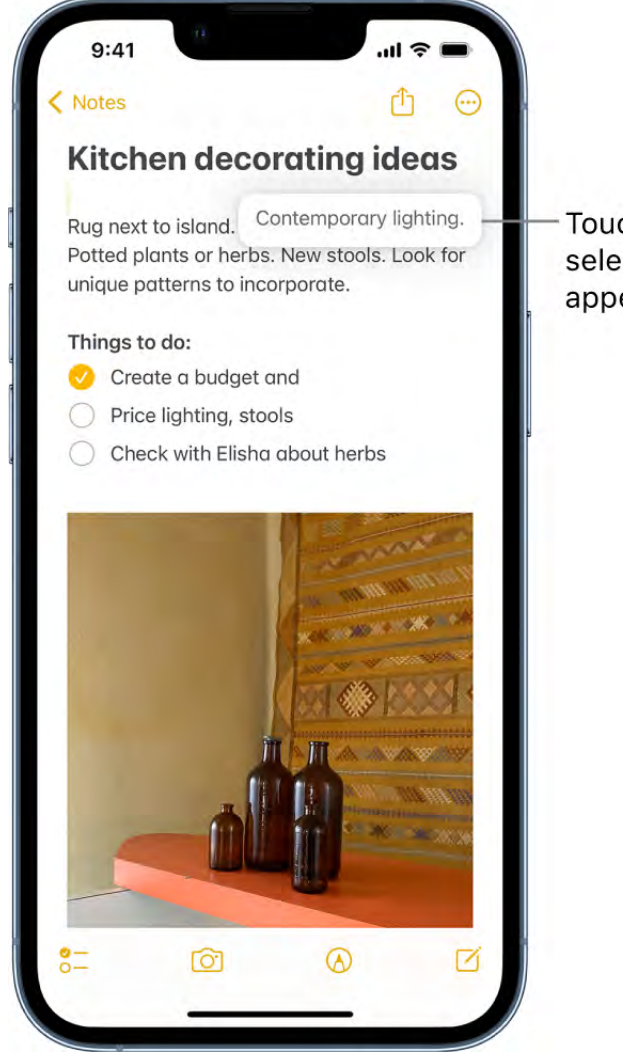

Touch and hold the selection until it appears to rise.

If you change your mind about moving the text, lift your finger before dragging, or drag the text off the screen.

#### Set typing options

You can turn on special typing features—such as predictive text and auto-correction that assist you when you type on iPhone.

- 1. While typing text using the onscreen keyboard, touch and hold  $\textcircled{a}$  or  $\textcircled{m}$ , then tap Keyboard Settings. You can also go to Settings  $\bullet$  > General > Keyboard.
- 2. In the list, turn the typing features (below All Keyboards) on or off.

#### Type with one hand

To make it easier to type with one hand, you can move the keys closer to your thumb.

1. Touch and hold  $\textcircled{a}$  or  $\textcircled{b}$ .

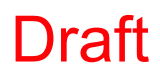

2. Tap one of the keyboard layouts. (For example, choose  $\mathbb{R}$  to move the keyboard to the right side of the screen.)

To center the keyboard again, tap the right or left edge of the keyboard.

### <span id="page-122-0"></span>Select, cut, copy, and paste text on iPhone

In apps on iPhone, you can use the onscreen keyboard to select and edit text in text fields.You can also use an external keyboard or Dictation.

### <span id="page-122-1"></span>Select and edit text

- 1. To select text, do any of the following:
	- *Select a word:* Double-tap with one finger.
	- *Select a paragraph:* Triple-tap with one finger.
	- *Select a block of text:* Double-tap and hold the first word in the block, then drag to the last word.
- 2. After selecting the text you want to revise, you can type, or tap the selection to see editing options:
	- *Cut:* Tap Cut or pinch closed with three fingers two times.
	- *Copy:* Tap Copy or pinch closed with three fingers.
	- *Paste:* Tap Paste or pinch open with three fingers.
	- *Select All:* Select all the text in the document.
	- *Replace:* View suggested replacement text, or have Siri suggest alternative text.
	- *Format:* Format the selected text.
	- $\bullet$   $\geq$ : View more options.

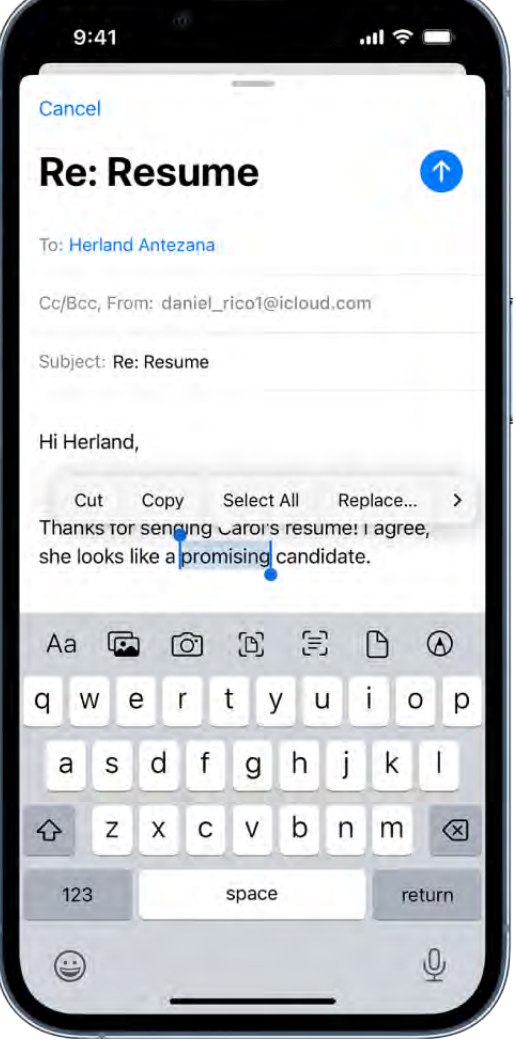

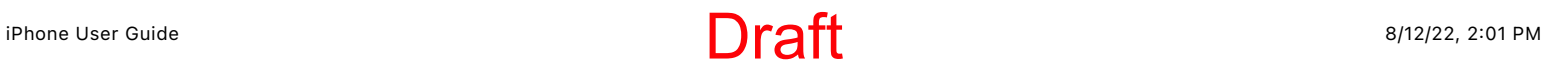

### Insert or edit text by typing

- 1. Place the insertion point where you want to insert or edit text by doing any of the following:
	- Tap where you want to add or edit text.  $\bullet$
	- Touch and hold to magnify the text, then move the insertion point by dragging it.

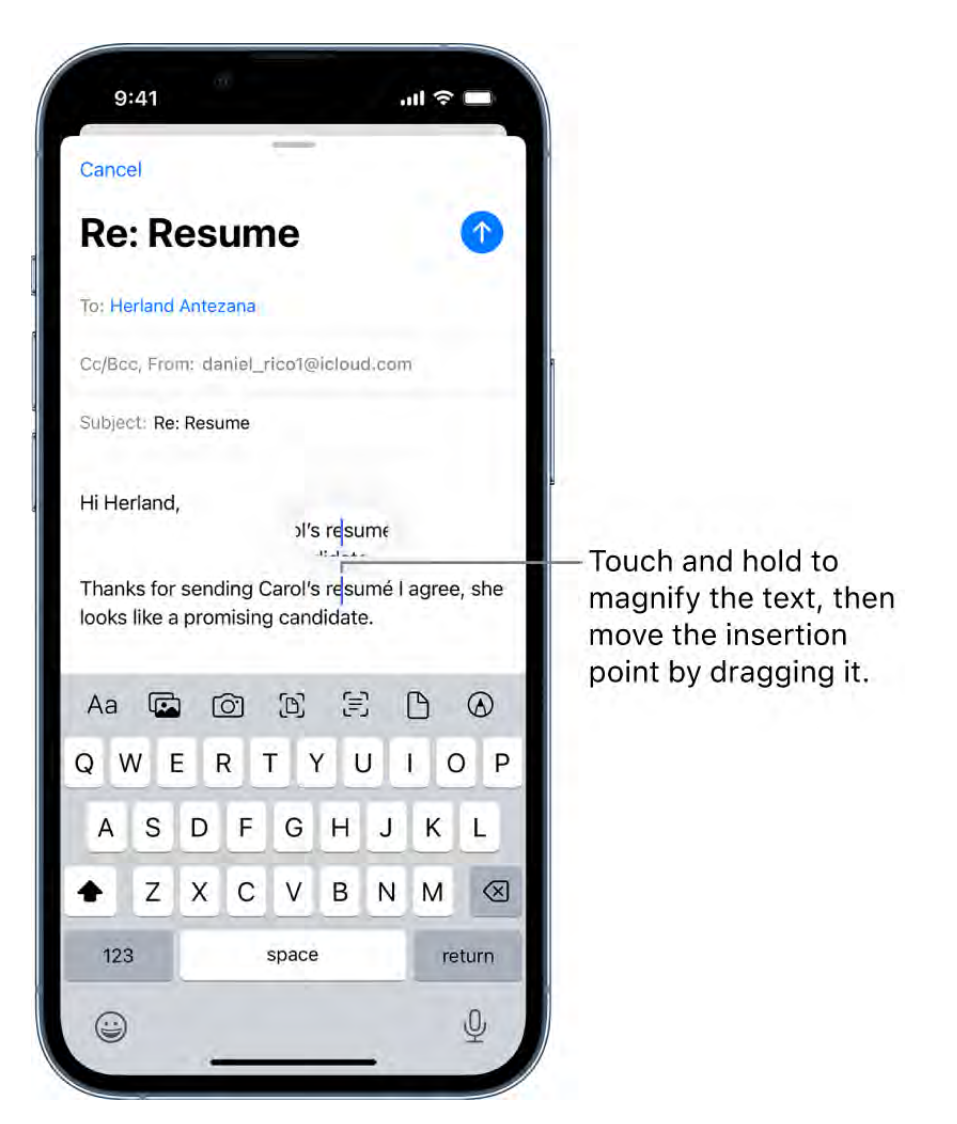

*Note:* To navigate a long document, touch and hold the right edge of the document, then drag the scroller to locate the text you want to revise.

2. Type the text you want to insert.

You can also insert text you cut or copied from another place in the document. See [Select and edit text.](#page-122-1)

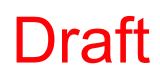

With Universal Clipboard, you can cut or copy something on one Apple device and paste itto another. You can also move selected text within an app.

### Use predictive text on iPhone

As you type text on the iPhone keyboard, you see predictions for your next word, emoji that could take the place of your word, and other suggestions based on your recent activity and information from your apps (not available for all languages). In Messages, for example, when you type something like:

- "I'm at" followed by a space, your current location appears as an option
- "My number is" followed by a space, your phone number appears as an option

### Accept or reject a predictive text suggestion

While typing text, you can do either of the following:

• Accept a suggested word or emoji by tapping it; accept a highlighted suggestion by entering a space or punctuation.

When you tap a suggested word, a space appears after the word. If you enter a comma, period, or other punctuation, the space is deleted.

Reject the suggestions by tapping your original word (shown as the predictive text option with quotation marks).

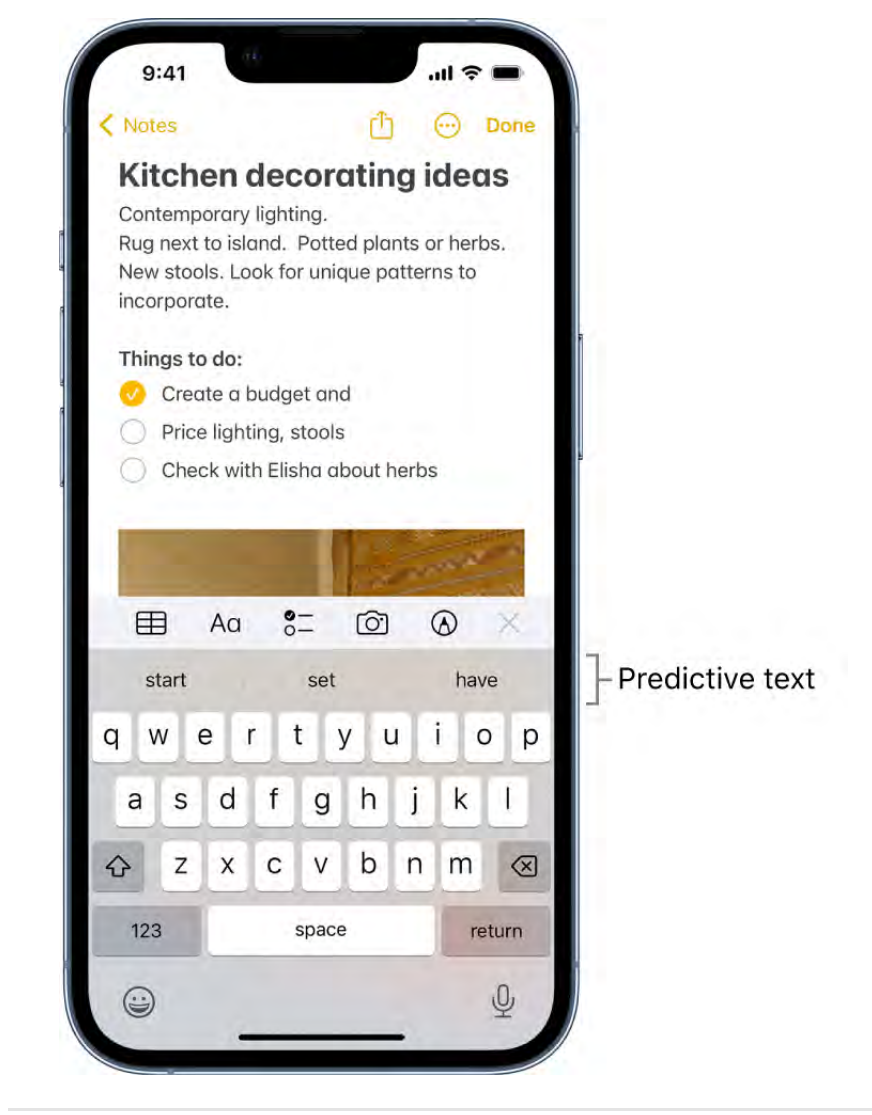

### Turn off predictive text

- 1. While editing text, touch and hold  $\textcircled{e}$  or  $\textcircled{e}$ .
- 2. Tap Keyboard Settings, then turn off Predictive.

When you turn off predictive text, iPhone may still try to suggest corrections for misspelled words. To accept a correction, enter a space or punctuation, or tap Return. To reject a correction, tap the "x." If you reject the same suggestion a few times, iPhone stops suggesting it.

### Save keystrokes with text replacements on iPhone

Set up a text replacement you can use to enter a word or phrase by typing just a few characters. For example, type "omw" to enter "On my way!" That one's already set up for you, but you can also add your own.

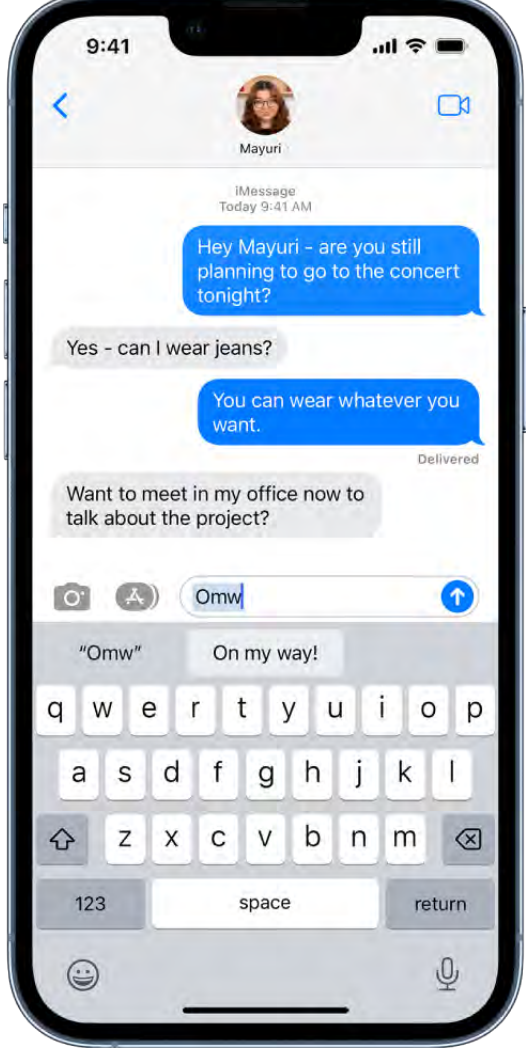

#### Create a text replacement

- 1. While typing in a text field, touch and hold  $\textcircled{e}$  or  $\textcircled{e}$ .
- 2. Tap Keyboard Settings, then tap Text Replacement.
- 3. Tap  $+$  at the top right.
- 4. Type a phrase in the Phrase field and the text shortcut you want to use for it in the Shortcut field.

### Have a word or phrase you use and don't want it corrected?

- 1. Go to Settings  $\bullet$  > General > Keyboard, then tap Text Replacement.
- 2. Tap  $+$  at the top right, then enter your word or phrase in the Phrase field, but leave the Shortcut field blank.

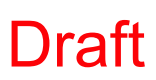

### Create a text replacement for word and input pairs

When using certain Chinese or Japanese keyboards, you can create a text replacement for word and input pairs. The text replacement is added to your personal dictionary. When you type the text shortcut for a word or input while using a supported keyboard, the paired word or input is substituted for the typed shortcut.

Shortcuts are available for the following:

- *Simplified Chinese:* Pinyin
- *Traditional Chinese:* Pinyin and Zhuyin
- *Japanese:* Romaji and Kana

Use iCloud to keep your personal dictionary up to date on your other devices

Go to Settings  $\text{S}$  > [your name] > iCloud, then turn on iCloud Drive.

### Reset your personal dictionary

- 1. Go to Settings  $\bullet$  > General > Reset.
- 2. Tap Reset Keyboard Dictionary.

All custom words and shortcuts are deleted, and the keyboard dictionary returns to its default state.

## Add or change keyboards on iPhone

You can turn typing features, such as spell checking, on or off; add keyboards for writing in different languages; and change the layout of your onscreen or wireless keyboard.

If you add keyboards for other languages, you can type in two languages without having to switch between keyboards. Your keyboard automatically switches between the two languages you use most often. (Not available for all languages.)

### Add or remove a keyboard for another language

- 1. Go to Settings  $\bullet$  > General > Keyboard.
- 2. Tap Keyboards, then do any of the following:
	- *Add a keyboard:* Tap Add New Keyboard, then choose a keyboard from the list. Repeat to add more keyboards.
	- **•** Remove a keyboard: Tap Edit, tap  $\bigcirc$  next to the keyboard you want to remove, tap Delete, then tap Done.
	- **•** Reorder your keyboard list: Tap Edit, drag  $\equiv$  next to a keyboard to a new place in the list, then tap Done.

If you add a keyboard for a different language, the corresponding language is automatically added to the Preferred Language Order list. You can view this list and add languages directly to it in Settings > General > Language & Region. You can also reorder the list to change how apps and websites display text.

### Switch to another keyboard

- 1. While typing text, touch and hold  $\textcircled{e}$  or  $\textcircled{1}$ .
- 2. Tap the name of the keyboard you want to switch to.

You can also tap  $\bigcirc$  or  $\bigcirc$  to switch from one keyboard to another. Continue tapping to access other enabled keyboards.

You can also switch between Magic Keyboard and other keyboards.

#### Assign an alternative layout to a keyboard

You can use an alternative keyboard layout that doesn't match the keys on your keyboard.

- 1. Go to Settings  $\bullet$  > General > Keyboard > Keyboards.
- 2. Tap a language at the top of the screen, then select an alternative layout from the list.

# Multitask with Picture in Picture on iPhone

With Picture in Picture, you can watch a video or use FaceTime while you use other apps.

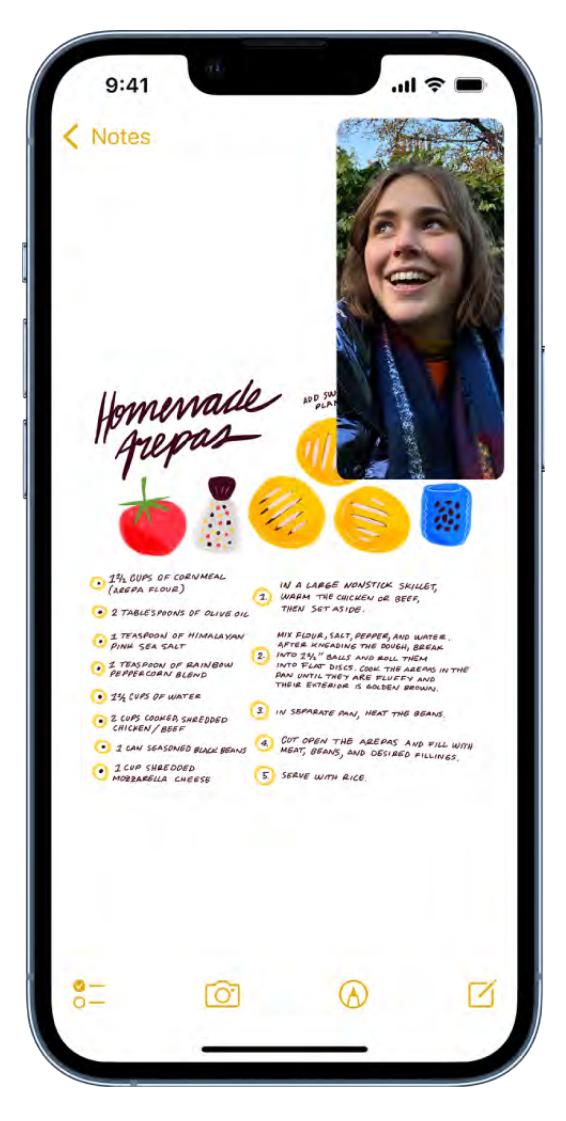

While watching a video, tap  $\blacksquare$ .

The video window scales down to a corner of your screen so you can see the Home Screen and open other apps. With the video window showing, you can do any of the following:

- *Resize the video window:* To make the small video window larger, pinch open. To shrink it again, pinch closed.
- *Show and hide controls:* Tap the video window.
- *Move the video window:* Drag it to a different corner of the screen.
- *Hide the video window:* Drag it off the left or right edge of the screen.
- Close the video window: Tap **x**.

• Return to a full video screen: Tap **F** in the small video window.

# Access features from the iPhone Lock Screen

The Lock Screen—which shows the current time and date, your most recent notifications, and a photo or any custom widgets you've added—appears when you turn on or wake iPhone. From the Lock Screen, you can see notifications, open Camera and Control Center, get information from your favorite apps at a glance, and more.

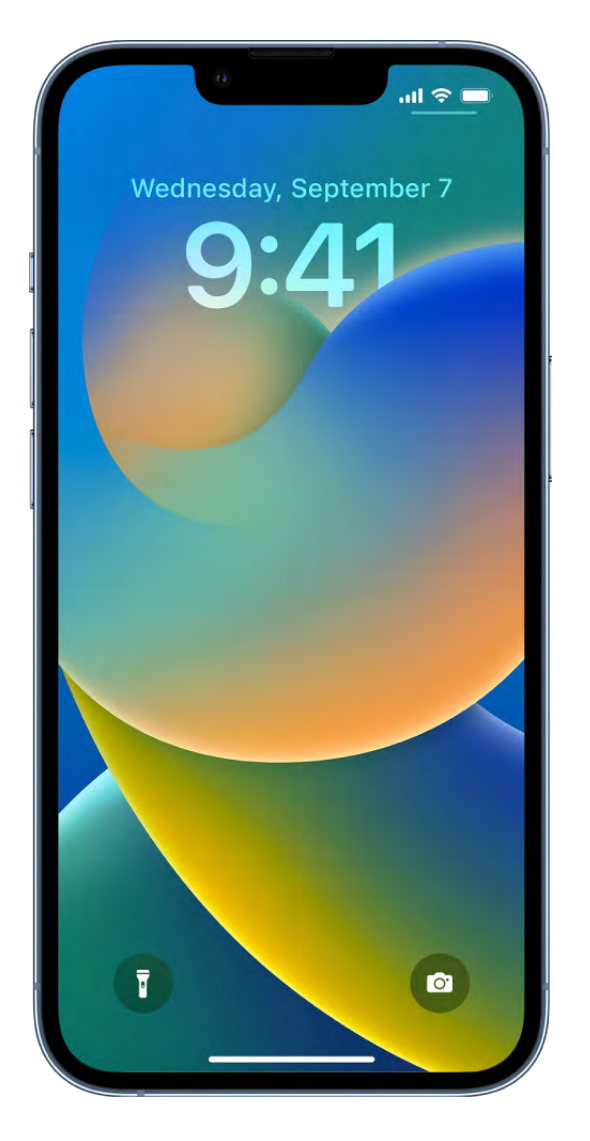

### Access features and information from the Lock Screen

You can quickly access useful features and information from the Lock Screen, even while iPhone is locked. From the Lock Screen, do any of the following:

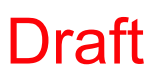

- Open Camera: Swipe left. On supported models, you can touch and hold  $\odot$ , then lift your finger. (See iPhone camera basics.)
- *Open Control Center:* Swipe down from the top-right corner (on an iPhone with Face ID) or swipe up from the bottom edge of the screen (on other iPhone models). (See Use and customize Control Center on iPhone.)
- *See earlier notifications:* [Swipe up from the center. \(See](#page--1-1)  View and respond to notifications on iPhone.)
- View widgets: Swipe right[.](#page--1-2) (See Add widgets on iPhone.)

[To choose what you can access from the Lock Screen, see](#page--1-5)  Control access to information on the iPhone Lock Screen.

### Show notification previews on the Lock Screen

- 1. Go to Settings  $\bullet$  > Notifications.
- 2. Tap Show Previews, then tap Always.
- 3. Choose how you want notifications displayed on the Lock Screen:
	- *To view just the number of notifications:* Select Count.
	- *To view the notifications grouped into stacks by app:* Select Stack.
	- *To view the notifications in a list:* Select List.

You can pinch the notifications on the Lock Screen to change the layout.

Notification previews can include text from Messages, lines from Mail messages, and details about Calendar invitations[.](#page--1-1) See View and respond to notifications on iPhone.

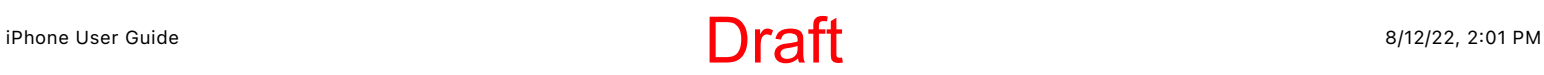

# Perform quick actions on iPhone

On the Home Screen, in App Library, in Control Center, and in apps, you can use quick actions menus, see previews, and more.

### Perform quick actions from the Home Screen and App Library

On the Home Screen and in App Library, touch and hold apps to open quick actions menus.

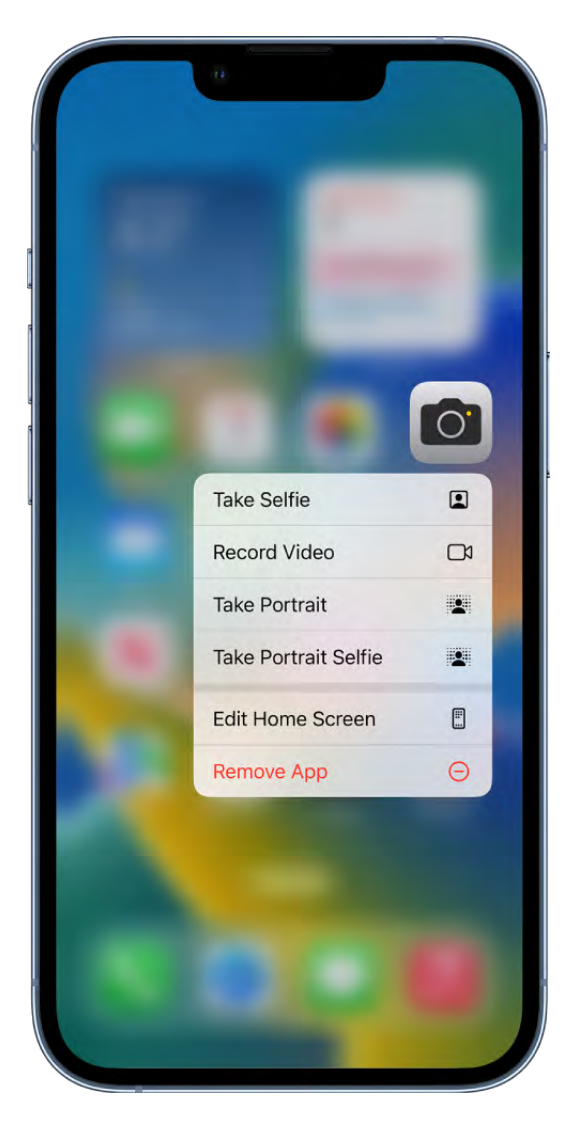

For example:

- Touch and hold Camera **D**, then choose Take Selfie.  $\bullet$
- Touch and hold Maps  $\mathbf{A}$ , then choose Send My Location.  $\bullet$
- $\bullet$  Touch and hold Notes  $\equiv$ , then choose New Note.

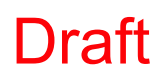

*Note:* If you touch and hold an app for too long before choosing a quick action, all of the apps begin to jiggle. Tap Done (on an iPhone with Face ID) or press the Home button (on other iPhone models), then try again.

### See previews and other quick actions menus

- In Photos, touch and hold an image to preview it and see a list of options.
- In Mail, touch and hold a message in a mailbox to preview the message contents and see a list of options.
- Open Control Center, then touch and hold an item like Camera or the brightness control to see options.
- On the Lock Screen, touch and hold a notification to respond to it.
- [When typing, touch and hold the Space bar with one finger to](#page-118-0) turn your keyboard into . a trackpad

## Search from the iPhone Home Screen or Lock Screen

In Spotlight on iPhone, you can search for apps and contacts, content inside apps like Mail, Messages, and Photos, and even text in your photos using Live Text. You can also check stock and currency information and perform calculations, including unit conversions. You can find and open webpages, open apps, and find images in your photo library, across your system, and on the web. Spotlight returns rich results in a full, scrollable window—including contacts, musicians, actors, TV shows, movies, businesses, and sports leagues and teams.

In Settings > Siri & Search, you can choose which apps you want to include in search results. Search offers suggestions based on your app usage, and updates results as you type.

### Choose which apps to include in Search

- 1. Go to Settings  $\bullet$  > Siri & Search.
- 2. Scroll down, tap an app, then turn Show App in Search on or off.

### Search with iPhone

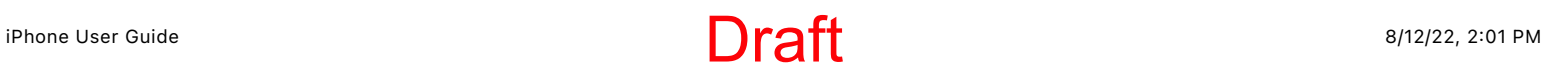

- 1. Tap **Assect** at the bottom of the Home Screen or swipe down on the Home Screen or the Lock Screen.
- 2. Enter what you're looking for in the search field.
- 3. Do any of the following:
	- *Hide the keyboard and see more results on the screen:* Tap Search.
	- *Open a suggested app:* Tap it.
	- *Take quick action:* Start a timer, turn on a Focus, find the name of a song with Shazam, run any shortcut, and more. Search for an app's name to see shortcuts available for the app, or create your own using the Shortcuts app.
	- *Check a suggested website:* Tap it.
	- *Get more information about a search suggestion:* Tap it, then tap one of the results to open it.
	- Start a new search: Tap  $\otimes$  in the search field.

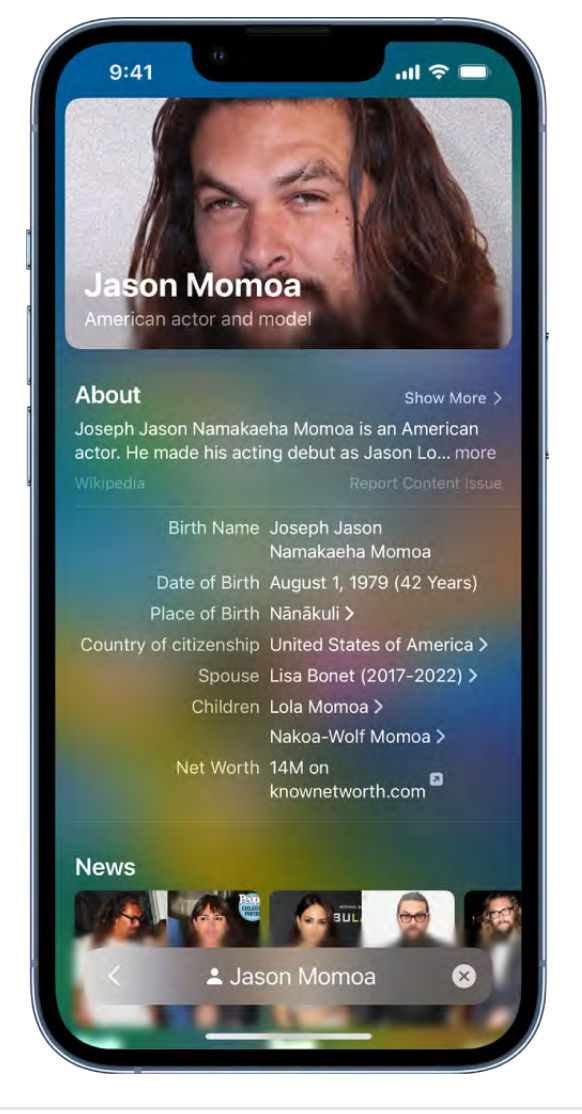

### Turn off Location-Based Suggestions

- 1. Go to Settings  $\bullet$  > Privacy & Security > Location Services.
- 2. Tap System Services, then turn off Location-Based Suggestions.

### Search in apps

Many apps include a search field or a search button so you can find something within the app. For example, in the Maps app, you can search for a specific location.

1. In an app, tap the search field or  $Q$ .

If you don't see a search field or button, swipe down from the top.

2. Type your search, then tap Search.

### Add a dictionary

On iPhone, you can add dictionaries, which can be used in searches.

- 1. Go to Settings  $\bullet$  > General > Dictionary.
- 2. Select a dictionary.

# Use AirDrop on iPhone to send items to nearby devices

With AirDrop, you can wirelessly send your photos, videos, websites, locations, and more to other nearby devices and Mac computers (iOS 7, iPadOS 13, OS X 10.10, or later required). AirDrop transfers information using Wi-Fi and Bluetooth—both must be turned on. To use AirDrop, you need to be signed in with your Apple ID. Transfers are encrypted for security.

### Send an item using AirDrop

- 1. Open the item, then tap  $\hat{L}$ , Share, AirDrop,  $\cdots$ , or another button that displays the app's sharing options.
- 2. Tap  $\circledR$  in the row of share options, then tap the profile picture of a nearby AirDrop user.

Tip: On iPhone 11 models and iPhone 12 models, point your iPhone in the direction of another iPhone 11 model or iPhone 12 model, then tap the profile picture of its user at the top of the screen.

If the person doesn't appear as a nearby AirDrop user, ask them to open Control Center on iPhone, iPad, or iPod touch and allow AirDrop to receive items. To send to someone on a Mac, ask them to allow themselves to be discovered in AirDrop in the Finder.

To send an item using a method other than AirDrop, choose the method—for example, Messages or Mail—from the row of sharing options (options vary by app). Siri may also suggest ways to share with the people you know by displaying their profile pictures and icons representing sharing methods.

You can also use AirDrop to securely share app and website passwords with someone [using an iPhone, iPad, iPod touch, or a Mac. See](#page--1-6)  Share passkeys and passwords securely with AirDrop on iPhone.

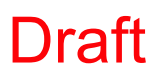

### Allow others to send items to your iPhone using AirDrop

- 1. Open Control Center, touch and hold the top-left group of controls, then tap ...
- 2. Tap Contacts Only or Everyone to choose who you want to receive items from.

You can accept or decline each request as it arrives.

*Note:* The Contacts Only option is available on devices with iOS 10, iPadOS, macOS 10.12, or later. If AirDrop is set to Contacts Only on your device with an earlier software version, select the Everyone option in Control Center to receive items by AirDrop. You can choose the Everyone option when using AirDrop and disable it when not in use.

## Take a screenshot or screen recording on iPhone

You can take a picture of the screen, just as it appears, or a recording of actions on the screen, to share with others or use in documents.

### Take a screenshot

- 1. Do one of the following:
	- *On an iPhone with Face ID:* Simultaneously press and then release the side button and volume up button.
	- *On an iPhone with a Home button:* Simultaneously press and then release the Home button and the side button.
- 2. Tap the screenshot in the lower-left corner, then tap Done.
- 3. Choose Save to Photos, Save to Files, or Delete Screenshot.

If you choose Save to Photos, you can view it in the Screenshots album in the Photos app, or in the All Photos album if iCloud Photos is turned on in Settings  $\bullet$  > Photos.

### Save a full-page screenshot as a PDF

You can take a full-page, scrolling screenshot of a webpage, document, or email that exceeds the length of your iPhone screen, then save it as a PDF.

1. Do one of the following:

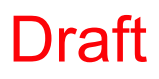

- *On an iPhone with Face ID:* Simultaneously press and then release the side button and volume up button.
- *On an iPhone with a Home button:* Simultaneously press and then release the Home button and the side button.
- 2. Tap the screenshot in the lower-left corner, then tap Full Page.
- 3. Do any of the following:
	- *Save the screenshot:* Tap Done, choose Save PDF to Files, choose a location, then tap Save.
	- Share the screenshot: Tap  $\mathbb D$ , choose a sharing option (for example AirDrop, Messages, or Mail), enter any other requested information, then send the PDF.

### Create a screen recording

You can create a screen recording and capture sound on your iPhone.

- 1. Go to Settings  $\bullet$  > Control Center, then tap  $\bullet$  next to Screen Recording.
- 2. Open Control Center, tap  $\bullet$ , then wait for the three-second countdown.
- 3. To stop recording, open Control Center, tap  $\bullet$  or the red status bar at the top of the screen, then tap Stop.

Go to Photos  $\bullet$ , then select your screen recording.

# Mark up files and photos

## Draw in apps with Markup on iPhone

In supported apps such as Mail, Messages, Notes, and Books, you can annotate photos, screenshots, PDFs, and more using built-in drawing tools.

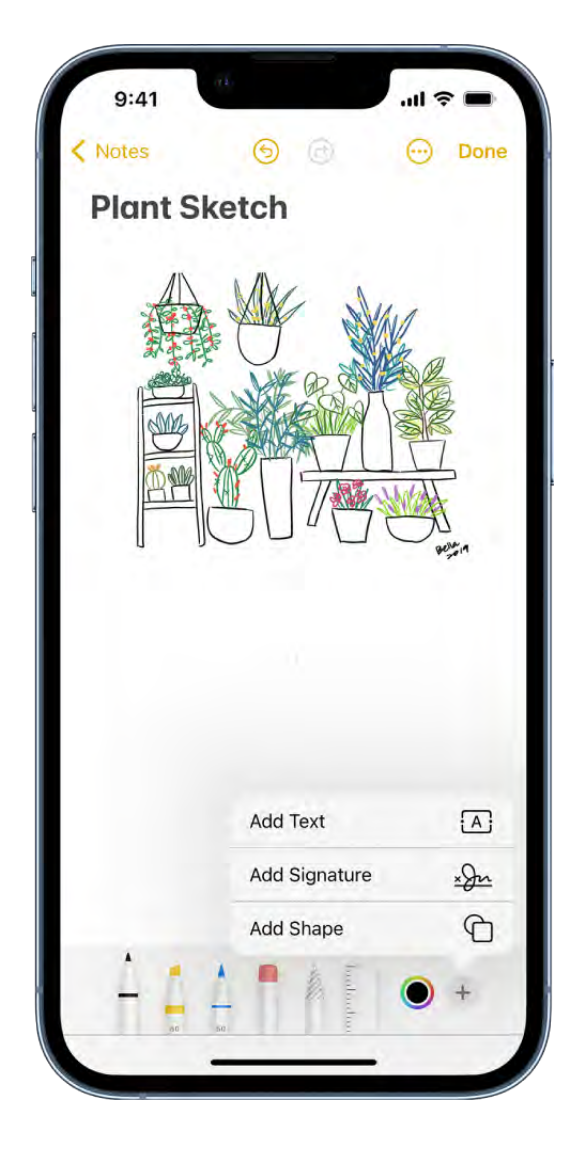

### Draw with Markup

- 1. In a supported app, tap  $\circledA$  or Markup.
- 2. In the Markup toolbar, tap the pen, marker, or pencil tool, then write or draw with your finger.
- 3. To hide the Markup toolbar, tap @ or Done.

While drawing, do any of the following:

- *Change the line weight:* Tap the selected drawing tool in the toolbar, then choose an option.
- *Change the opacity:* Tap the selected drawing tool in the toolbar, then drag the slider.  $\bullet$
- Change the color: Tap **O** in the toolbar, then choose a color.
- $\bullet$  *Undo a mistake:* Tap  $\circledcirc$ .
- *Draw a straight line:* Tap the ruler tool in the toolbar, then draw a line along the edge of the ruler.
	- To change the angle of the ruler, touch and hold the ruler with two fingers, then rotate your fingers.
	- To move the ruler without changing its angle, drag it with one finger.
	- To hide the ruler, tap the ruler tool in the toolbar again.

### Erase a mistake

Tap the eraser tool in the Markup toolbar in a supported app, then do one of the following:

- *Erase with the pixel eraser:* Scrub over the mistake with your finger.
- *Erase with the object eraser:* Touch the object with your finger.
- *Switch between the pixel and the object erasers:* Tap the eraser tool again, then choose Pixel Eraser or Object Eraser.

*Note:* If you don't see the Markup toolbar, tap  $\oslash$  or Markup. If the toolbar is minimized, tap its minimized version.

### Move elements of your drawing

1. In the Markup toolbar, tap the lasso tool (between the eraser and ruler tools), then drag around the elements to make a selection.

*Note:* If you don't see the Markup toolbar in a supported app, tap  $\circled{0}$  or Markup. If the toolbar is minimized, tap its minimized version.

2. Lift your finger, then drag your selection to a new location.

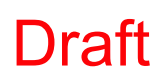

**Tip:** To mark up a screenshot right after you take it, tap the thumbnail that appears for a few moments in the bottom-left corner of the screen. (To share a screenshot after you mark it up, tap  $\hat{p}$ .)

### Add text, shapes, and signatures with Markup on iPhone

In supported apps, you can use Markup to add text, speech bubbles, shapes, and signatures.

### Add text

1. In the Markup toolbar in a supported app, tap  $\oplus$ , then tap Text.

*Note:* If you don't see the Markup toolbar, tap  $\Diamond$  or Markup. If the toolbar is minimized, tap its minimized version.

- 2. Double-tap the text box.
- 3. Use the keyboard to enter text.

To change text after you add it, tap the text to select it, then do any of the following:

- Change the font, size, or layout: Tap AA in the toolbar, then choose an option.
- *Delete, edit, or duplicate the text:* Tap Edit, then choose an option.
- *Move the text:* Drag it.

To hide the Markup toolbar when you finish, tap  $\bullet$  or Done.

### Add a shape

In the Markup toolbar in a supported app, tap  $\oplus$ , then choose a shape.

*Note:* If you don't see the Markup toolbar, tap  $\oslash$  or Markup. If the toolbar is minimized, tap its minimized version.

To adjust the shape, do any of the following:

- *Move the shape:* Drag it.
- *Resize the shape:* Drag any blue dot along the shape's outline.
- *Change the outline color:* Tap a color in the color picker.

- Fill the shape with color or change the line thickness: Tap **C**, then choose an option.
- *Adjust the form of an arrow or speech bubble shape:* Drag a green dot.
- *Delete or duplicate a shape:* Tap it, then choose an option.

To hide the Markup toolbar when you finish, tap  $\bullet$  or Done.

### Draw a shape

You can use Markup to draw geometrically perfect shapes—lines, arcs, and more—to use in diagrams and sketches.

1. In the Markup toolbar in a supported app, tap the pen, marker, or pencil tool.

*Note:* If you don't see the Markup toolbar, tap  $\Diamond$  or Markup. If the toolbar is minimized, tap its minimized version.

2. Draw a shape in one stroke with your finger, then pause.

A perfect version of the shape snaps into place, replacing the drawing. (If you prefer to keep the freehand shape, tap  $\zeta$ .)

The shapes you can draw include straight lines, arrows, arcs, continuous lines with 90 degree turns, squares, circles, rectangles, triangles, pentagons, chat bubbles, hearts, stars, and clouds.

#### Add your signature

1. In the Markup toolbar in a supported app, tap  $\oplus$ , then choose Signature.

*Note:* If you don't see the Markup toolbar, tap  $\circledA$  or Markup. If the toolbar is minimized, tap its minimized version.

- 2. Do one of the following:
	- Add a new signature: Tap Add or Remove Signature, tap  $+$ , then use your finger to sign your name.

To use the signature, tap Done, or to draw a new one, tap Clear.

*Add an existing signature:* Tap the one you want.

To see all of your signatures, scroll down the list.

3. Drag your signature where you want it.
To hide the Markup toolbar when you finish, tap  $\bullet$  or Done.

### Zoom in or magnify in Markup on iPhone

In Markup in supported apps, you can zoom in when you need to draw the details. Use the magnifier when you only need to see the details.

#### Zoom in

While using Markup in a supported app, pinch open so you can draw, adjust shapes, and more, up close.

To pan when you're zoomed in, drag two fingers. To zoom back out, pinch closed.

#### Magnify

In the Markup toolbar in a supported app, tap  $\oplus$ , then tap Magnifier.

*Note:* If you don't see the Markup toolbar, tap  $\circledA$  or Markup. If the toolbar is minimized, tap its minimized version.

To change the magnifier's characteristics, do any of the following:

- *Change the magnification level:* Drag the green dot on the magnifier.  $\bullet$
- *Change the size of the magnifier:* Drag the blue dot on the magnifier.
- *Move the magnifier:* Drag it.
- Change the outline thickness of the magnifier: Tap **the changinal change** an option.
- *Change the outline color of the magnifier:* Choose an option from the color picker.
- *Remove or duplicate the magnifier:* Tap its outline, then tap Delete or Duplicate.

To hide the Markup toolbar when you finish, tap  $\bullet$  or Done.

## Get information about your iPhone

#### View overall storage availability and storage used per app

Go to Settings  $\circledast$  > General > iPhone Storage.

See the Apple Support articles [How to check the storage on your iPhone, iPad, and](https://support.apple.com/HT201656) iPod touch and Manage your iCloud storage[.](https://support.apple.com/HT204247)

#### See battery usage

Go to Settings  $\bullet$  > Battery to see the elapsed time since iPhone was charged as well as battery usage by app.

You can also display battery level as a percentage, turn Low Power Mode on or off, and check your battery's health.

SeeMonitor the iPhone battery level.

#### View call time and cellular usage

Go to Settings  $\bullet$  > Cellular. See View or change cellular data settings on iPhone.

#### See more information about iPhone

Go to Settings  $\otimes$  > General > About. The items you can view include:

- Name
- iOS software version
- Model name
- Part and model numbers. To the right of Model, the part number appears. To see the model number, tap the part number.
- Serial number
- Number of songs, videos, photos, and apps
- Capacity and available storage space  $\bullet$
- Wi-Fi and Bluetooth addresses
- Cellular network
- Carrier settings. To the right of Carrier, the carrier settings version number appears. To see additional carrier-specific information, tap the version number. Contact your carrier for more details.
- IMEI (International Mobile Equipment Identity)
- ICCID (Integrated Circuit Card Identifier, or Smart Card) for GSM networks
- MEID (Mobile Equipment Identifier) for CDMA networks
- Modem firmware

To copy the serial number and other identifiers, touch and hold the identifier until Copy appears.

To see Legal & Regulatory information (including legal notices and license, warranty, and RF exposure information) and regulatory marks, go to Settings > General > Legal & Regulatory.

On supported models, you can also find the IMEI on the SIM card tray and the model number in the SIM tray opening.

#### View or turn off diagnostic information

Go to Settings  $\bullet$  > Privacy & Security > Analytics & Improvements.

To help Apple improve products and services, iPhone sends diagnostic and usage data. This data doesn't personally identify you, but may include location information.

## <span id="page-146-0"></span>View or change cellular data settings on iPhone

You can turn cellular data and roaming on or off, set which apps and services use cellular data, see cellular data usage, and set other cellular data options.

*Note:* For help with cellular network services, voicemail, and billing, contact your wireless service provider.

If iPhone is connected to the internet using the cellular data network, an icon identifying the cellular network appears in the [status bar.](#page--1-1)

5G, LTE, 4G, and 3G service on GSM cellular networks support simultaneous voice and data communications. For all other cellular connections, you can't use internet services while you're talking on the phone unless iPhone also has a Wi-Fi connection to the internet. Depending on your network connection, you may not be able to receive calls while iPhone transfers data over the cellular network—when downloading a webpage, for example.

- *GSM networks:* On an EDGE or GPRS connection, incoming calls may go directly to voicemail during data transfers. For incoming calls that you answer, data transfers are paused.
- *CDMA networks:* On EV-DO connections, data transfers are paused when you answer incoming calls. On 1xRTT connections, incoming calls may go directly to voicemail during data transfers. For incoming calls that you answer, data transfers are paused.

Data transfer resumes when you end the call.

If Cellular Data is off, all data services—including email, web browsing, and push notifications—use Wi-Fi only. If Cellular Data is on, carrier charges may apply. For example, using certain features and services that transfer data, such as Siri and Messages, could result in charges to your data plan.

Choose cellular data options for data usage, performance, battery life, and more To turn Cellular Data on or off, go to Settings  $\bullet$  > Cellular.

To set options when Cellular Data is on, go to Settings > Cellular > Cellular Data Options, then do any of the following:

- *Reduce cellular usage:* Turn on Low Data Mode, or tap Data Mode, then choose Low Data Mode. This mode pauses automatic updates and background tasks when iPhone isn't connected to Wi-Fi.
- *Turn Data Roaming on or off:* Data Roaming permits internet access over a cellular data network when you're in a region not covered by your carrier's network. When you're traveling, you can turn off Data Roaming to avoid roaming charges.

Depending on your iPhone model, carrier, and region, the following options may be available:

*Turn Voice Roaming on or off:* (CDMA) Turn Voice Roaming off to avoid charges from using other carrier's networks. When your carrier's network isn't available, iPhone won't have cellular (data or voice) service.

*Enable or disable 4G/LTE:* Using 4G or LTE loads internet data faster in some cases but may decrease battery performance. There may be options for turning off 4G/LTE or for selecting Voice & Data (VoLTE) or Data Only.

On iPhone 12 models and later with a 5G data plan, you can do the following:

- *Enable Smart Data mode to optimize battery life:* Tap Voice & Data, then choose 5G Auto. In this mode, your iPhone automatically switches to LTE when 5G speeds don't provide noticeably better performance.
- *Use higher-quality video and FaceTime HD on 5G networks:* Tap Data Mode, then choose Allow More Data on 5G.

#### Set up a Personal Hotspot to begin sharing the cellular internet connection from iPhone

- 1. Go to Settings  $\bullet$  > Cellular, then turn on Cellular Data.
- 2. [Tap Set up Personal Hotspot, then follow the instructions in](#page--1-2)  Share your internet . connection from iPhone

#### Set cellular data use for apps and services

Go to Settings  $\bullet$  > Cellular, then turn Cellular Data on or off for any app (such as Maps) or service (such as Wi-Fi Assist) that can use cellular data.

If a setting is off, iPhone uses only Wi-Fi for that service.

*Note:* Wi-Fi Assist is on by default. If Wi-Fi connectivity is poor, Wi-Fi Assist automatically switches to cellular data to boost the signal. Because you stay connected to the internet over cellular when you have a poor Wi-Fi connection, you might use more cellular data, which may incur additional charges depending on your data plan. See the Apple Support article About Wi-Fi Assist[.](https://support.apple.com/HT205296)

#### Lock your SIM card

If your device uses a SIM card for phone calls or cellular data, you can lock the card with a personal identification number (PIN) to prevent others from using the card. Then, every time you restart your device or remove the SIM card, your card locks automatically, and you'rerequired to enter your PIN. See Use a SIM PIN for your iPhone or iPad.

## Choose iPhone settings for travel

When you travel with iPhone, choose settings that comply with airline requirements. Some airlines let you keep your iPhone turned on if you switch to airplane mode. By default, Wi-Fi and Bluetooth are disabled in airplane mode—you can't make calls, but you can listen to music, play games, watch videos, and use other apps that don't require network or phone connections.

[To choose settings that minimize cellular charges when you travel, see](#page-146-0)  View or change . cellular data settings on iPhone

#### Turn on airplane mode

Open Control Center, then tap  $\rightarrow$ .

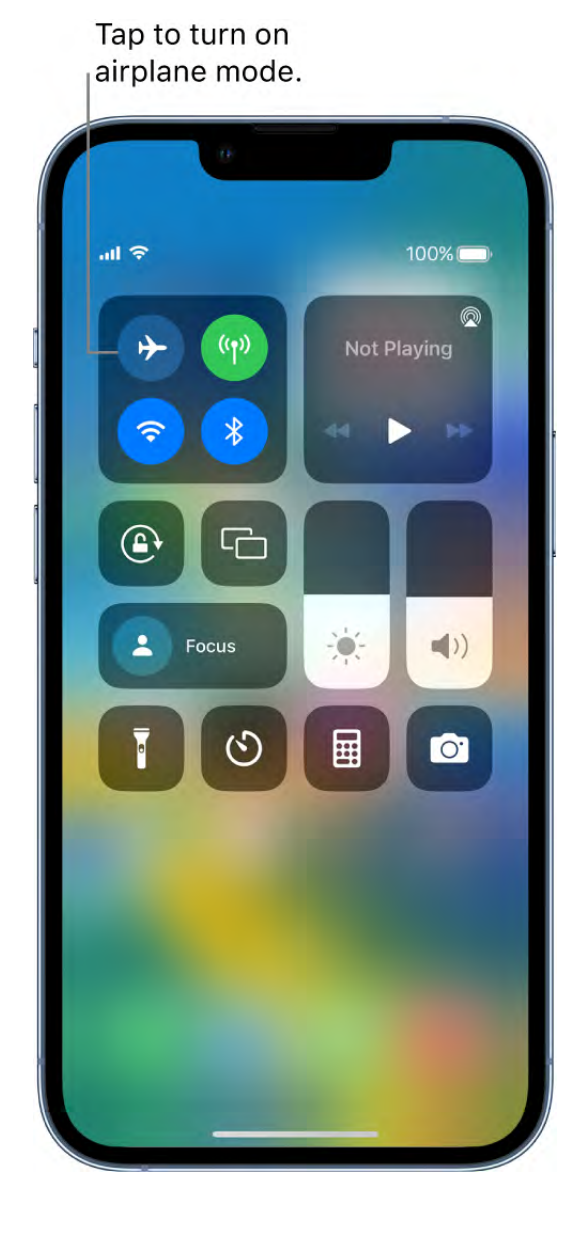

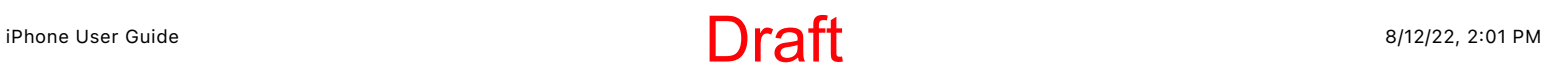

You can also turn airplane mode on or off in Settings  $\bullet$ . When airplane mode is on,  $\rightarrow$ appears in the status bar.

#### Turn on Wi-Fi or Bluetooth while in airplane mode

If your airline allows it, you can use Wi-Fi or Bluetooth while in airplane mode.

- 1. Open Control Center, then turn on airplane mode.
- 2. Tap  $\diamondsuit$  to turn on Wi-Fi or  $\&$  to turn on Bluetooth.

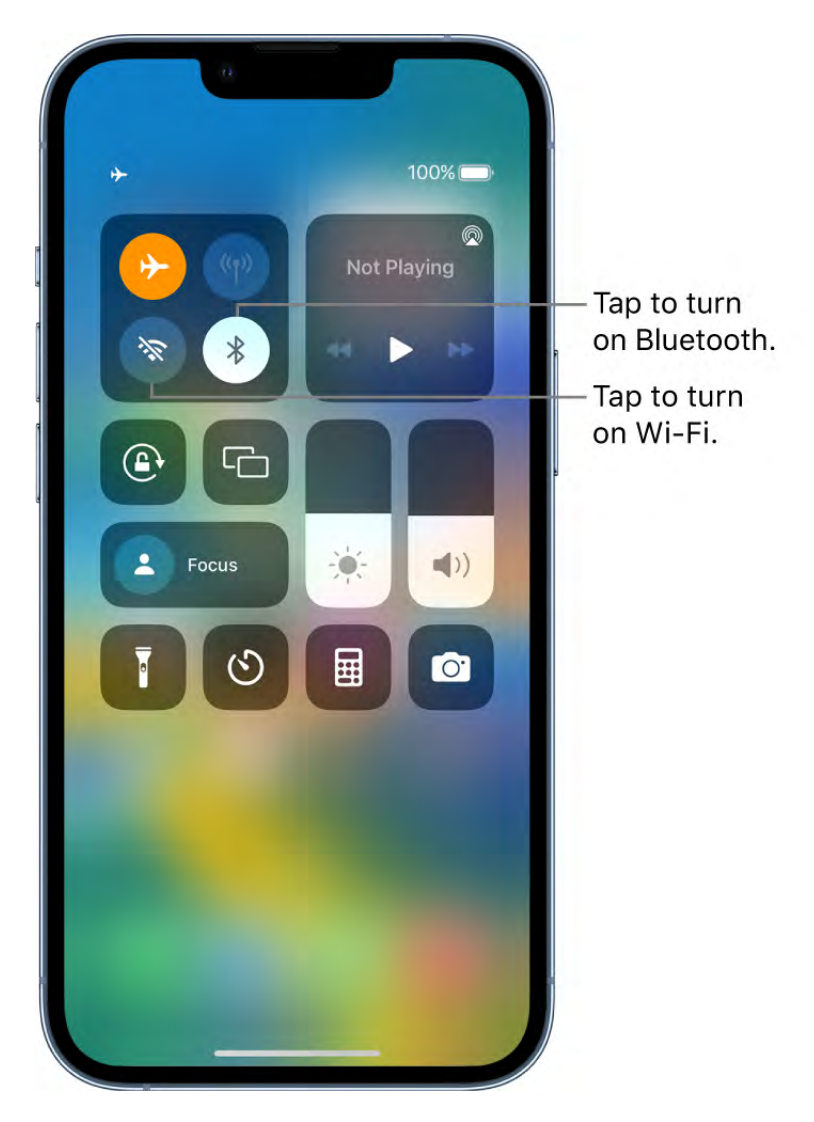

If you turn on Wi-Fi or Bluetooth while in airplane mode, it may be on the next time you return to airplane mode. You can turn it off again in Control Center.

#### iPhone User Guide 8/12/22, 2:01 PM **Draft**

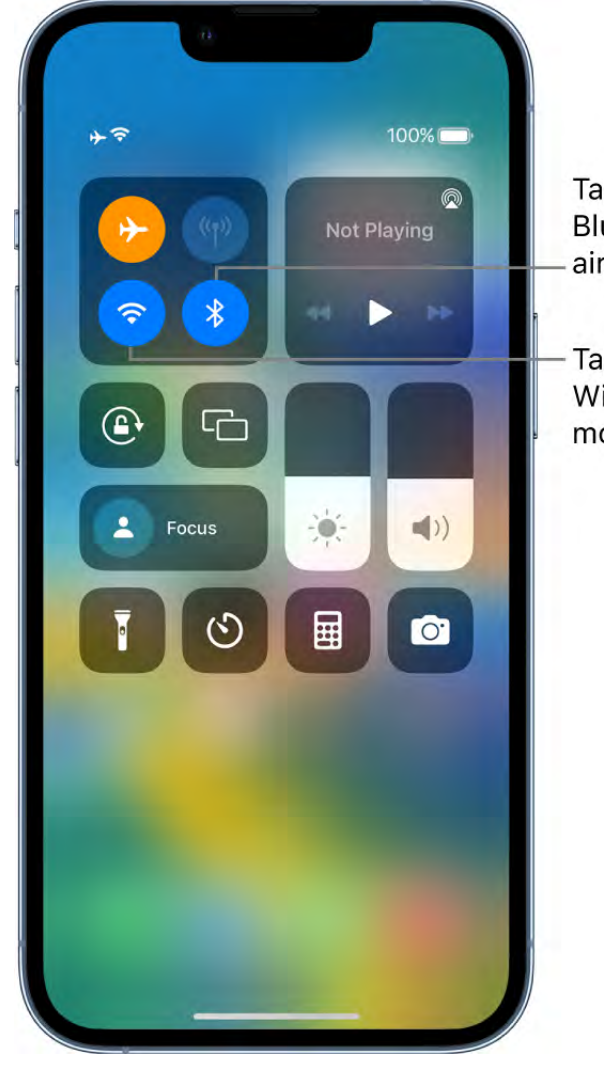

Tap to turn off Bluetooth in airplane mode.

Tap to turn off Wi-Fi in airplane mode.

## Personalize your iPhone

## Change iPhone sounds and vibrations

In Settings , change the sounds iPhone plays when you get a call, text, voicemail, email, reminder, or other type of notification.

On supported models, you feel a tap—called *haptic feedback*—after you perform some actions, such as when you touch and hold the Camera icon on the Home Screen.

#### Set sound and vibration options

- 1. Go to Settings **3** > Sounds & Haptics.
- 2. To set the volume for all sounds, drag the slider below Ringtone and Alert Volume.
- 3. To set the tones and vibration patterns for sounds, tap a sound type, such as ringtone or text tone.
- 4. Do any of the following:
	- Choose a tone (scroll to see them all).

Ringtones play for incoming calls, clock alarms, and the clock timer; text tones are used for text messages, new voicemail, and other alerts.

Tap Vibration, then choose a vibration pattern, or tap Create New Vibration to create your own.

You can also change the sounds iPhone plays for certain people. Go to Contacts  $\bullet$ , tap a person's name, tap Edit, then choose the ringtone and text tone.

#### Turn haptic feedback off or on

- 1. On supported models, go to Settings  $\otimes$  > Sounds & Haptics.
- 2. Turn System Haptics off or on.

When System Haptics is off, you won't hear or feel vibrations for incoming calls and alerts.

**Tip:** If you're not receiving incoming calls and alerts when you expect them, open Control Center, then check whether Do Not Disturb is on. If  $\bigcup$  is highlighted, tap it to turn off Do Not Disturb. (When Do Not Disturb is on,  $\bigcup$  also appears in the status bar.)

## <span id="page-153-0"></span>Personalize your iPhone Lock Screen

You can personalize your Lock Screen by adding wallpaper, customizing the colors and fonts, layering photos in front of the time, and much more. You can also add widgets with information from your favorite apps to your Lock Screen, such as today's headlines, the weather, and calendar events.

You can create more than one Lock Screen and switch between them. Since each Lock Screen can be linked to a Focus, you can switch your Focus by switching to a different Lock Screen.

Tip: Creating a custom Lock Screen is easier if you set up Touch ID (on a model with a [Home Button\) or Face ID \(on a model with Face ID\) beforehand. See](#page--1-3) Set up Face ID or . Touch ID

#### Create a custom Lock Screen

1. Touch and hold your Lock Screen until the Customize button appears at the bottom of the screen.

If the Customize button doesn't appear, touch and hold the Lock Screen again, then enter your passcode.

- 2. Swipe left or right to try different photo styles that include color filters and different fonts that complement each other.
- 3. Tap  $\bigodot$  at the bottom of the screen.

The Lock Screen wallpaper gallery appears.

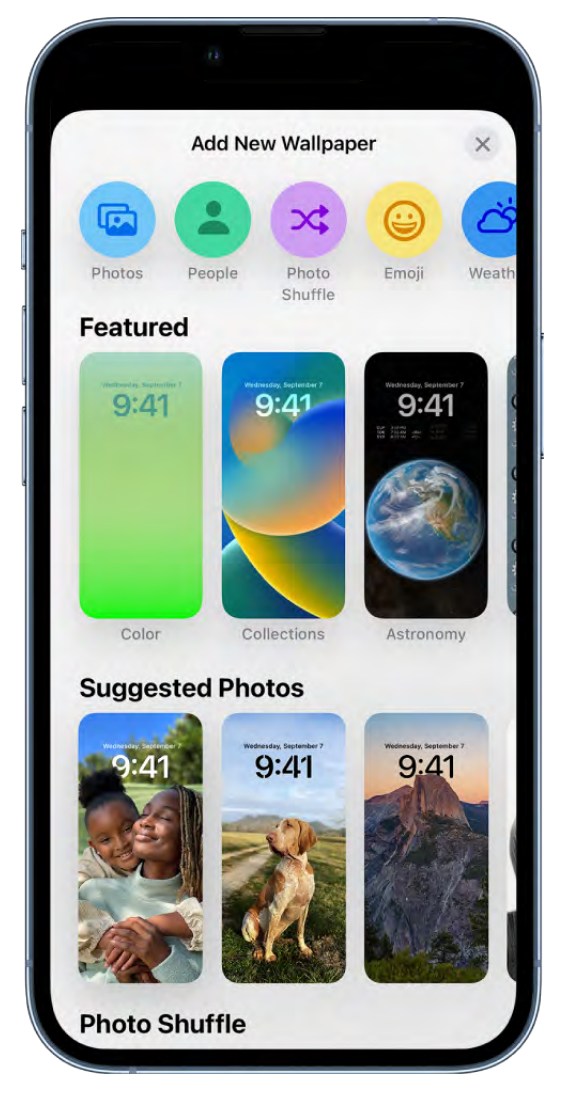

4. Tap one of the wallpaper options to select it as your Lock Screen.

If you want to add a photo to your Lock Screen, see [Add a photo to your Lock Screen](#page-155-0) for customization options.

- 5. Tap Done, then do one of the following:
	- *Choose whether to use the background on both the Lock Screen and Home Screen:* Tap Set as Wallpaper Pair.
	- *Make further changes to the Home Screen:* Tap Customize Home Screen. Tap a color to change the background color on the Home Screen, tap  $\Box$  to use a custom photo on the Home Screen, or select Blur to blur the Home Screen background so the apps stand out.

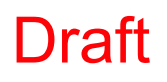

#### <span id="page-155-0"></span>Add a photo to your Lock Screen

You can add a photo to your Lock Screen by selecting one from your photo library or by letting iPhone intelligently suggest a photo that complements your other Lock Screen settings.

1. Touch and hold your Lock Screen until the Customize button appears at the bottom of the screen.

If the Customize button doesn't appear, touch and hold the Lock Screen again, then enter your passcode.

- 2. Tap  $\bullet$  at the bottom of the screen, then choose one of the photo options (Photos or Photo Shuffle) at the top of the screen.
- 3. If you choose Photos, you can tap  $\odot$  at the bottom right, then choose Depth Effects, which creates a multilayered effect.

*Note:* This option may not be available for all photos.

You can also swipe left or right to try different photo styles that include color filters and different fonts that complement each other.

- 4. If you choose Photo Shuffle, you can preview the photos by tapping **...**, and set the shuffle frequency by tapping  $\mathbb{O}$ , then selecting an option below Shuffle Frequency.
- 5. Tap  $\Box$  to change the photo.

**Tip:** Alternatively, you can add a photo directly from your photo library to your Home Screen and Lock Screen. In the Photos app  $\bullet$ , tap Library, select a photo, tap  $\bullet$ , scroll down and select Use as Wallpaper, tap Done, then choose whether to show it on both your Home Screen and Lock Screen.

#### Add widgets to your Lock Screen

You can add widgets to your Lock Screen to get information at a glance—for example, the temperature, battery level, or upcoming calendar events.

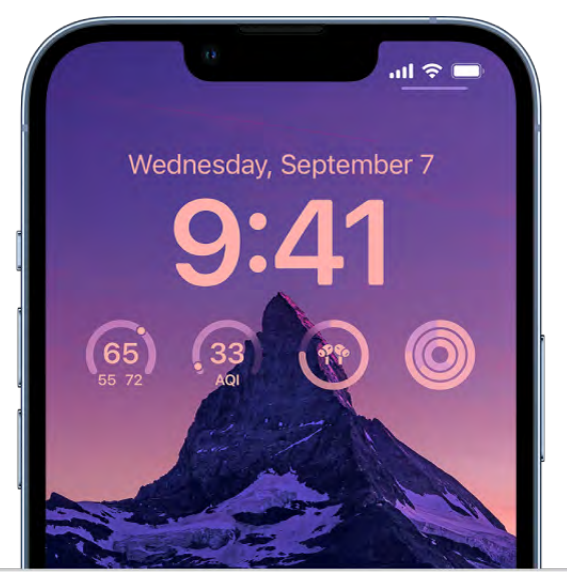

1. Touch and hold the Lock Screen until the Customize button appears at the bottom of the screen, then tap Customize.

If the Customize button doesn't appear, touch and hold the Lock Screen again, then enter your passcode.

2. Tap Customize, then tap the box below the time to add widgets to your Lock Screen.

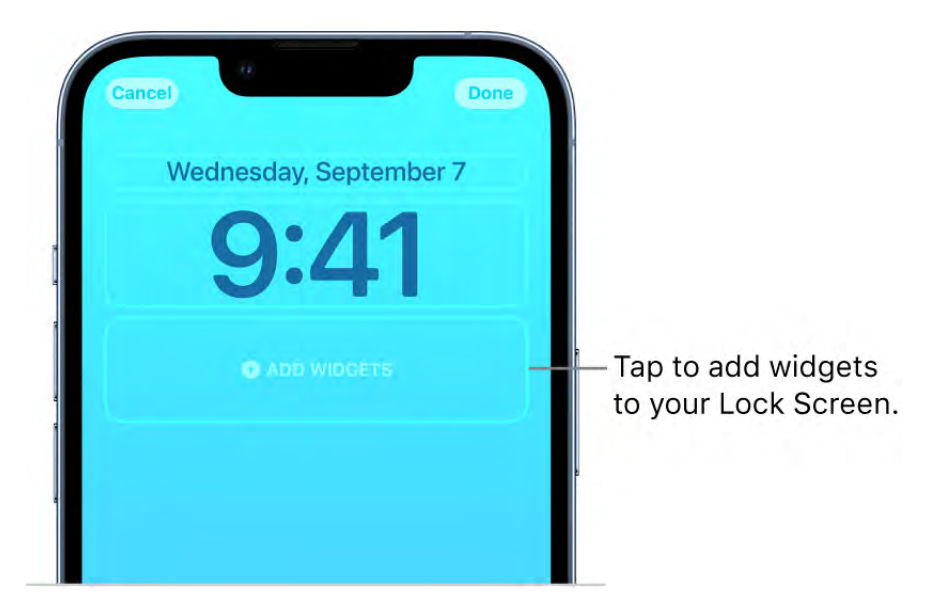

3. Tap or drag the widgets you want to add.

If there's not enough room for a new widget, you can tap  $\bigcirc$  to remove a widget and make room for the one you want to add.

Tip: On iPhone 14 Pro and iPhone 14 Pro Max, you can set your Lock Screen to stay on so you can glance at it at any time to check the date, time, and information in your widgets. See [Keep your Lock Screen visible.](#page-164-0)

#### SeeAdd widgets on iPhone.

#### Link a Focus to your Lock Screen

Focus helps you concentrate on a task by minimizing distractions. You can set up a Focus to temporarily silence all notifications—or allow only specific notifications (ones that apply to your task, for example). By linking a Focus to your Lock Screen, you have access to the features of the Focus when you use that Lock Screen. In Settings > Focus, you can choose relevant Lock Screens for the provided Focus options.

1. Touch and hold the Lock Screen until the Customize button appears at the bottom of the screen.

If the Customize button doesn't appear, touch and hold the Lock Screen again, then enter your passcode.

- 2. Tap Focus near the bottom of the wallpaper to see the Focus options—for example, Do Not Disturb, Personal, Sleep, and Work.
- 3. Select a Focus, then tap  $\times$ .

#### SeeSet up a Focus.

#### <span id="page-157-0"></span>Switch between Lock Screens

You can create multiple custom Lock Screens and switch between them throughout the day. If a Lock Screen links to a specific Focus, switching from that Lock Screen to another also switches your Focus.

1. Go to the Lock Screen, then touch and hold the Lock Screen until the Customize button appears at the bottom of the screen.

If the Customize button doesn't appear, touch and hold the Lock Screen again, then enter your passcode.

2. Swipe to the Lock Screen you want to use, then tap it.

#### Edit a Lock Screen

After you create a custom Lock Screen, you can make changes to it.

1. Go to the Lock Screen, then touch and hold the Lock Screen until the Customize button appears at the bottom of the screen.

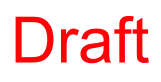

If the Customize button doesn't appear, touch and hold the Lock Screen again, then enter your passcode.

- 2. Swipe to the Lock Screen you want to edit, then tap  $\bullet$ .
- 3. Do any of the following:
	- *Choose a wallpaper:* Tap an option in one of the categories (for example, Featured, Suggested Photos, or Photo Shuffle) or tap a button at the top of the screen (Photos, People, Photo Shuffle, Emoji, or Weather). If you want to add a photo to yourLock Screen, see Add a photo to your Lock Screen.
	- *Add widgets:* Tap the box below the time, then tap the widgets you want to add.
	- *Select a style for a Lock Screen with a photo:* Swipe to change the color filter (for example, Vibrant, Tone, Deep, and Vapor), the background for the photo (Natural, Black & White, Duotone, Color Wash, and so on), and the font for the time.
	- Add a multilayered effect for a Lock Screen with a photo: Tap  $\odot$  at the bottom right, then choose Depth Effects.
	- *Change the Focus:* Tap Focus near the bottom of the wallpaper, then choose another Focus from the list.
	- *Change the style of the time:* Tap Customize, tap the time, then select a font, color, and shade by tapping  $\bullet$ .

*Note:You can also add new wallpaper in Settings*.

#### Delete a Lock Screen

You can delete Lock Screens you no longer need.

1. Touch and hold the Lock Screen until the Customize button appears at the bottom of the screen.

If the Customize button doesn't appear, touch and hold the Lock Screen again, then enter your passcode.

2. Swipe to go to the Lock Screen you want to delete, swipe up on the screen, then tap  $\overline{\mathfrak{m}}$  .

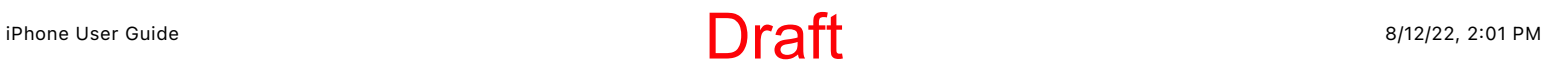

## <span id="page-159-0"></span>Change the wallpaper on iPhone

On iPhone, you can change the wallpaper on the Lock Screen and the Home Screen. You can set your wallpaper from Settings or through the wallpaper gallery you can access from your Lock Screen. See [Personalize your iPhone Lock Screen](#page-153-0).

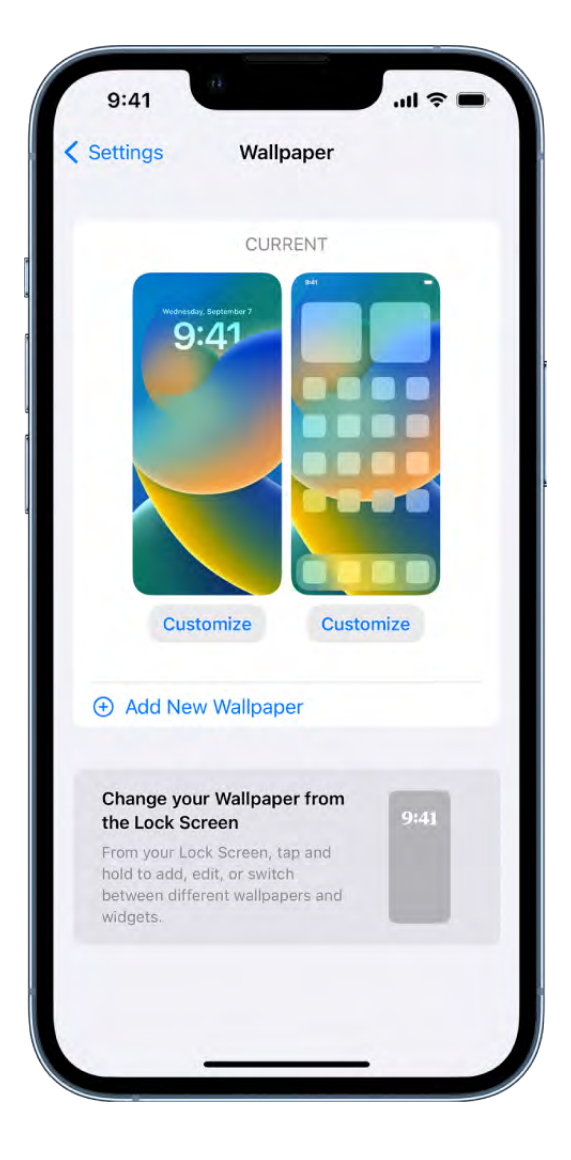

#### Change the wallpaper

- 1. Go to Settings  $\bullet$  > Wallpaper, then do any of the following:
	- *Customize the wallpaper on the Lock Screen:* Tap Customize below the Lock Screen preview.
	- *Customize the wallpaper on the Home Screen:* Tap Customize below the Home Screen preview.
	- *Change the wallpaper on both the Lock Screen and the Home Screen:* Tap Add New Wallpaper.
- 2. Do one of the following in the wallpaper gallery:
	- Tap a button at the top of the wallpaper gallery—for example, Photos, People, Photo Shuffle, Emoji, or Weather—to design your wallpaper with a photo, an emoji pattern, a picture of your local weather, and more.

To add a photo to your wallpaper, see Add a photo to your Lock Screen[.](#page-155-0)

- Tap a wallpaper option in one of the categories—for example, Featured, Suggested Photos, or Photo Shuffle.
- 3. For wallpaper with a photo, you can tap  $\odot$  at the bottom right, then choose Depth Effects, which creates a multilayered effect.

To reposition your selected image, pinch open to zoom in on it, then drag the image with your finger to move it. Pinch closed to zoom back out.

4. Tap Done.

### Adjust the screen brightness and color on iPhone

On iPhone, you can make your screen dimmer or brighter (dimming the screen extends battery life). You can also adjust the screen brightness and color manually or automatically with Dark Mode, True Tone, and Night Shift.

#### Adjust the screen brightness manually

To make your iPhone screen dimmer or brighter, do one of the following:

● Open Control Center, then drag  $\frac{1}{2}$ .

• Go to Settings  $\otimes$  > Display & Brightness, then drag the slider.

#### Adjust the screen brightness automatically

iPhone adjusts the screen brightness for current light conditions using the built-in ambient light sensor.

- 1. Go to Settings  $\bullet$  > Accessibility.
- 2. Tap Display & Text Size, then turn on Auto-Brightness.

#### Turn Dark Mode on or off

Dark Mode gives the entire iPhone experience a dark color scheme that's perfect for lowlight environments. With Dark Mode on, you can use your iPhone while, for example, reading in bed, without disturbing the person next to you.

Do any of the following:

- Open Control Center, touch and hold  $\ddot{\bullet}$ , then tap  $\bullet$  to turn Dark Mode on or off.
- Go to Settings  $\bullet$  > Display & Brightness, then select Dark to turn on Dark Mode, or select Light to turn it off.

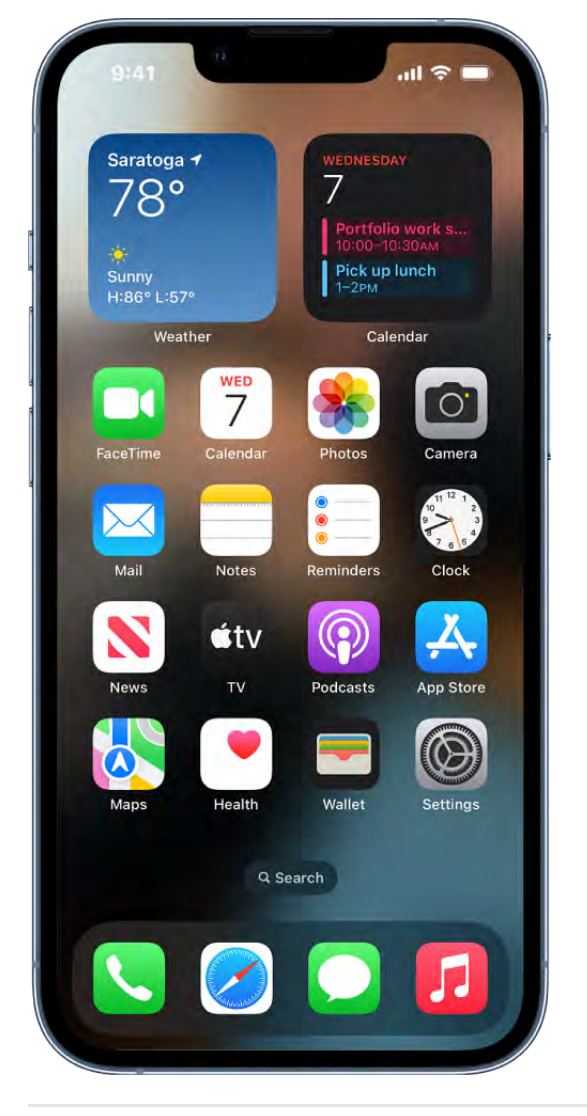

#### Schedule Dark Mode to turn on and off automatically

You can set Dark Mode to turn on automatically at night (or on a custom schedule) in Settings.

- 1. Go to Settings  $\bullet$  > Display & Brightness.
- 2. Turn on Automatic, then tap Options.
- 3. Select either Sunset to Sunrise or Custom Schedule.

If you choose Custom Schedule, tap the options to schedule the times you want Dark Mode to turn on and off.

If you select Sunset to Sunrise, iPhone uses the data from your clock and geolocation to determine when it's nighttime for you.

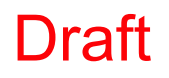

#### Turn Night Shift on or off

You can turn on Night Shift manually, which is helpful when you're in a darkened room during the day.

Open Control Center, touch and hold  $\ddot{\bullet}$ , then tap  $\ddot{\bullet}$ .

#### Schedule Night Shift to turn on and off automatically

Schedule Night Shift to shift the colors in your display to the warmer end of the spectrum at night and make viewing the screen easier on your eyes.

- 1. Go to Settings  $\bullet$  > Display & Brightness > Night Shift.
- 2. Turn on Scheduled.
- 3. To adjust the color balance for Night Shift, drag the slider below Color Temperature toward the warmer or cooler end of the spectrum.
- 4. Tap From, then select either Sunset to Sunrise or Custom Schedule.

If you choose Custom Schedule, tap the options to schedule the times you want Night Shift to turn on and off.

If you select Sunset to Sunrise, iPhone uses the data from your clock and geolocation to determine when it's nighttime for you.

*Note:* The Sunset to Sunrise option isn't available if you turned off Location Services in Settings  $\otimes$  > Privacy & Security, or if you turned off Setting Time Zone in Settings > Privacy & Security > Location Services > System Services.

#### Turn True Tone on or off

On supported models, True Tone automatically adapts the color and intensity of the display to match the light in your environment.

Do any of the following:

- Open Control Center, touch and hold  $\ddot{\bullet}$ , then tap  $\ddot{\ddot{}}$  to turn True Tone on or off.
- Go to Settings  $\circledast$  > Display & Brightness, then turn True Tone on or off.

## Keep the iPhone display on longer

The iPhone display stays on while you're looking at it, but it dims and eventually locks (for your security) when you look away for a while. If you need the display to stay on longer (for example, when you're navigating with Maps), you can change how long it takes the iPhone to automatically dim and lock.

#### Change when iPhone automatically locks

You can set how long it takes iPhone to automatically lock.

Go to Settings  $\bullet$  > Display & Brightness > Auto-Lock, then choose a length of time.

#### <span id="page-164-0"></span>Keep your Lock Screen visible

Always On (on iPhone 14 Pro and iPhone 14 Pro Max) allows a dimmed version of your Lock Screen to stay visible, even when your iPhone is locked, so you can glance at your Lock Screen to check essential information, like alerts, the date, time, and information in your widgets.

The display automatically turns off when iPhone is face down or obstructed from view, not near a paired Apple Watch, when a CarPlay session begins, while Continuity Camera isin use, while Low Power Mode is on, while Sleep Focus is on, or at your usual bedtime.

Always On is on by default. To turn it off, go to Settings  $\otimes$  > Display & Brightness, then turn off Always On.

## Magnify the iPhone screen with Display Zoom

You can see larger onscreen controls on an iPhone with Display Zoom.

- 1. Go to Settings  $\bullet$  > Display & Brightness > Display Zoom.
- 2. Select Larger Text to make all the text on iPhone larger.
- 3. Tap Done, then tap Use Zoomed.

## Change the name of your iPhone

You can change the name of your iPhone, which is used by iCloud, AirDrop, your Personal Hotspot, and your computer.

- 1. Go to Settings  $\bullet$  > General > About > Name.
- 2. Tap  $\times$ , enter a new name, then tap Done.

## Change the date and time on iPhone

By default, the date and time, visible on the Lock Screen, are set automatically based on your location. If you want to change them—for example, when you're traveling—you can adjust them.

- 1. Go to Settings  $\bullet$  > General > Date & Time.
- 2. Turn on any of the following:
	- *Set Automatically:* iPhone gets the correct time over the network and updates it for the time zone you're in. Some networks don't support network time, so in some countries or regions, iPhone may not be able to automatically determine the local time.
	- *24-Hour Time:* (not available in all countries or regions) iPhone displays the hours from 0 to 23.

To change the default date and time, turn off Set Automatically, then change the date and time displayed.

## Change the language and region on iPhone

You choose the language and region of your iPhone during setup. If you travel or move, you can change the language or region.

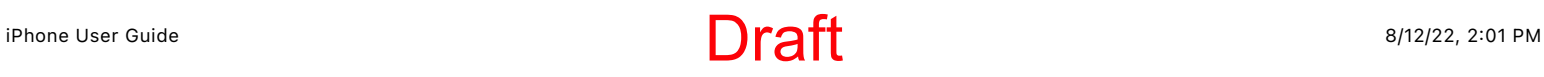

- 1. Go to Settings  $\bullet$  > General > Language & Region.
- 2. Set the following:
	- The language for iPhone
	- The region
	- The calendar format
	- The temperature unit (Celsius or Fahrenheit)
	- The measurement system (metric, U.S., or UK)
	- The first day of the week
	- Live Text (text you can select in images to copy or take action on)
- 3. To add another language and keyboard to your iPhone, tap Add Language, then select a language.

## Customize the Home Screen

### Organize your apps in folders on iPhone

You can organize your apps into folders to make them easier to find on your Home Screen pages.

#### Create folders

- 1. Touch and hold the Home Screen background until the apps begin to jiggle.
- 2. To create a folder, drag an app onto another app.
- 3. Drag other apps into the folder.

You can have multiple pages of apps in the folder.

4. To rename the folder, touch and hold it, tap Rename, then enter a new name.

If the apps begin to jiggle, tap the Home Screen background and try again.

5. When you're finished, tap Done, then tap the Home Screen background twice.

To delete a folder, tap the folder to open it, then drag all the apps out of it. The folder is automatically deleted.

*Note:* Organizing your apps on the Home Screen doesn't affect the organization of apps inthe App Library.

#### Move an app from a folder to the Home Screen

You can move an app from a folder to the Home Screen to make it easier to locate and open.

- 1. Go to the Home Screen page with the folder that contains the app, then tap the folder to open it.
- 2. Touch and hold the app until the apps begin to jiggle.
- 3. Drag the app from the folder to the Home Screen.

### Add widgets on iPhone

Widgets show you current information from your favorite apps at a glance—today's headlines, weather, calendar events, battery levels, and more. You can view widgets in Today View. You can also add widgets to your Home Screen and Lock Screen to keep this information at your fingertips.

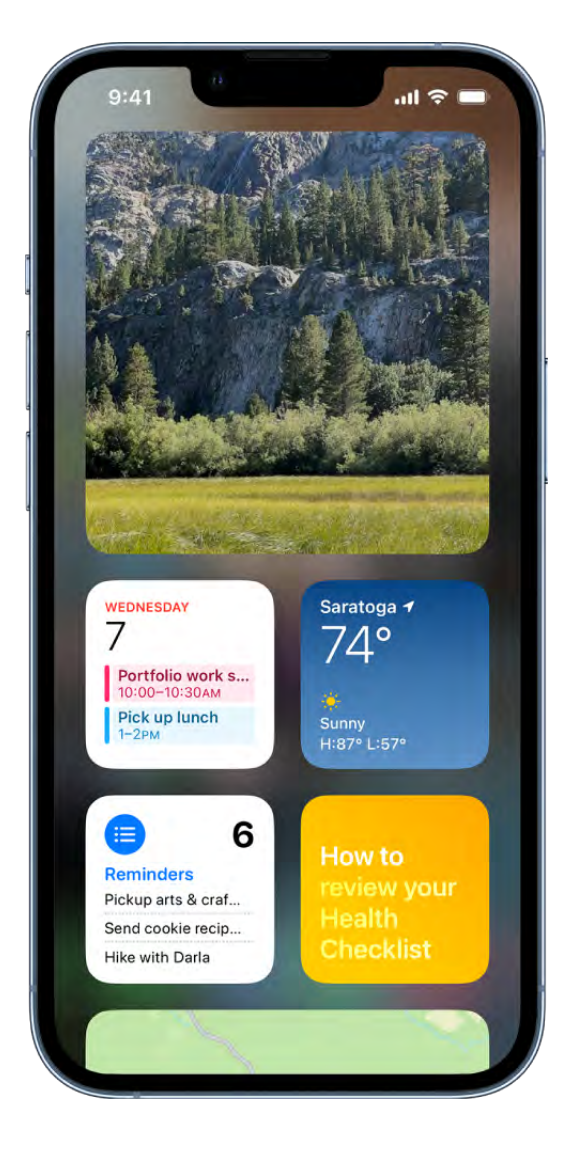

#### View widgets

To view widgets, swipe right from the left edge of the Home Screen or the Lock Screen, then scroll up and down.

*Note:* [If the widgets don't appear when you swipe right on the Lock Screen, see](#page-169-0)  View widgets when iPhone is locked.

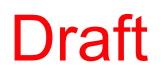

#### <span id="page-169-0"></span>View widgets when iPhone is locked

- 1. Go to Settings  $\circledast$  > Face ID & Passcode (on an iPhone with Face ID) or Touch ID & Passcode (on other iPhone models).
- 2. Enter your passcode.
- 3. Turn on Today View and Search (below Allow Access When Locked).

#### Add a widget to your Home Screen

- 1. Go to the Home Screen page where you want to add the widget, then touch and hold the Home Screen background until the apps begin to jiggle.
- 2. Tap  $(+)$  at the top of the screen to open the widget gallery.
- 3. Scroll or search to find the widget you want, tap it, then swipe left and right through the size options.

The different sizes display different information.

- 4. When you see the size you want, tap Add Widget.
- 5. While the apps are still jiggling, move the widget where you want it on the screen, then tap Done.

**Tip:** A Smart Stack (with dots next to it) is a set of widgets that uses information such as the time, your location, and activity to automatically display the most relevant widget at the appropriate time in your day. You can add a Smart Stack to the Home Screen, then swipe through it to see the widgets it contains.

#### Edit a widget

You can customize most widgets right from your Home Screen so they display the information you want to see. For example, for a Mail widget, you can tap the mailbox shown in the widget, then choose a different mailbox so the messages in that mailbox are displayed in the widget. Or you can customize a Smart Stack to rotate through its widgets based on your activity, your location, the time of day, and so on.

- 1.On your Home Screen, touch and hold a widget to open the quick actions menu.
- 2. Tap Edit Widget if it appears (or Edit Stack, if it's a Smart Stack), then choose options.

For a Smart Stack, you can turn Smart Rotate or Widget Suggestions off or on, reorder widgets by dragging them within the stack, drag a widget from the Smart Stack to the Home Screen, or remove a widget by tapping – in the upper-left corner.

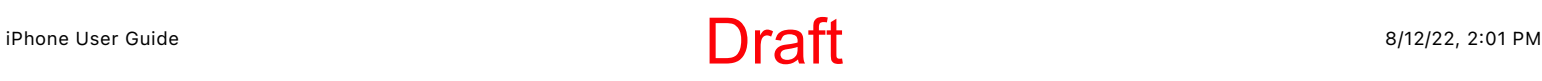

When you turn on Widget Suggestions, suggested widgets for apps you already use automatically appear in your Smart Stack at the right time based on your past activity. An option lets you add the widget to your stack so it's always there when you need it.

3. Tap Done.

#### Remove a widget from the Home Screen

- 1. Touch and hold the widget to open the quick actions menu.
- 2. Tap Remove Widget (or Remove Stack), then tap Remove.

### Move apps and widgets on the Home Screen on iPhone

You can change the layout of your Home Screen—move apps and widgets around or drag them to other Home Screen pages, temporarily hide Home Screen pages, change where new apps get downloaded, and more.

Tip:You can move all your apps and widgets related to a particular Focus (your Work Focus, for example) onto one Home Screen page, and make that page accessible during that Focus.